# **200-Series, 300-Series** Gebruikerhandleiding

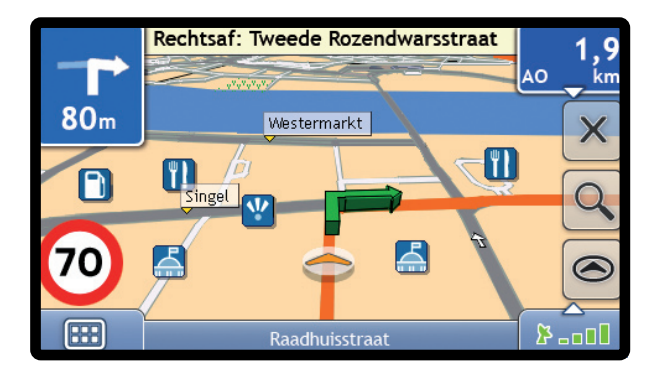

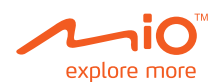

# Belangrijke Veiligheidsinformatie

# LEES AANDACHTIG DOOR VOORDAT U HET PRODUCT IN HET VOERTUIG INSTALLEERT

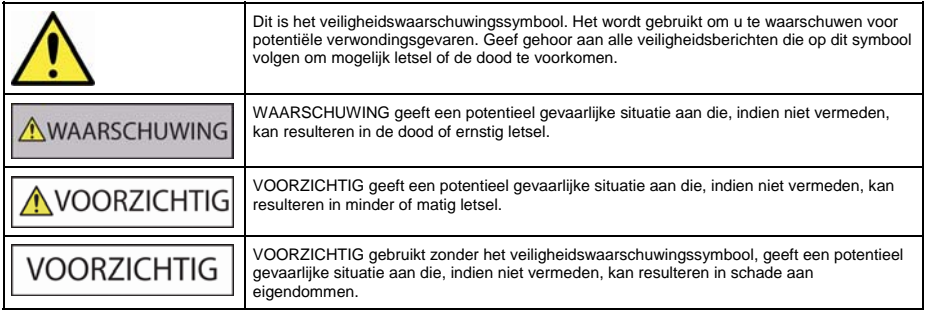

**AWAARSCHUWING** 

Het verwijderen van originele apparatuur, aanbrengen van accessoires of aanbrengen van wijzigingen aan het voertuig kan de veiligheid van het voertuig beïnvloeden of maakt het gebruik ervan in bepaalde jurisdicties illegaal.

Volg alle productinstructies op en alle instructies in de handleiding van uw voertuig betreffende accessoires of wijzigingen.

Raadpleeg de wetgeving van uw land en/of staat met betrekking tot de bediening van een voertuig ten aanzien van accessoires of wijzigingen.

In een voertuig bent u zelf verantwoordelijk voor het plaatsen, bevestigen en gebruiken van de Mio op een manier die geen ongelukken, persoonlijk letsel of schade aan eigendommen veroorzaakt. Neem altijd de voorschriften betreffende veilig rijden in acht.

Bevestig de Mio op een veilige plaats die het zicht op de weg van de bestuurder niet belemmert.

Bevestig de Mio niet op een wijze die de veilige bediening van het voertuig, de werking van airbags of ander veiligheidsmateriaal in de weg kan staan.

Bedien de Mio niet terwijl u rijdt.

Voordat u uw Mio voor het eerst gaat gebruiken, dient u te zorgen dat u bekend bent met het apparaat en met de bediening ervan.

Op hoofdwegen kan de afstand naar een afslag berekend door de Mio in werkelijkheid verder zijn dan de afstand aangegeven op de bewegwijzering. Bewegwijzeringen geven de afstand aan tot het begin van een afslag, terwijl de Mio de afstand aangeeft tot het volgende kruispunt, d.w.z., het einde van de uitrit of weg. Houd, wanneer u een weg gaat verlaten, altijd rekening met afstandsinformatie op verkeersborden.

Het gebruik van informatie aangaande locaties met veiligheids- of snelheidscamera's kan onderworpen zijn aan de plaatselijke wetten in het land van gebruik. U bent er verantwoordelijk voor te controleren of het gebruik van de informatie in uw land of in het land waar de informatie zal worden gebruikt, wettelijk is toegestaan.

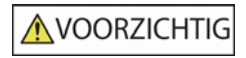

Raak de Mio niet aan wanneer die warm is. Laat het product afkoelen, uit het directe zonlicht.

Wanneer de batterij volledig is opgeladen, kan te lang luisteren naar de Mio door een koptelefoon of oortelefoon het gehoor van de gebruiker schade toebrengen.

**VOORZICHTIG** 

Stel de Mio niet voor langere tijd bloot aan direct zonlicht in een onbewaakt voertuig. Oververhitting kan tot beschadigingen leiden.

**Om diefstal te ontmoedigen, dient u de Mio niet zichtbaar achter te laten in een onbewaakt voertuig.** 

### AC Adapter- specifieke veiligheidsinformatie

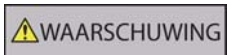

Om uw Mio via het lichtnet op te laden, dient u de AC adapter/AC krachtbron te gebruiken die door Mio als accessoire meegeleverd wordt. Het gebruik van andere AC adapters bij uw Mio kan leiden tot ernstig letsel of schade aan eigendommen.

Gebruik de adapter nooit als de stekker of de draad beschadigd is.

Stel de adapter niet bloot aan vocht of water. Gebruik de adapter niet in een vochtige omgeving. Blootstelling aan water kan elektrische vonken of brand veroorzaken.

Raak de adapter nooit aan wanneer uw handen of voeten nat zijn.

Zorg voor voldoende ventilatie rondom de adapter waneer u deze gebruikt bij de bediening van uw Mio of bij het opladen van de interne batterij van de Mio. Bedek de adapter niet met papier of andere objecten die ventilatie kunnen tegenhouden. Gebruik de adapter niet wanneer deze zich in een koffer of ander reservoir bevindt.

Zorg ervoor dat de adapter aangesloten is op een voedingsbron met de juiste fitting- en voltage-eisen. De voltagevereisten kunnen worden gevonden op de AC adapter-behuizing en/of verpakking.

Probeer de adapter niet te repareren, want dit zou kunnen leiden tot persoonlijk letsel. Vervang de adapter als deze beschadigd is of blootgesteld aan teveel vocht.

#### Specifieke veiligheidsinformatie voor de interne batterij

**AWAARSCHUWING** 

De Mio bevat een niet vervangbare interne lithium-ionen polymeren batterij. De batterij kan barsten of exploderen of slecht gehanteerd worden, waarbij er gevaarlijke chemicaliën vrijkomen. Om het risico op brand of brandwonden te beperken dient u de batterij niet uit elkaar te halen, te pletten of te doorboren.

Recycle of werp de batterij op een veilige wijze weg, volgens de plaatselijke wetgeving. Werp de batterij niet weg in vuur of water.

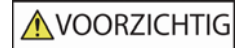

Gebruik alleen de juiste AC adapter (separaat verkocht) of adapter voor in het voertuig, bijgeleverd door Mio om de interne batterij van de Mio op te laden.

Gebruik alleen de interne Mio-batterij met de Mio-eenheid.

De Mio batterij stopt met opladen wanneer de omgevingstemperatuur lager ligt dan 0ºC (32ºF) of hoger dan 45ºC (113ºF).

#### Waarschuwing voor bestuurders in de Verenigde Staten

In sommige staten zoals Arizona, Californië en Minnesota zijn op de voorruit gemonteerde voorwerpen tijdens het rijden verboden. Doe navraag naar de situatie en volg de meest recentelijke wetten in de Staat waar u verblijft. In de doos bij uw product zit een alternatieve montagemogelijkheid, in winkels zijn ook alternatieve montagemogelijkheden verkrijgbaar. Mio is niet aansprakelijk voor boetes, straffen of schade als gevolg van het niet naleven van deze waarschuwing.

**Het niet navolgen van deze waarschuwingen kan leiden tot de dood, ernstig letsel en/of schade aan eigendommen. Mio acht zich niet aansprakelijk voor installatie of gebruik van de Mio dat kan leiden tot of bijdragen aan de dood, letsel of schade aan eigendommen, of dat in strijd is met de wet.**

## Voor uw Mio zorgen

Een goed onderhoud van uw Mio waarborgt een probleemvrije werking en vermindert het risico op schade aan uw Mio.

- Houd uw Mio uit de buurt van overmatige vocht en extreme temperaturen.
- Vermijd blootstelling van uw Mio aan direct zonlicht of sterk ultraviolet licht gedurende langere perioden.
- Plaats niets bovenop uw Mio en laat geen objecten op uw Mio vallen.
- Laat uw Mio niet vallen en stel hem niet bloot aan hevige schokken.
- Stel uw Mio niet bloot aan plotselinge en extreme temperatuurveranderingen. Dit kan de vorming van condensatie in de eenheid veroorzaken, waardoor uw Mio defect kan raken. Bij vochtcondensatie, moet u uw Mio volledig laten drogen.
- Er kunnen makkelijk krassen ontstaan op het oppervlak van het beeldscherm. Raak dit niet met scherpe voorwerpen aan. Niet-klevende generieke schermbeschermers die specifiek zijn ontworpen voor gebruik op draagbare apparatuur met LCD-panelen kunnen het scherm tegen kleine krassen beschermen.
- Reinig uw Mio nooit wanneer deze is ingeschakeld. Gebruik een zachte, pluisvrije doek om het scherm en de buitenzijde van uw Mio af te vegen.
- Gebruik geen papieren handdoeken om het scherm te reinigen.
- Probeer nooit om uw Mio uit elkaar te halen, te repareren of aanpassingen uit te voeren. Het disassembleren, aanpassen of op enigerlei manier repareren, kan schade veroorzaken aan uw Mio en zelfs lichamelijk letsel of schade aan eigendommen.
- Ontvlambare vloeistoffen, gassen of explosieve materialen niet in dezelfde ruimte bewaren of vervoeren als uw Mio, diens onderdelen of accessoires.

# Inhoudsopgave

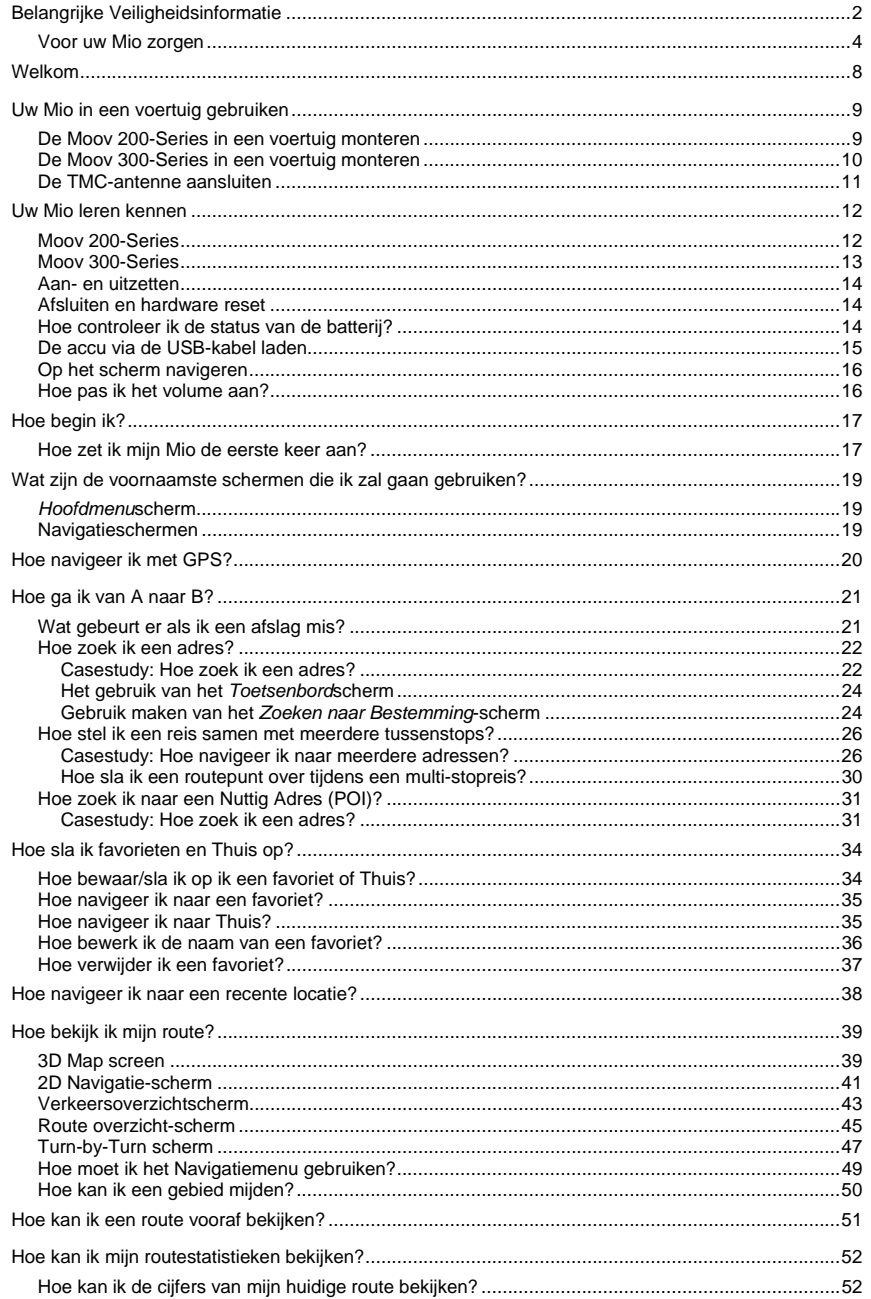

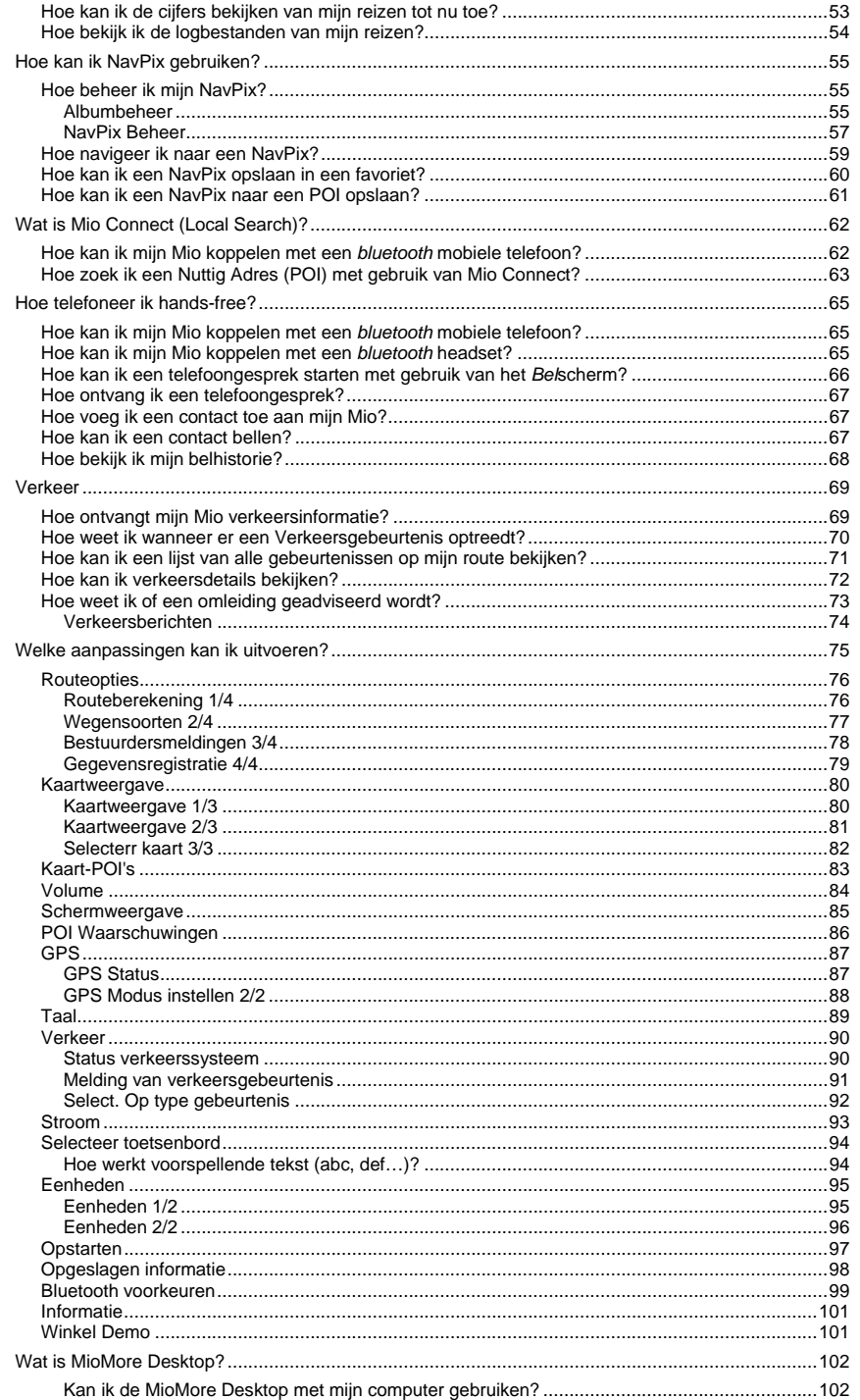

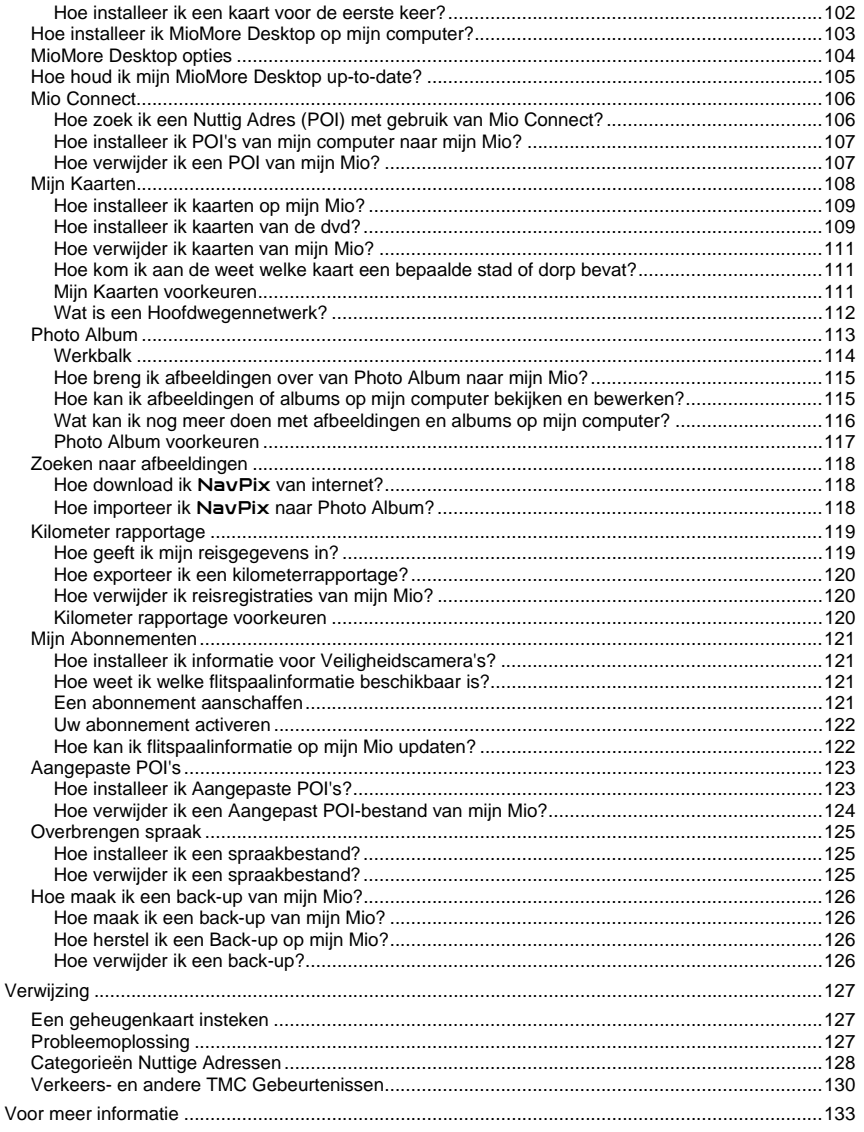

# Welkom

Hartelijk dank voor het aanschaffen van deze Mio. Deze handleiding is opgesteld om u te begeleiden bij de bediening van uw Mio vanaf de eerste set-up tot het verdere gebruik ervan. Lees deze handleiding zorgvuldig door voordat u uw Mio voor de eerste keer gebruikt. Bewaar deze handleiding op een veilige plaats en gebruik deze steeds als eerste referentie.

#### Belangrijke informatie voor het gebruik van de handleiding

Het is belangrijk de termen en typografische conventies die in deze handleiding worden gebruikt te begrijpen.

#### Opmaak

De volgende soorten van opmaak in de tekst identificeren speciale informatie:

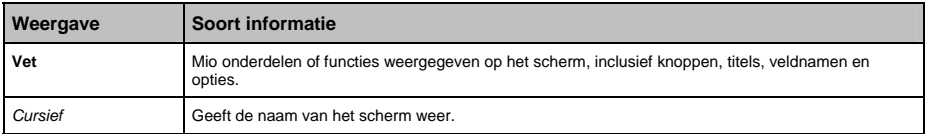

#### Iconen

De volgende iconen worden in deze handleiding gebruikt:

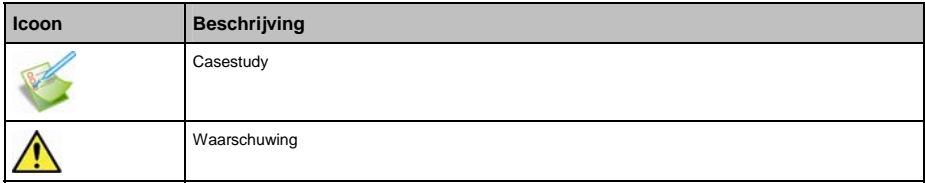

#### Termen

De volgende termen worden in deze handleiding gebruikt om handelingen van de gebruiker te beschrijven.

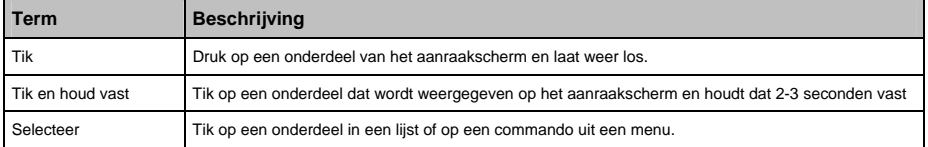

# Uw Mio in een voertuig gebruiken

#### **OPGELET:**

- Selecteer een geschikte locatie in het voertuig om de Mio te monteren. Plaats de Mio nooit zo dat deze het gezichtsveld van de bestuurder blokkeert.
- Als de voorruit van de auto met een reflecterende coating is gekleurd, kan deze athermisch zijn en de ontvangst van de GPS beïnvloeden. Monteer de Mio in dat geval op een "helder gebied".
- Om uw Mio te beschermen tegen plotselinge stroompieken, moet u de autolader alleen aansluiten nadat de motor van de auto is gestart.

## De Moov 200-Series in een voertuig monteren

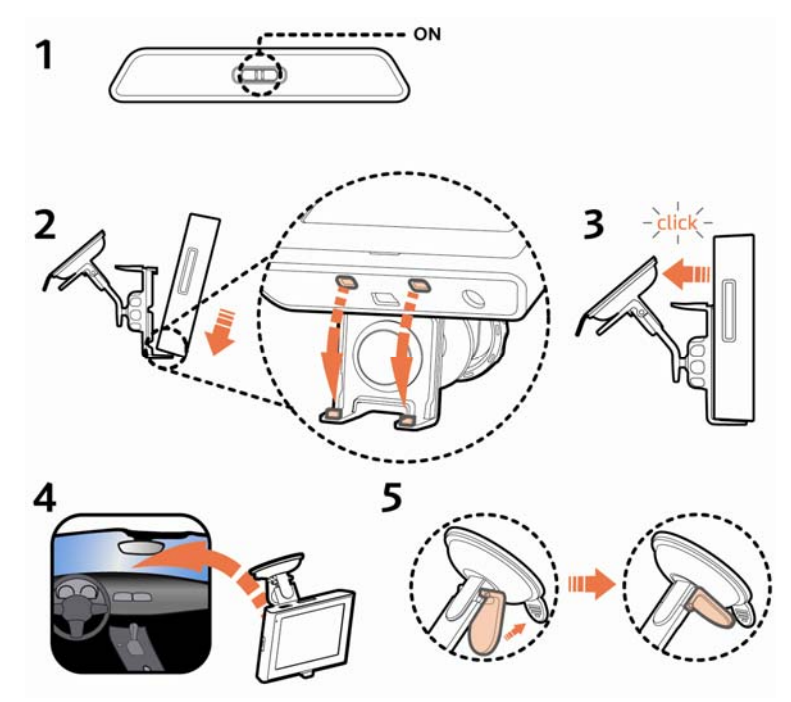

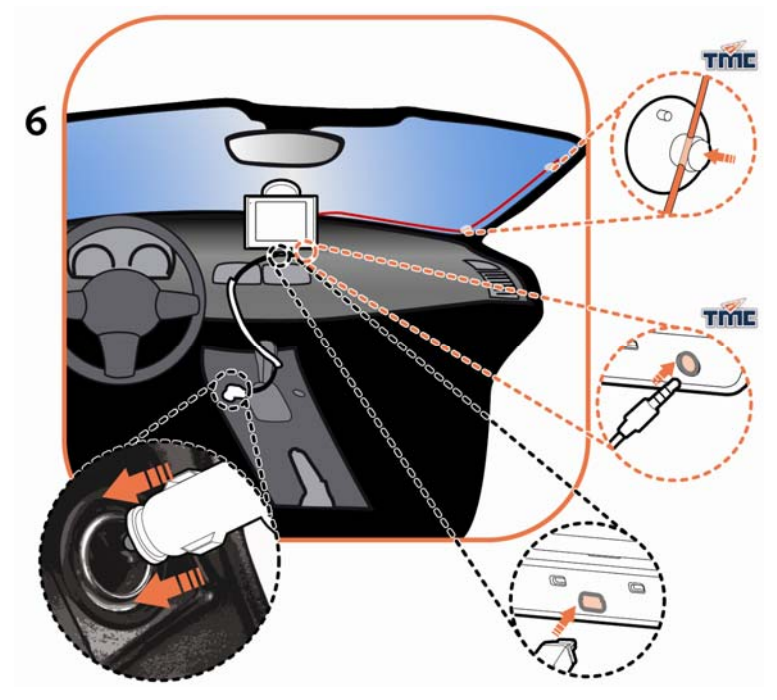

# De Moov 300-Series in een voertuig monteren

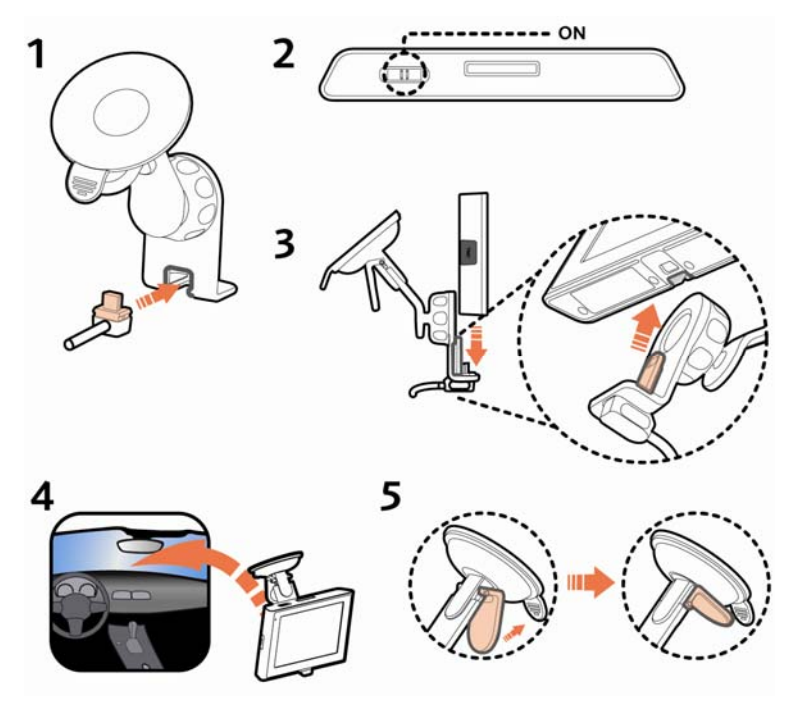

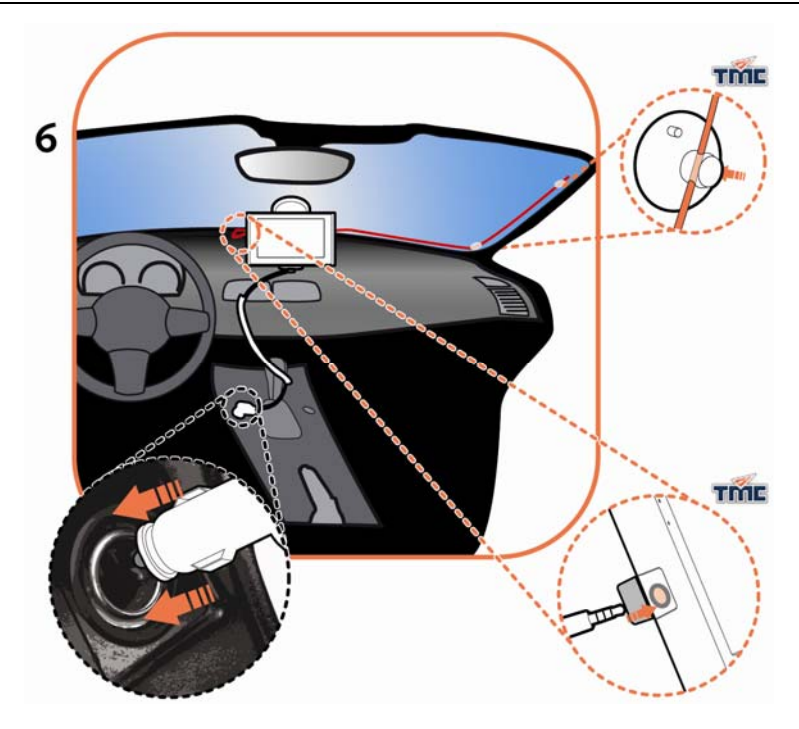

# De TMC-antenne aansluiten

#### **Niet voor alle modellen beschikbaar**

Als uw Mio over een TMC-aansluiting beschikt, verbindt u de antenne met uw Mio voor de ontvangst van actuele verkeersinformatie.

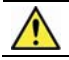

**OPGELET:** Houd de antennekabel recht (niet gebogen of gekruld) voor een optimale ontvangst.

TMC-informatie wordt door de navigatiesoftware gecontroleerd. Nadat de informatie is ontvangen, kunt u deze op het apparaat bekijken. In de kaartweergave verschijnen verkeerspictogrammen. Bepaalde wegen waarop veel verkeer wordt gemeld, worden gemarkeerd. U kunt kiezen of u deze wegen wilt vermijden, waarna automatisch een alternatieve route wordt berekend. Voor meer informatie, zie "Hoe ontvangt mijn Mio verkeersinformatie?" op pagina 69.

# Uw Mio leren kennen

# Moov 200-Series

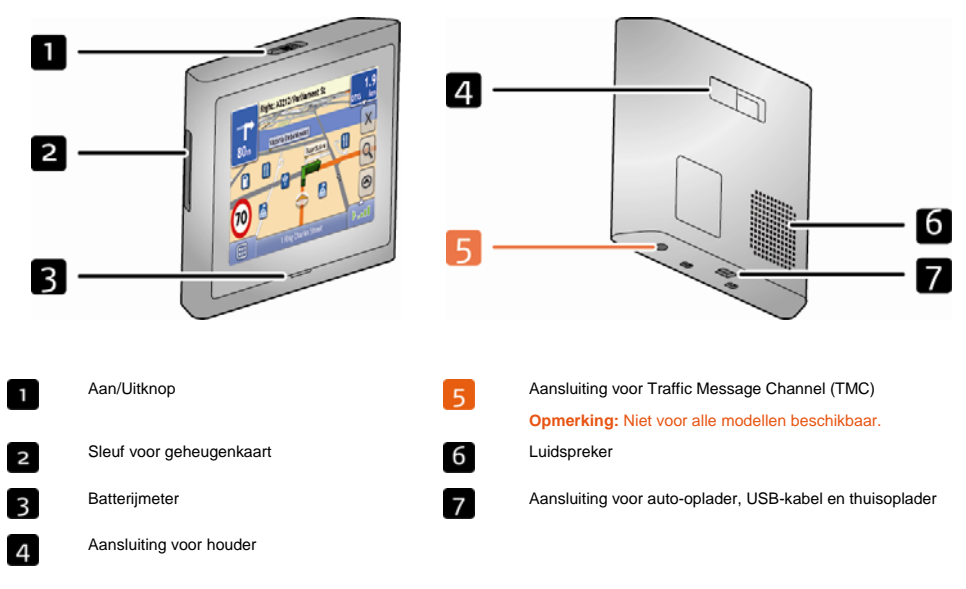

# 1 ô 6  $\overline{8}$ Sleuf voor geheugenkaart Aansluiting voor Traffic Message Channel (TMC) n **Opmerking:** Niet voor alle modellen beschikbaar.  $\overline{a}$ Aan/Uitknop **Aansluiting voor de houder**  $\overline{\mathbf{3}}$ Batterijmeter **Aansluiting voor auto-oplader**, USB-kabel en thuisoplader<br> **7** Aansluiting voor auto-oplader, USB-kabel en thuisoplader  $\boxed{4}$  $\sqrt{8}$ Microfoon Luidspreker **Opmerking:** Niet voor alle modellen beschikbaar.

Moov 300-Series

## Aan- en uitzetten

Schakel bij normaal gebruik de Mio uit door de aan/uit-schakelaar in de **OFF** (UIT)-stand te zetten. De Mio belandt in een slaapstand. Schuif de aan/uit-knop naar de positie **ON** (AAN) om de Mio opnieuw te gebruiken. De Mio is beschikbaar op het punt waar u hem hebt uitgeschakeld.

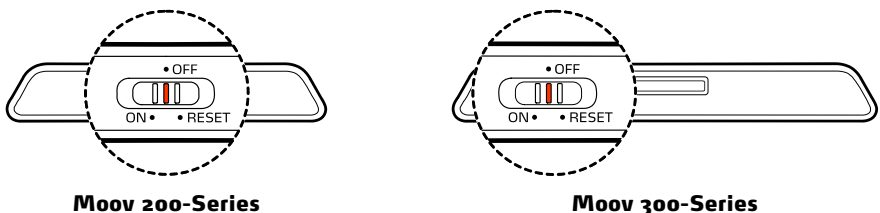

## Afsluiten en hardware reset

Soms moet u een hardware reset uitvoeren als de Mio niet langer reageert of lijkt te zijn "bevroren" of "vastgelopen".

U kunt een hardware reset uitvoeren door de Mio uit en weer in te schakelen. Schuif de aan/uit-knop naar de positie **RESET** om de Mio af te sluiten. Schuif de aan/uit-knop naar de positie **ON** (AAN) om de Mio daarna weer in te schakelen.

## Hoe controleer ik de status van de batterij?

Uw Mio heeft een interne batterij die, wanneer deze helemaal geladen is, voor maximaal 3 uur stroomvoorziening geeft.

Het indicatielampje van de batterij geeft het niveau aan van interne batterijlading:

- Groen batterij vol
- Oranje batterij bezig met opladen

U kunt het oplaadniveau van de batterij zien op het *Stroom*scherm.

**Opmerking:** De accu is mogelijk niet volledig geladen als u de Mio voor het eerst gebruikt.

Om in het *Stroom*scherm te komen, tikt u op N-0 en houdt u **ingedrukt op de navigatieschermen.** 

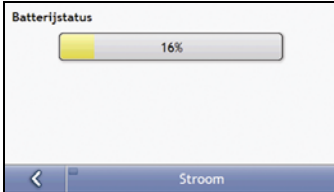

#### Hoe kan ik de batterij opladen?

De **Batterijstatus**balk toont **Extern vermogen** terwijl de batterij aan het opladen is. Als de batterij volledig is opgeladen, wordt de **Batterijstatus**balk 100% weergegeven.

- Om uw Mio in een voertuig op te laden, steekt u de voertuigoplader in de  $\stackrel{\text{def}}{\leftarrow}$  onderop de Mio en het andere uiteinde in de stroomaansluiting van het voertuig.
- Om uw Mio op te laden via uw computer moet u het brede uiteinde van de USB-kabel rechtstreeks in een USBpoort op uw computer steken (geen USB-hub) en het smalle uiteinde in  $\stackrel{\text{def}}{\leftarrow}$  onderop de Mio. Om te beginnen met opladen moet u ervoor zorgen dat uw Mio uitgeschakeld is.
- Om uw Mio op te laden via een stroomvoorzieningscontact, steekt u in oplaadkabel in de  $\stackrel{\text{def}}{=}$ aan de onderkant van de Mio en het powerpack voor elektriciteitsvoorziening in het stopcontact.

**Opmerking:** De oplader via het lichtnet wordt niet meegeleverd met alle modellen, maar kan apart aangeschaft worden.

# De accu via de USB-kabel laden

Als u van plan bent om uw Mio op deze manier te laden, moet u de Mio uitschakelen zodat het laden van de accu minder tijd kost.

- 1. Zet de computer aan.
- 2. Sluit het mini-USB-uiteinde van de USB-kabel aan op de onderzijde van uw Mio en het andere uiteinde op een USB-poort van uw computer.

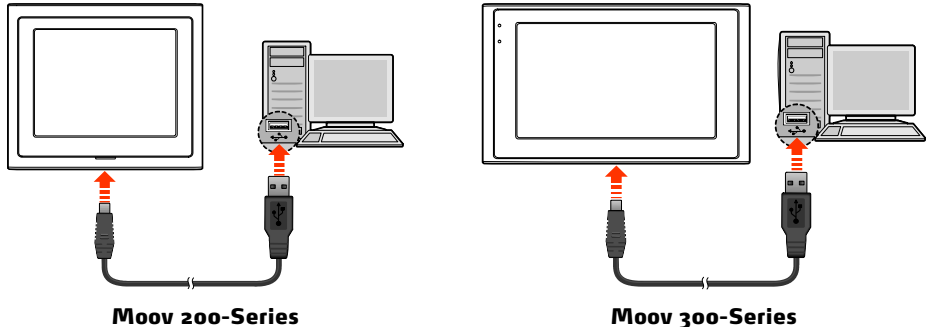

3. De laadindicator brandt amberkleurig tijdens het laden. Als de accu volledig is opgeladen, brandt de LED groen.

**Opmerking:** Als uw Mio is ingeschakeld terwijl deze met een computer is verbonden, verschijnt een venster om te voorkomen dat u de Mio gebruikt.

**Opmerking:** Als de Mio met een computer is verbonden, wordt deze als externe opslag herkend. Verwijder geen bestanden die al op de Mio zijn geïnstalleerd. Het verwijderen van bestanden waarvan de functie onbekend is, kan problemen veroorzaken bij programma's en functies.

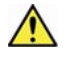

**OPGELET:** Voor optimale prestaties van de lithiumaccu:

- De accu niet opladen bij een hoge temperatuur (bijv. in direct zonlicht).
- De accu hoeft niet volledig te worden ontladen vóór het opladen. U kunt de accu opladen voordat deze leeg is.
- Als u het product gedurende een langere tijd opbergt, moet u de accu minimaal eens in de twee weken volledig opladen. Het overmatig ontladen van de accu kan van invloed zijn op de laadprestaties.

# Op het scherm navigeren

Om de Mio te bedienen, raakt u het scherm met uw vingertop aan. U kunt het volgende doen:

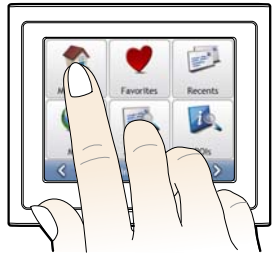

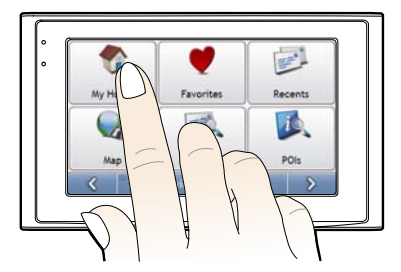

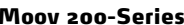

Moov 200-Series Moov 300-Series

**Tikken**

Raak het scherm eenmaal aan met uw vingertop om de items te openen en de knoppen of opties op het scherm te selecteren.

**Slepen**

Houd uw vingertop op het scherm en sleep omhoog/omlaag/links/rechts of over het scherm. (dit wordt niet door alle toepassingen ondersteund.)

**Tikken en vasthouden**

Tik en houd uw vingertop op het scherm totdat een handeling is afgerond, of een resultaat of menu zichtbaar is. (dit wordt niet door alle toepassingen ondersteund.)

# Hoe pas ik het volume aan?

Het volume op uw Mio kan worden aangepast met de volumeknop op het *Volume*voorkeuren-scherm.

Om het volume laag te zetten op de kaartschermen, tik op  $\overline{N-0}$  en dan ingedrukt houden op  $\overline{N}$ 

Om het volume aan te passen moet u op **the set ingedrukt houden voor de weergave van het** *Volume*voorkeurenscherm.

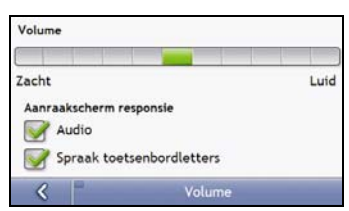

Voor meer informatie over hoe het volume op uw Mio aan te passen, zie "Volume" op pagina 84.

# Hoe begin ik?

**Belangrijke mededeling:** De eerste keer dat u met uw Mio navigeert, kan het enkele minuten duren om een GPS-verbinding te maken. Voor meer informatie over GPS, zie de GPS Navigatie - Frequently Asked Questions gids op de MioMore Desktop dvd.

# Hoe zet ik mijn Mio de eerste keer aan?

Om voor de eerste keer te starten, dient u de volgende stappen te doorlopen:

#### 1. **Lees de Belangrijke veiligheidsinformatie** op pagina 2

#### 2. **Plaats uw Mio**

Volg de instructies op pagina 9.

**Opmerking:** Zorg ervoor dat uw Mio het zicht op de weg van de bestuurder niet belemmert of de werking van airbags en andere veiligheidsapparatuur van het voertuig niet in de weg staat.

#### 3. **Schakel uw Mio in**

Schuif de aan/uit-knop in de positie **ON** (aan). Uw Mio zal inschakelen en het *Selecteer Taal*-scherm weergeven.

#### 4. **Selecteer de taal van uw voorkeur**

Tik in het *Selecteer taal*-scherm op de taal van uw voorkeur.

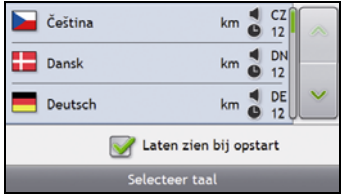

- Om te voorkomen dat het *Selecteer Taal*-scherm bij iedere keer opstarten wordt weergegeven, tikt u op het **Laten zien bij opstart** aanvinkvakje.
- U kunt de taal van uw voorkeur wijzigen terwijl u de Mio, zie "Taal" op pagina 89 gebruikt.

#### 5. **Lees het waarschuwingsbericht.**

a) Het *Veiligheidsovereenkomst*scherm wordt weergegeven nadat u de taal van uw voorkeur heeft geselecteerd.

Lees het Veiligheidsovereenkomstbericht.

b) Om te bevestigen dat u het bericht heeft gelezen en begrepen, tikt u op **Accepteren**. Het *Lesprogramma* zal worden weergegeven.

**Opmerking:** Als u kaarten geïnstalleerd heeft van meerdere continenten kunt u gevraagd worden om de kaarten te selecteren die u wilt. Om kaarten te gebruiken van een ander continent op een later tijdstip, kunt u een ander continent selecteren via het *Wijzig continent*scherm in de *Kaartweergave* voorkeuren (zie "Wijzig continent 3/3" op pagina 81).

#### 6. **Bekijk het Lesprogramma**

Wanneer u de Veiligheidsovereenkomst heeft geaccepteerd, zal het eerste *Lesprogramma*scherm worden weergegeven.

- Om te zorgen dat het Lesprogramma niet weer verschijnt bij het opstarten, moet u het Laten zien bij opstart aanvinkvakje leegmaken.
- Om door de Lesprogrammaschermen vooruit te lopen, moet u op  $\Box$  tikken. Om de vorige schermen te bekijken, tikt u op  $\frac{1}{2}$
- Om het Lesprogramma later te zien, tijdens het gebruik van uw Mio, zie "Lesprogramma" op pagina 98.

Wanneer u het *Lesprogramma* heeft afgesloten, zal het *3D Navigatie*scherm verschijnen. Als u een GPS-fix heeft, zal uw huidige locatie op de kaart worden weergegeven.

# Wat zijn de voornaamste schermen die ik zal gaan gebruiken?

# Hoofdmenuscherm

Het *Hoofdmenu*scherm is uw beginpunt voor het zoeken naar een bestemming. Met de *Hoofdmenu*schermen kunt u voorkeuren aanpassen, bijgewerkte verkeersinformatie ontvangen en telefoongesprekken tot stand brengen en ontvangen.

U kunt in het *Hoofdmenu* komen via de navigatieschermen door te tikken op of door te tikken op de statusbalk onderaan ieder scherm.

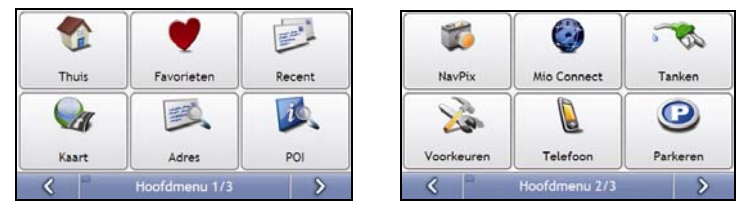

**Opmerking:** De *Hoofdmenu*schermen kunnen verschillen van de schermen die hierboven worden getoond, afhankelijk van uw Mio model.

# Navigatieschermen

Er worden vijf kaartweergave gebruikt om de route naar uw bestemming te bekijken:

- **3D Navigatie**
- **2D Navigatie**
- Verkeersoverzicht (indien beschikbaar)
- Route-overzicht
- Turn-by-Turn

U komt in de navigatieschermen via het *Hoofdmenu*scherm door te tikken op .

U kunt door de verschillende navigatieschermen lopen door op ieder navigatiescherm te drukken op @ (de naam van het navigatiescherm wordt kort weergegeven wanneer u voorbij komt).

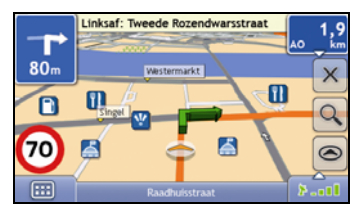

- Voor meer informatie over de navigatieschermen, zie "Hoe bekijk ik mijn route?" op pagina 39.
- Voor meer informatie over het gebruik van het *Navigatiemenu* van de *3D-Navigatie* en *2D-Navigatie*schermen, zie "Hoe moet ik het Navigatiemenu gebruiken?" op pagina 49.

# Hoe navigeer ik met GPS?

Het Global Positioning System (GPS) is gratis en altijd beschikbaar en is nauwkeurig tot op 5 meter (457.20 cm). GPS navigatie wordt mogelijk gemaakt door een netwerk van satellieten die zich rond de aarde bewegen op ongeveer 20.200km afstand. Elke satelliet zendt een aantal signalen uit die gebruikt worden door GPS ontvangers, zoals uw Mio, om een exacte locatie te bepalen. Hoewel een GPS-ontvanger signalen kan detecteren tot wel 12 satellieten op elk willekeurig tijdstip, zijn er maar vier signalen nodig om een positie of "GPS-fix" (breedtegraad en lengtegraad) te verkrijgen voor navigatiesystemen in voertuigen.

## Hoe ontvangt mijn Mio GPS-signalen?

Uw Mio ontvangt GPS-signalen via de interne GPS-antenne. Om een optimale sterkte van een GPS-signaal te garanderen, dient u ervoor te zorgen dat uw Mio zich buiten bevindt, of in een voertuig buiten en een onbelemmerd zicht heeft op de lucht. GPS-ontvangst wordt normaalgesproken niet beinvloed door weersomstandigheden, maar hele zware regen- of sneeuwval kunnen een negatief effect hebben op uw ontvangst.

## Hoe bekijk ik mijn GPS-status?

U kunt op elk moment uw GPS-status bekijken in de navigatieschermen of in het *Viewfinderscherm*. Het **if all**icoon wordt in het groen weergegeven wanneer er een GPS-fix tot stand wordt gebracht en in het rood wanneer er geen GPS-fix beschikbaar is. Om de ontvangststerkte van een GPS-fix aan te geven, toont  $\blacktriangleright$  and ussen één en vier groene verticale balken.

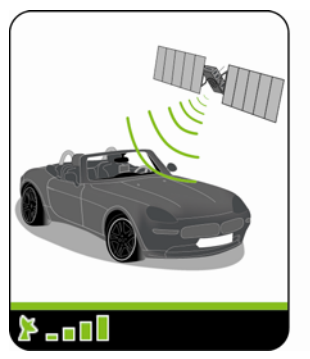

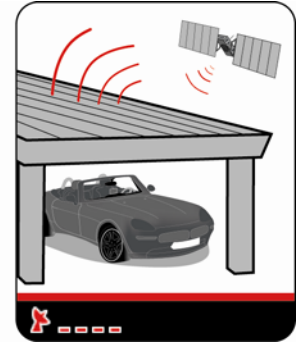

- Om uw GPS-status meer gedetailleerd te bekijken, zie "GPS Status" op pagina 87.
- Om uw GPS-modus in te stellen, zie "Uw GPS-modus instellen" op pagina 88.
- Voor meer informatie over GPS, zie de *GPS Navigatie Frequently Asked Questions* gids op de MioMore Desktop dvd.

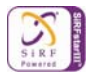

# Hoe ga ik van A naar B?

Uw Mio is voorzien van kaarten die u informatie verschaffen op straatniveau voor navigatie van deur tot deur, inclusief Nuttige Adressen zoals accommodatie, parkeerterreinen, benzinestations, treinstations en luchthavens.

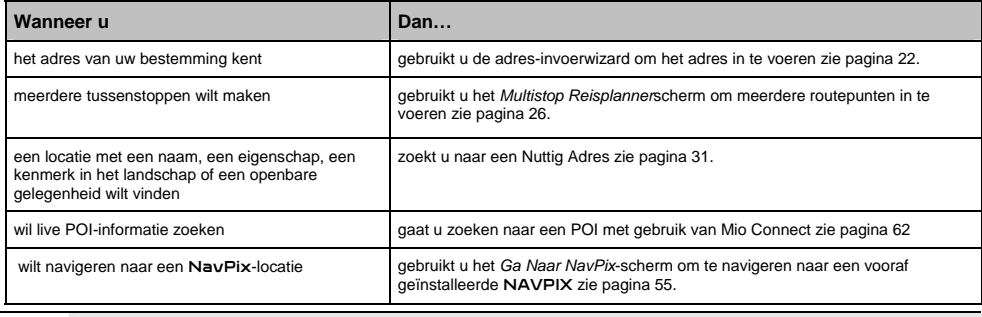

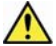

**WAARSCHUWING**Voor uw veiligheid dient u de bestemming in te voeren voordat u een reis begint. Voer geen bestemming in terwijl u rijdt.

# Wat gebeurt er als ik een afslag mis?

#### **Back-On-Track™ Automatische Herberekening**

Uw route wordt automatisch aangepast als u een verkeerde afslag neemt. Boven in het scherm zal een melding verschijnen dat uw route opnieuw berekend wordt.

Om een herberekening van een route te annuleren, tikt u op  $\vert x \vert$ . Er verschijnt een waarschuwing, waarin gevraagd wordt de annulering te bevestigen. Na bevestiging worden zowel de herberekening als uw huidige route geannuleerd.

## Hoe zoek ik een adres?

Voer een bestemming in met de *Zoeken naar Bestemming-*, *Toetsenbord-* en *Preview*schermen, die, indien samen gebruikt, een adresinvoerwizard vormen.

Hieronder volgt een casestudy om u te begeleiden bij het instellen van uw bestemming.

**Opmerking:** In sommige landen kunt u uw bestemming zoeken op postcode. Als u in het Verenigd Koninkrijk bent en u kent de postcode van uw bestemming kunt u deze zoeken vanuit het Bestemmingscherm door op **Postcode** te tikken en dan een postcode tot 8 tekens in te voeren.

#### Snelle methode

- 1. Open het *Zoeken naar Bestemming* -scherm
- 2. Selecteer het land
- 3. Zoek naar stad/gebied
- 4. Zoek naar de straat
- 5. Zoek naar een huisnummer

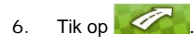

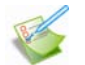

#### Casestudy: Hoe zoek ik een adres?

Deze casestudy laat zien hoe u een adres moet invoeren en er naartoe moet navigeren.

Het adres dat wij in dit voorbeeld zullen gebruiken is:

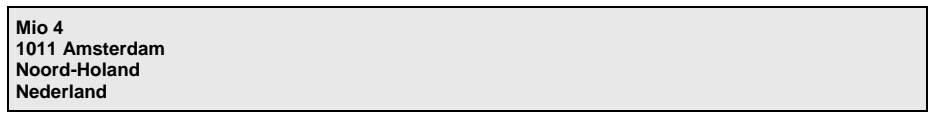

**Opmerking:** Het bovenstaande adres is fictief en wordt alleen als voorbeeld gebruikt.

**Tip**: Voordat u het adres van uw bestemming ingeeft, zorgt u er voor dat u uw routevoorkeuren heeft ingesteld. Voor meer informatie, zie "Routeopties" op pagina 76.

#### 1. Open het Zoeken naar Bestemming-scherm

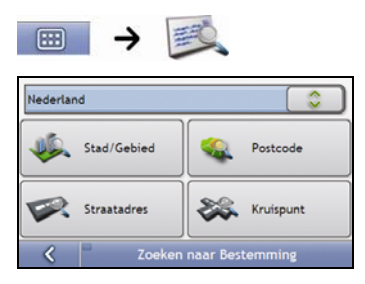

Het scherm *Zoeken naar Bestemming* wordt weergegeven.

**Opmerking:** Als dit de eerste keer is dat u uw bestemming instelt en u heeft kaarten van meer dan één land geïnstalleerd, dan verschijnt het scherm *Selecteer Land* in plaats van het scherm *Zoeken naar Bestemming*. Ga rechtstreeks naar stap 2b. De volgende keer dat u deze procedure uitvoert, zal zoals verwacht, het scherm *Zoeken naar Bestemming* openen.

## 2. Selecteer het land

**Opmerking:** Als u de kaart van één land geïnstalleerd en geselecteerd heeft, is dat land standaard geselecteerd als uw bestemming en kan dit niet worden gewijzigd. Ga naar stap 3.

a) In het scherm Zoeken naar Bestemming, tikt u op Het scherm *Selecteer een land* zal weergegeven worden.

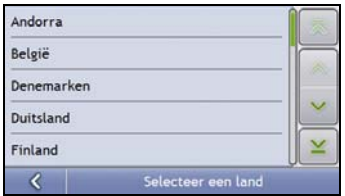

b) Selecteer **Nederland** uit de lijst. Het scherm *Zoeken naar Bestemming* zal worden weergegeven.

#### 3. Zoek naar stad/gebied

a) In het *Zoeken naar Bestemming*scherm, tikt u op **Stad/Gebied**. Het *Toetsenbord*scherm zal worden weergegeven.

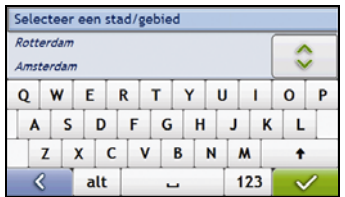

b) Gebruik het *Toetsenbord*scherm om naar **Amsterdam, Noord-Holland** te zoeken als de stad of het gebied van uw bestemming en tik dan op het zoekresultaat. Het *Zoeken naar Bestemming*-scherm wordt weergegeven.

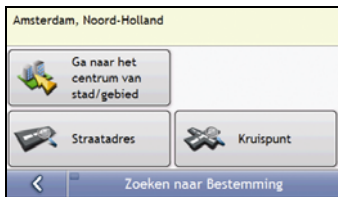

#### 4. Zoek naar de straatnaam en het huisnummer

a) In het *Zoeken naar Bestemming*-scherm, tikt u op **Straatadres**. Het *Toetsenbord*scherm zal worden weergegeven.

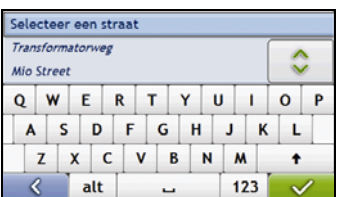

#### Het gebruik van het Toetsenbordscherm

Het *Toetsenbord*scherm wordt getoond als u gevraagd wordt om tekst in te voeren, zoals wanneer u een straatnaam moet opgeven. Zoekresultaten worden in een lijst op volgorde getoond, met het meest gelijkende resultaat bovenaan. Er zullen maximaal 99 resultaten verschijnen

Het *Toetsenbord*scherm kan in verschillende lay-outs worden weergegeven afhankelijk van de informatie die u moet ingeven, inclusief alfabet, nummer, speciale tekens en combinaties hiervan.

U kunt ook het soort toetsenbord van uw voorkeur kiezen uit alfabetisch, QWERTY en keypad. Voor meer informatie, zie "Toetsenbord" op pagina 94.

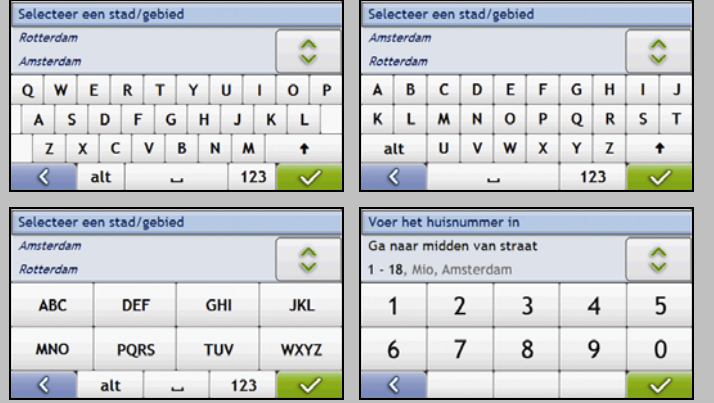

Terwijl u ieder teken selecteert, zullen de eerste twee drie resultaten worden weergegeven. Tik op en scroll dan om meer zoekresultaten te bekijken.

- Om een teken te selecteren of een zoekresultaat, tik op het teken of op het zoekresultaat.
- Om een teken te verwijderen, tikt u op **DEL**
- Om meer tekens te tonen, tikt u op **123**, **alt** of **abc**, indien beschikbaar.

#### Gebruik maken van het Zoeken naar Bestemming-scherm

Het *Zoeken naar Bestemming*-scherm wordt gebruikt om uw bestemming in te stellen op gebied, straat, postcode/ZIP-code, Nuttig Adres (POI), kruispunt, stad, gebied, staat of land.

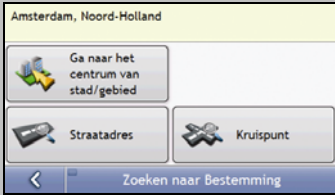

Terwijl u elk onderdeel van het adres specificeert, zal dat boven in het scherm worden weergegeven.

De beschikbare opties veranderen steeds om u te helpen door delen van het adres te tonen, dat nog moet worden voltooid.

b) Gebruik het *Toetsenbord*scherm om **Mio** in te geven als de straat van uw bestemming en tik dan op het zoekresultaat.

**Opmerking:** Er kunnen meerdere overeenkomsten zijn voor een bepaalde straatnaam. Lange straten die door verschillende aansluitende wijken lopen en veelgebruikte straatnamen geven zoekresultaten in volgorde van de naam van de stad of van de wijk.

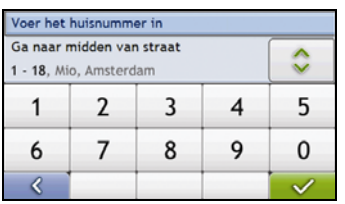

c) Gebruik het *Toetsenbord*scherm om **4** in te geven als het huisnummer van uw bestemming en tik dan op het zoekresultaat.

**Opmerking:** Wanneer er huisnummers beschikbaar zijn, maar niet het nummer dat u zoekt, moet u misschien dezelfde straat kiezen in een aangrenzend gebied. Druk op en selecteer een ander zoekresultaat.

Als er geen huisnummers beschikbaar zijn voor het door u geselecteerde deel van de straat, zal het *Preview*scherm worden weergegeven.

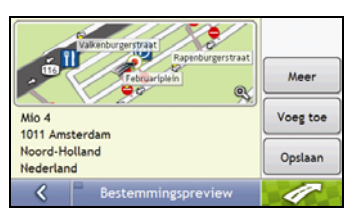

d) Voer een van de volgende stappen uit:

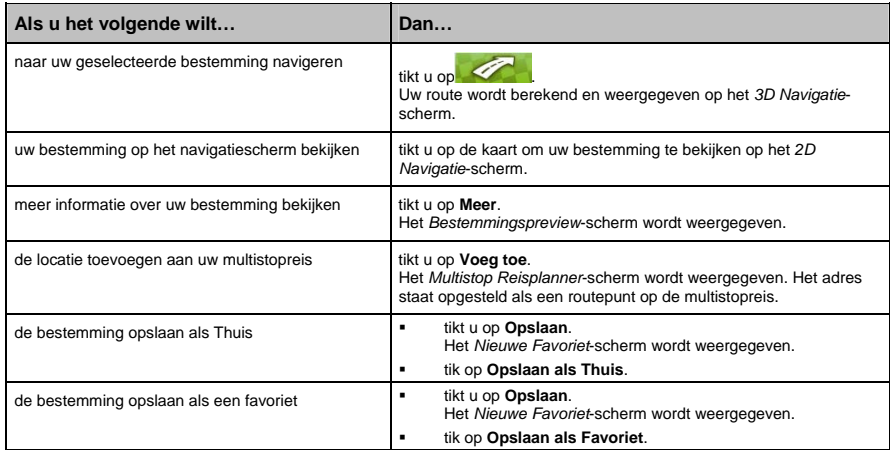

## Hoe stel ik een reis samen met meerdere tussenstops?

U kunt het *Multi-stopreisscherm* gebruiken om meerdere routepunten in te stellen voor uw reis. Uw route wordt berekend via elk van deze punten in de aangegeven volgorde.

Routepunten kunnen worden toegevoegd via het Multi-stopreisscherm of door **Voeg toe aan Reis** uit het pop-up Navigatiemenu op het 2D-Navigatie- of 3D-Navigatie-scherm. U kunt tot 198 Multi-stopreizen opslaan, waarvan elk met max. 14 routepunten.

**Opmerking:** Routepunten die worden toegevoegd, geüpdate of verwijderd nadat een multi-stopreis van start is gegaan, zullen de huidige route niet beïnvloeden.

#### Snelle Methode

- 1. Start uw Multi-stopreis
- 2. Selecteer het land
- 3. Zoek naar stad/gebied
- 4. Zoek de straatnaam en het huisnummer
- 5. Voeg extra routepunten toe

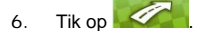

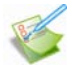

#### Casestudy: Hoe navigeer ik naar meerdere adressen?

Met deze casestudy wordt aangetoond hoe een multi-stopreis moet worden ingesteld door meerdere routepunten in te geven.

Het adres dat wij in dit voorbeeld zullen gebruiken is:

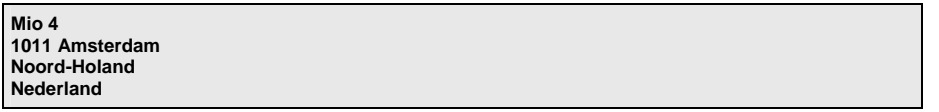

**Opmerking:** Het bovenstaande adres is fictief en wordt alleen als voorbeeld gebruikt.

**Tip**: Voordat u het adres van uw bestemming ingeeft, zorgt u er voor dat u uw routevoorkeuren heeft ingesteld. Voor meer informatie, zie "Routeopties" op pagina 76.

#### 1. Open het *Multi-stopreis*scherm

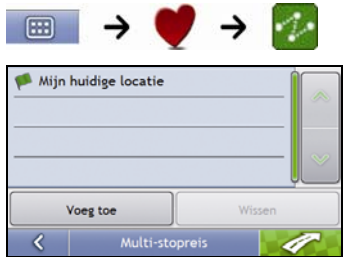

Het *Multi-stopreis*scherm wordt weergegeven.

#### a) Tik op **Voeg toe**.

Het menu *Voeg toe aan Reis-*menu zal worden weergegeven.

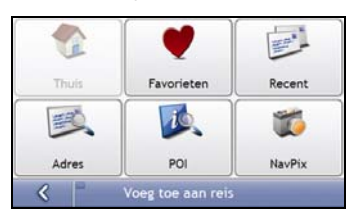

#### b) Tik op **Adres**.

Het *Zoeken naar bestemming*-scherm wordt weergegeven.

**Opmerking:** U kunt ook routepunten toevoegen met favorieten, recente bestemmingen, POI-locaties en NavPix.

#### 2. Selecteer het land

**Opmerking:** Als u de kaart van één land geïnstalleerd en geselecteerd heeft, is dat land standaard geselecteerd als uw bestemming en kan dit niet worden gewijzigd. Ga naar stap 3.

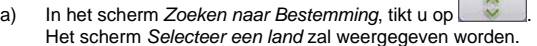

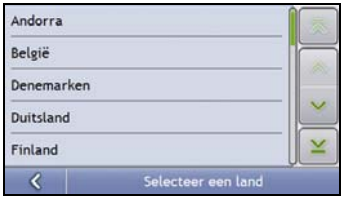

b) Selecteer **Nederland** uit de lijst. Het scherm *Zoeken naar Bestemming* zal worden weergegeven.

#### 3. Zoek naar stad/gebied

a) In het *Zoeken naar Bestemming-*scherm, tikt u op **Stad/Gebied**. Het *Toetsenbord*scherm zal worden weergegeven.

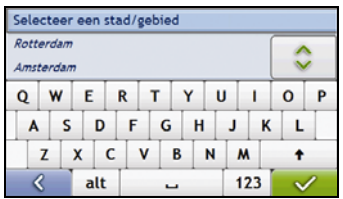

b) Gebruik het *Toetsenbord*scherm om naar **Amsterdam, Noord-Holland** te zoeken als de stad of het gebied van uw bestemming en tik dan op het zoekresultaat. Het *Zoeken naar Bestemming*-scherm wordt weergegeven.

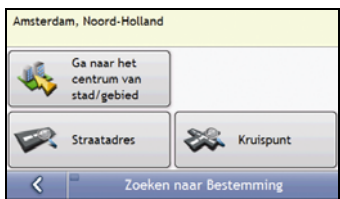

#### 4. Zoek naar de straatnaam en het huisnummer

a) In het *Zoeken naar Bestemming*-scherm, tikt u op **Straatadres**. Het *Toetsenbord*scherm zal worden weergegeven.

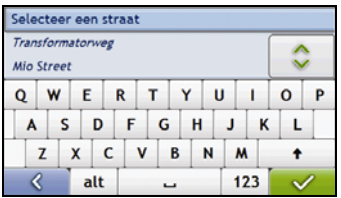

b) Gebruik het *Toetsenbord*scherm om **Mio** in te geven als de straat van uw bestemming en tik dan op het zoekresultaat.

**Opmerking:** Er kunnen meerdere overeenkomsten zijn voor een bepaalde straatnaam. Lange straten die door verschillende aansluitende wijken lopen en veelgebruikte straatnamen geven zoekresultaten in volgorde van de naam van de stad of van de wijk.

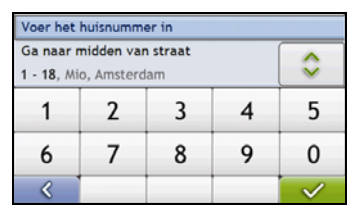

c) Gebruik het *Toetsenbord*scherm om **12** in te geven als het nummer van uw bestemming en tik dan op het zoekresultaat.

**Opmerking:** Wanneer er huisnummers beschikbaar zijn, maar niet het nummer dat u zoekt, moet u misschien dezelfde straat zoeken in een aangrenzend gebied. Druk op en selecteer een ander zoekresultaat.

Als er geen huisnummers beschikbaar zijn voor het door u geselecteerde deel van de straat, zal het *Preview*scherm worden weergegeven.

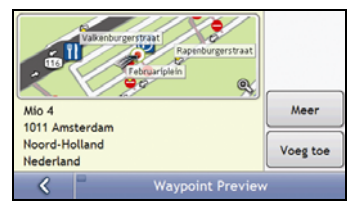

#### d) Tik op **Voeg toe**.

Het routepunt wordt automatisch opgeslagen en het *Multi-Stopreis*scherm wordt weergegeven.

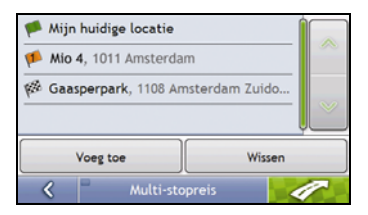

## e) Voer een van de volgende stappen uit:

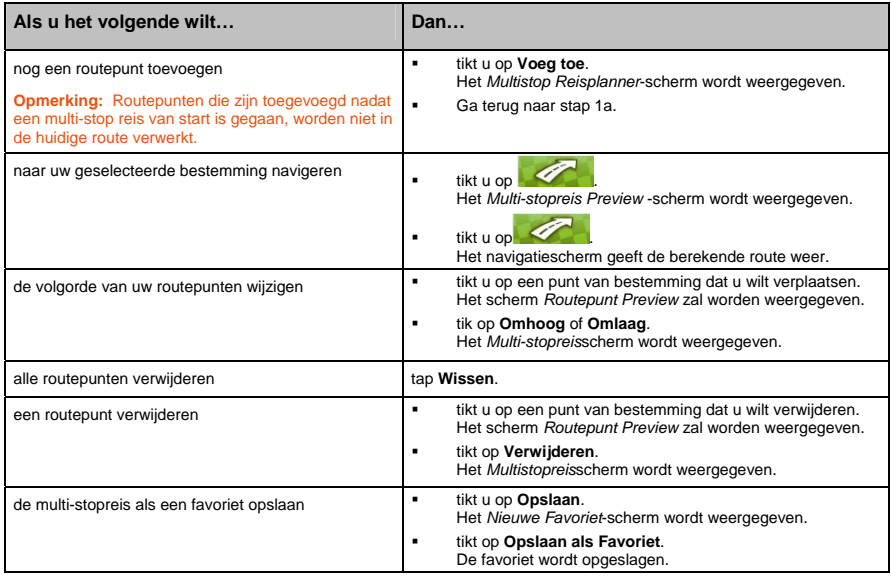

#### Hoe sla ik een routepunt over tijdens een multi-stopreis?

Om een routepunt over te slaan tijdens een multi-stopreis, voert u de volgende stappen uit:

1. Tik op de kaart om de kruisdraden weer te geven. Het *Navigatiemenu* wordt weergegeven.

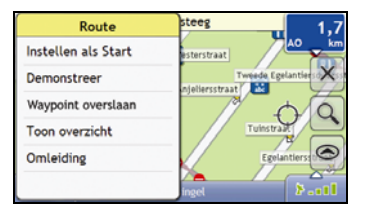

2. Tik op **Route**, daarna **Waypoint Overslaan**.

Het volgende routepunt zal worden overgeslagen en de route naar het volgende routepunt zal opnieuw berekend worden.

# Hoe zoek ik naar een Nuttig Adres (POI)?

Een POI is een locatie met een naam, een kenmerk in het landschap of een openbare gelegenheid, die weergegeven kan worden als icoon op de kaart. POI's zijn gegroepeerd op soort, zoals benzinestations, parken en musea.

Geef een POI in met gebruik van de schermen Bestemming zoeken ,Toetsenbord en Preview die samen een adresinvoerwizard vormen.

**Tip**: U kunt ook snel zoeken naar bepaalde POI's gebaseerd op uw huidige locatie via de *Hoofdmenuschermen*.

Hier volgt een casestudy om u te begeleiden bij het instellen van een POI als uw bestemming.

#### Snelle Methode

- 1. Open het *Zoeken naar Bestemming*-scherm
- 2. Selecteer het land
- 3. Zoek naar stad/gebied
- 4. Zoek een POI

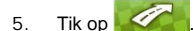

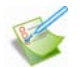

#### Casestudy: Hoe zoek ik een adres?

Deze casestudy laat zien hoe u een adres moet invoeren en er naartoe moet navigeren.

Het adres dat wij in dit voorbeeld zullen gebruiken is:

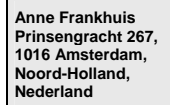

**Tip**: Voordat u het adres van uw bestemming ingeeft, zorg er dan voor dat u uw routevoorkeuren heeft ingesteld. Voor meer informatie, zie "Routeopties" op pagina 76.

#### 1. Open het Zoeken naar Bestemming-scherm

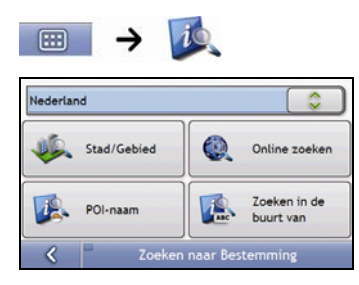

Het *Zoeken naar Bestemming*-scherm wordt weergegeven.

**Opmerking:** Als dit de eerste keer is dat u uw bestemming instelt en u heeft kaarten van meer dan een land geïnstalleerd, dan verschijnt het *Selecteer een Land*-scherm in plaats van het *Zoeken naar Bestemming*-scherm. Ga direct naar stap 2b. De volgende keer dat u deze procedure uitvoert zal het *Zoeken naar Bestemming*-scherm openen zoals verwacht.

#### 2. Selecteer het land

**Opmerking:** Als u de kaart van één land geïnstalleerd en geselecteerd heeft, is dat land standaard geselecteerd als uw bestemming en kan dit niet worden gewijzigd. Ga naar stap 3.

a) In het scherm Zoeken naar Bestemming, tikt u op Het scherm *Selecteer een land* zal weergegeven worden.

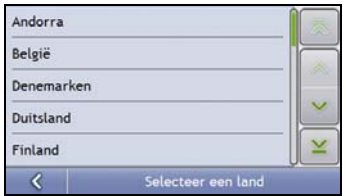

b) Selecteer **Nederland** uit de lijst. *Zoeken naar Bestemming*-scherm zal worden weergegeven.

#### 3. Zoek naar stad/gebied

a) In het *Zoeken naar Bestemming*-scherm, tikt u op **Stad/Gebied**. Het *Toetsenbord*scherm zal worden weergegeven.

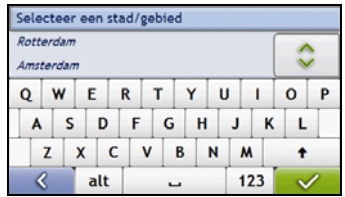

b) Gebruik het *Toetsenbord*scherm om naar **Amsterdam, Noord-Holland** te zoeken als de stad of het gebied van uw bestemming en tik dan op het zoekresultaat. Het *Selecteer POI-categorie*-scherm wordt weergegeven.

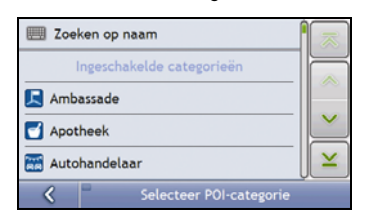

**Tip:** De lijst van categorieën is onderverdeeld in **Ingeschakelde categorieën** die zijn ingesteld om een icoon op de navigatieschermen weer te geven en **andere POI-Categorieën** die geen icoon weergeven.

#### 4. Zoek een POI

a) Tik op **Zoeken op naam** om in alle POI-Categorieën te zoeken, of selecteer een categorie uit de lijst. Het *Toetsenbord*scherm wordt weergegeven.

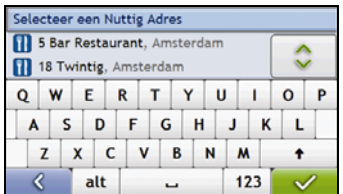

b) Gebruik het*Toetsenbord*scherm om te zoeken naar **Anne Frankhuis** en tik dan op het zoekresultaat. Het *Preview* scherm wordt weergegeven.

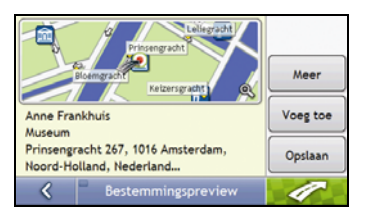

c) Voer een van de volgende stappen uit:

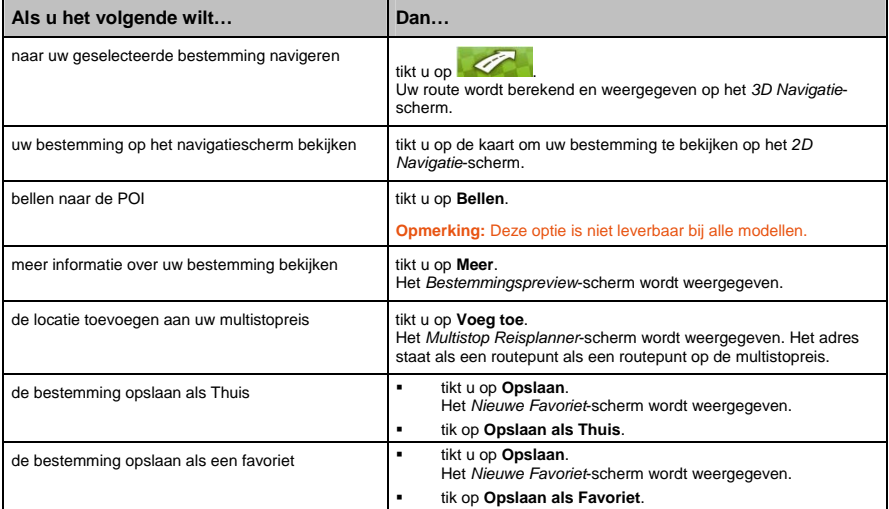

# Hoe sla ik favorieten en Thuis op?

U kunt maximaal 200 bestemmingen als favorieten opslaan; waarvan er één kan worden opgeslagen als Thuis.

U kunt een favoriet uit het *Preview*scherm opslaan na nadat u naar een adres heeft gezocht, of uit het *Navigatiemenu* op de *3D Navigatie* of *2D Navigatie*-schermen. Voor meer informatie, zie "Hoe moet ik het Navigatiemenu gebruiken?" op pagina 49.

#### Kan ik een NavPix aan een favoriet toewijzen?

U kunt een NavPix aan elk van uw bestaande favorieten toewijzen. Voor meer informatie, zie "Hoe navigeer ik naar een NavPix?" op pagina 59.

# Hoe bewaar/sla ik op ik een favoriet of Thuis?

- 1. Een adres zoeken totdat het *Bestemming Preview*-scherm wordt weergegeven.
- 2. Tik **Opslaan**.

Het *Nieuwe Favoriet*-scherm wordt weergegeven.

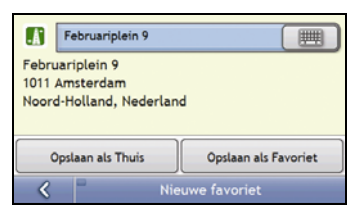

3. Om de naam van de Favoriet te wijzigen, tikt u op  $\Box$ Het *Toetsenbord*scherm wordt weergegeven.

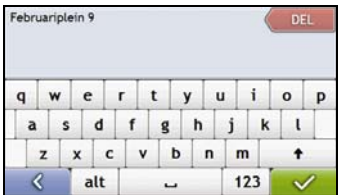

4. Nadat u een naam voor de Favoriet heeft ingegeven, tikt u op  $\sqrt{2}$ Het *Nieuwe Favoriet*-scherm wordt weergegeven.

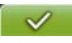

5. Voer een van de volgende stappen uit:

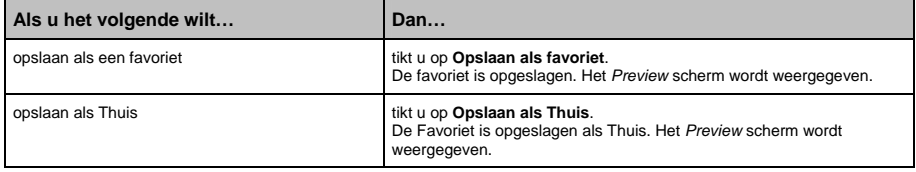

## Hoe navigeer ik naar een favoriet?

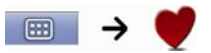

1. Tik op de favoriete bestemming waar u naartoe wilt reizen. Het *Preview*-scherm wordt weergegeven.

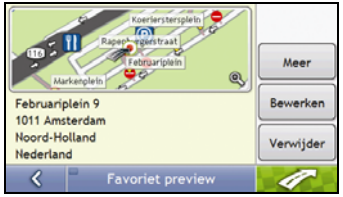

2. Tik op  $\leq$ 

Uw Mio zal de route berekenen vanaf uw huidige locatie. Het *3D Navigatie*-scherm wordt geopend.

## Hoe navigeer ik naar Thuis?

Wanneer u geen adres ingesteld heeft als *Thuis*, zult u de eerste keer dat u naar *Thuis* probeert te navigeren, worden gevraagd een adres te zoeken met de adresinvoerwizard.

#### Optie 1 - Via het Hoofdmenu

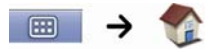

Uw Mio berekent een route vanaf uw huidige locatie. Het *3D Navigatie*-scherm wordt geopend.

#### Optie 2 - Van het *Favoriete Bestemming*-scherm

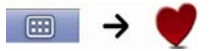

1. Selecteer in het *Favoriete Bestemmingen*-scherm *Thuis*. Het *Preview*-scherm wordt weergegeven.

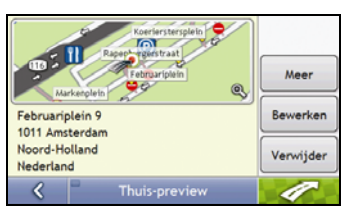

2. Tik op  $\sqrt{2}$ 

Uw Mio zal de route berekenen vanaf uw huidige locatie. Het *3D Navigatie*-scherm wordt geopend.

## Hoe bewerk ik de naam van een favoriet?

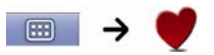

1. Selecteer in het *Favoriete Bestemmingen*-scherm een favoriet om te bewerken. Het *Preview*-scherm wordt weergegeven.

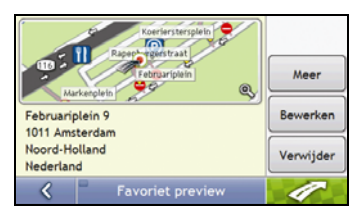

#### 2. Tik op **Bewerken**.

Het *Naam bewerken*-scherm wordt weergegeven.

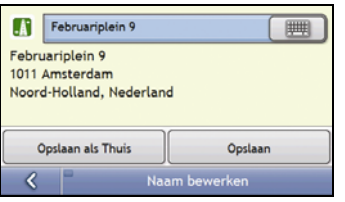

- 3. Om de naam van de favoriet te bewerken, tikt u op  $\Box$
- 4. Nadat u de naam van de favoriet heeft bewerkt, tikt u op  $\mathbb{R}$ Het *Naam bewerken*-scherm wordt weergegeven.
- 5. Voer een van de volgende stappen uit:

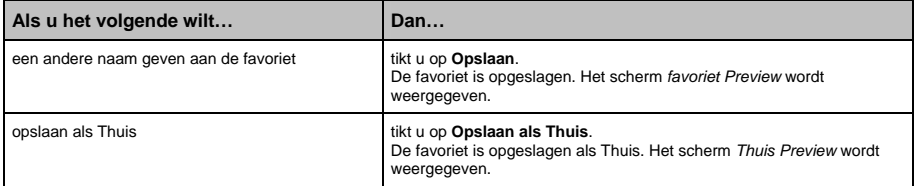
### Hoe verwijder ik een favoriet?

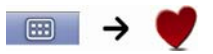

1. Selecteer in het *Favoriete Bestemmingen*-scherm een favoriet om te verwijderen. Het *Preview*-scherm wordt weergegeven.

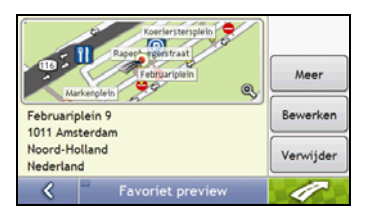

#### 2. Tik op **Verwijderen**.

De favoriet wordt verwijderd. Het *Favoriete Bestemmingen*-scherm wordt weergegeven.

# Hoe navigeer ik naar een recente locatie?

Om het navigeren naar een adres makkelijker te maken, zal uw Mio automatisch al uw startlocaties en bestemmingen opslaan in een lijst met recente locaties.

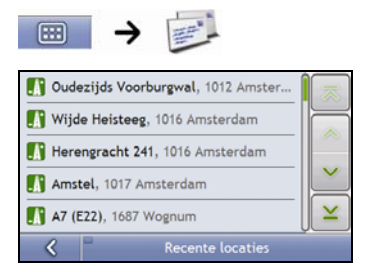

1. Tik op een recente locatie. Het *Preview*-scherm wordt weergegeven.

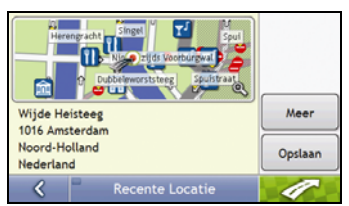

2. Voer de volgende stappen uit:

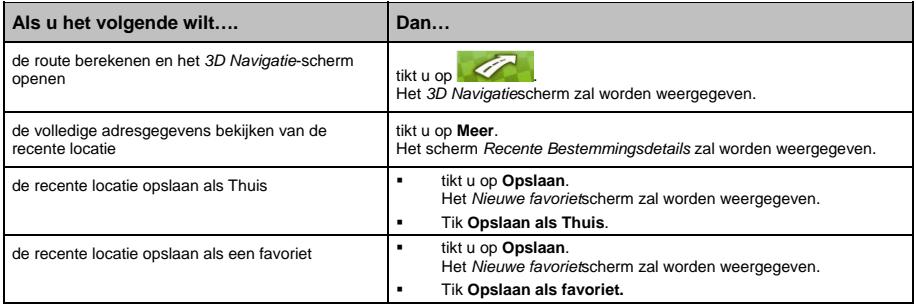

# Hoe bekijk ik mijn route?

Als een route eenmaal berekend is, wordt het *3D Navigatie*-scherm weergegeven. U wordt naar uw bestemming begeleid door gesproken - en visuele instructies.

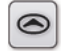

De **Navigatie**knop schuift door de *3D Navigatie-*, *2D Navigatie-*, *Verkeersoverzicht-*, *Route-overzicht-* en *Turnby-Turn*-schermen.

## 3D Map screen

Het *3D Navigatie*-scherm toont uw huidige positie en volgt uw reisrichting.

- Tik en sleep het scherm om het over de kaart te bewegen.
- Druk op de kaart het te openen zie *"*Hoe moet ik het Navigatiemenu gebruiken?*"* op pagina 49.

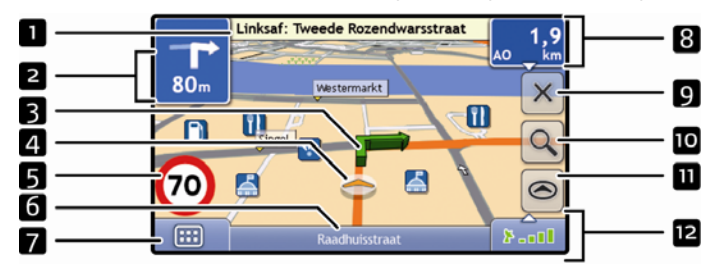

**Opmerking:** Afhankelijk van het land waarin u reist, kunnen de kleuren van de knoppen voor richting en afstand afwijken van bovenstaand voorbeeld.

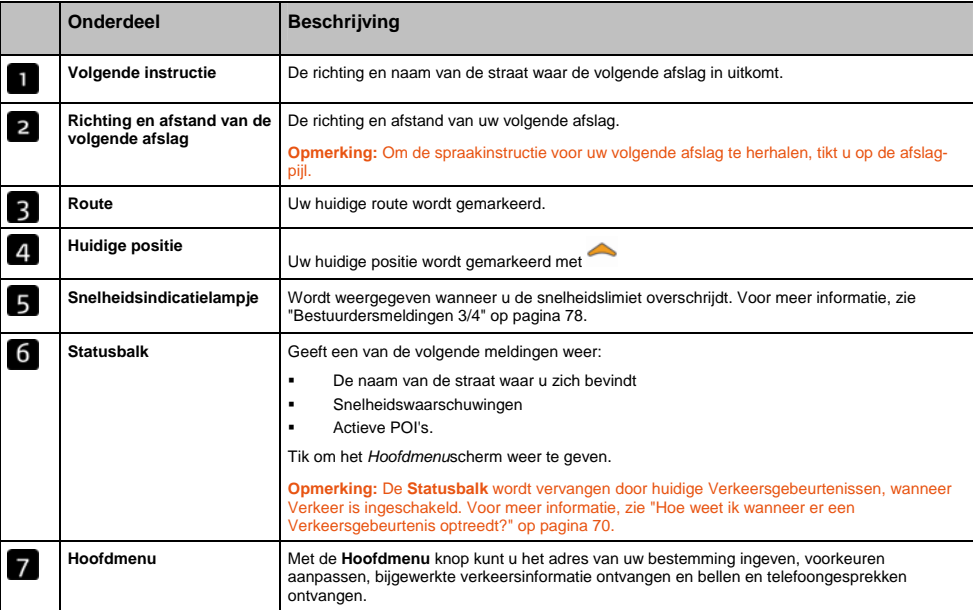

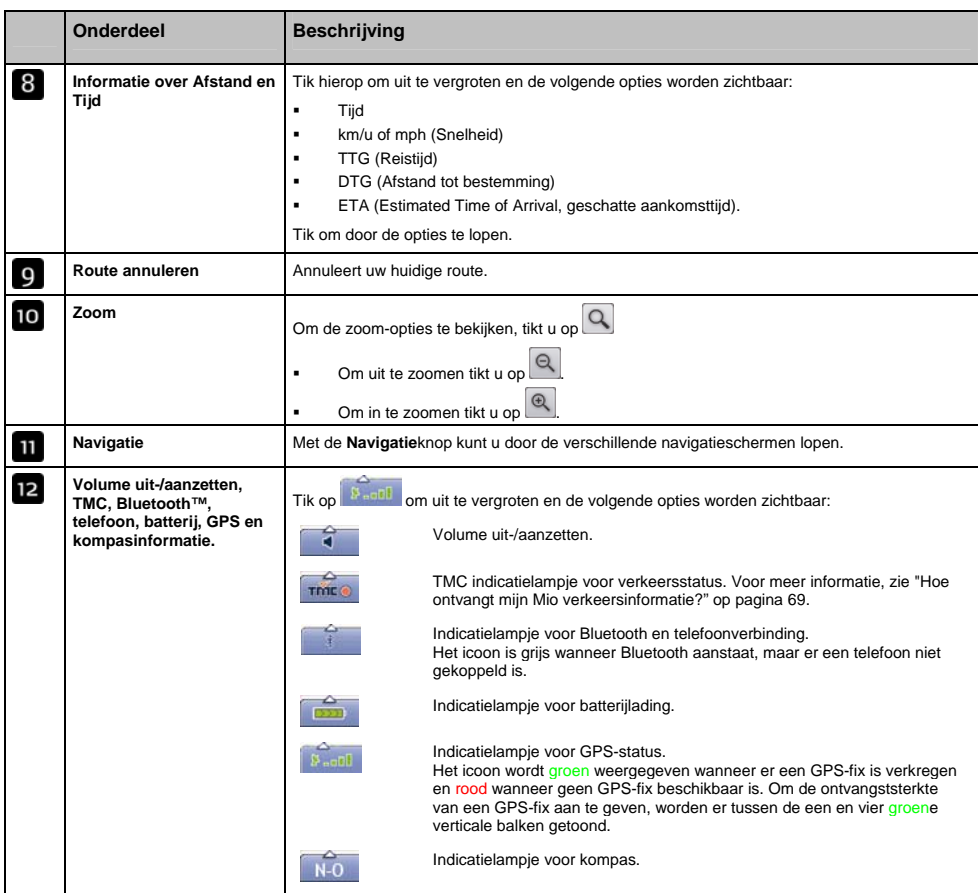

### 2D Navigatie-scherm

Het *2D Navigatie-*scherm toont uw huidige positie (als een GPS-fix actief is) en omliggende straatnamen. Als een route berekend is, worden route en afslagen gemarkeerd. Het *2D Navigatie*-scherm volgt uw reisrichting, tenzij de *Kaartweergave*voorkeur is ingesteld op Noord (zie "Kaartweergave 2/3" op pagina 80).

- Tik en sleep het scherm om het over de kaart te bewegen.
- Druk op de kaart het te openen zie *"*Hoe moet ik het Navigatiemenu gebruiken?*"* op pagina 49*.*

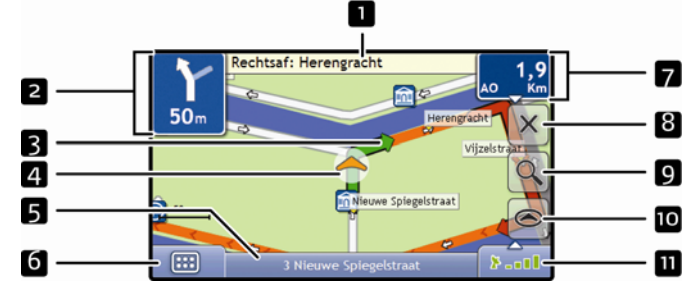

**Opmerking:** Afhankelijk van het land waarin u reist, kunnen de kleuren van de knoppen voor richting en afstand afwijken van bovenstaand voorbeeld.

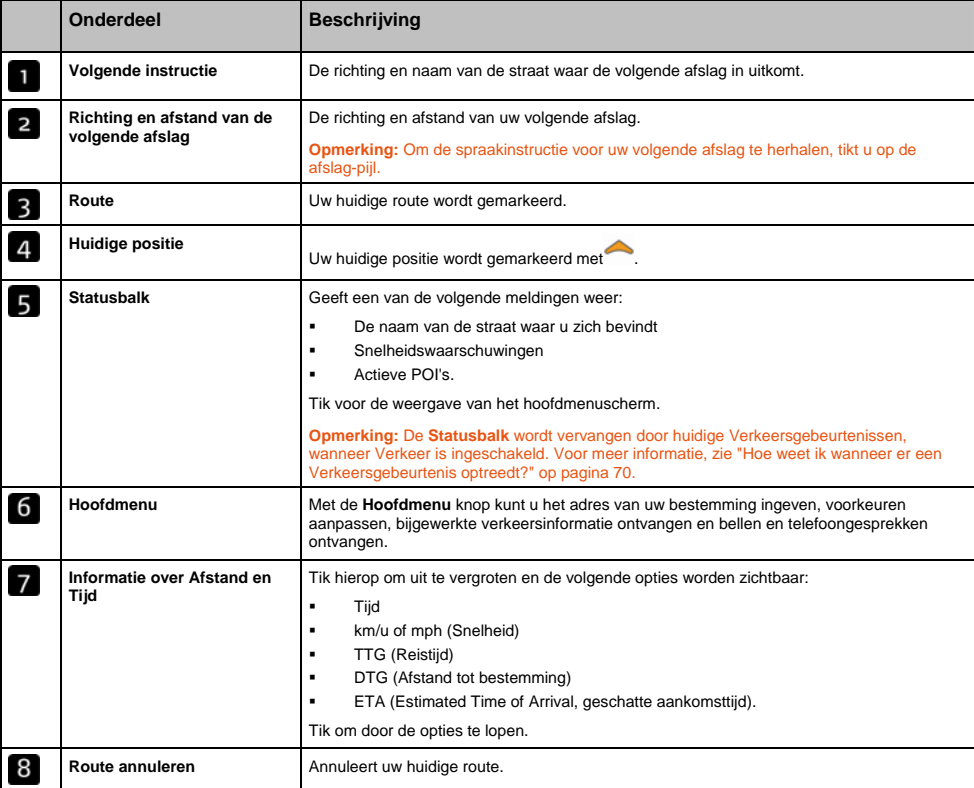

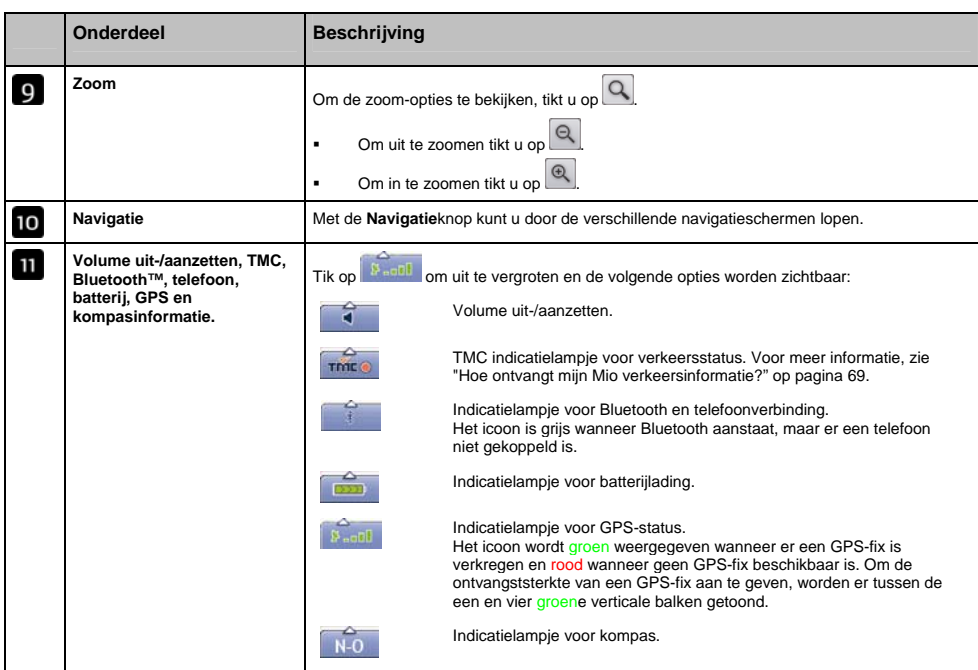

### Verkeersoverzichtscherm

**Afhankelijk van uw Mio model kan verkeersinformatie niet beschikbaar zijn of kan een verkeershouder nodig zijn.** 

Het *Verkeersoverzicht*scherm toont een algemeen overzicht van de verkeerssituatie op uw route, inclusief alle gebeurtenissen in de onmiddellijke nabijheid.

- Tik en sleep het scherm om het over de kaart te bewegen.
- Druk op de kaart het te openen zie *"*Hoe moet ik het Navigatiemenu gebruiken?*"* op pagina 49*.*

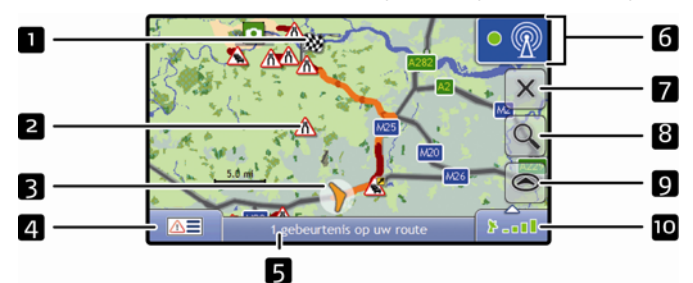

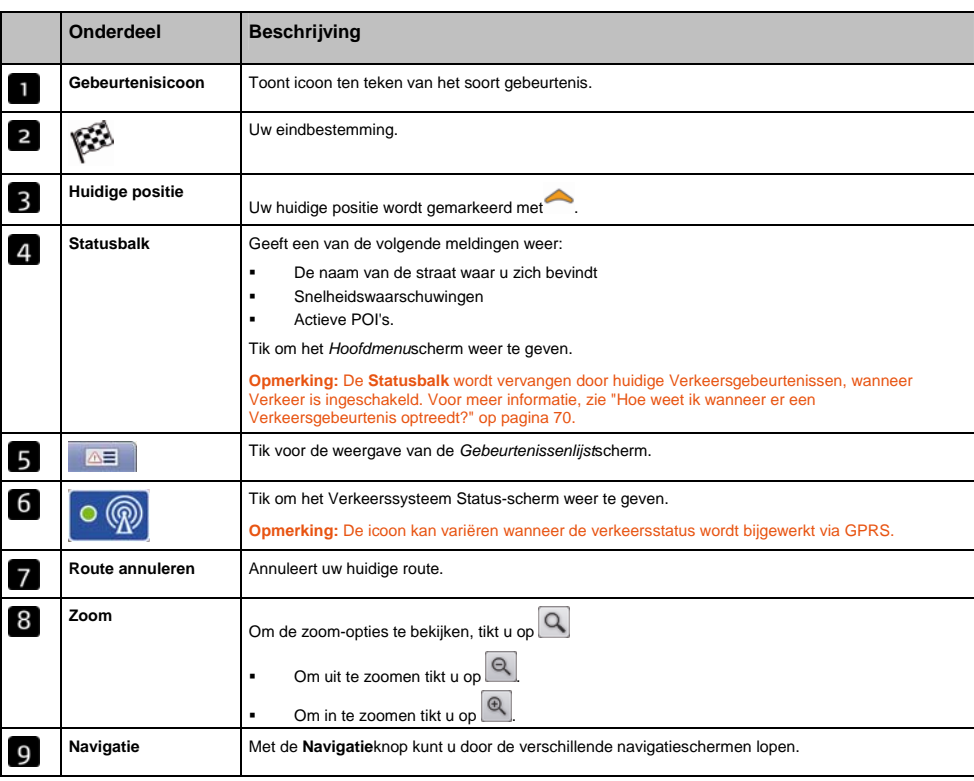

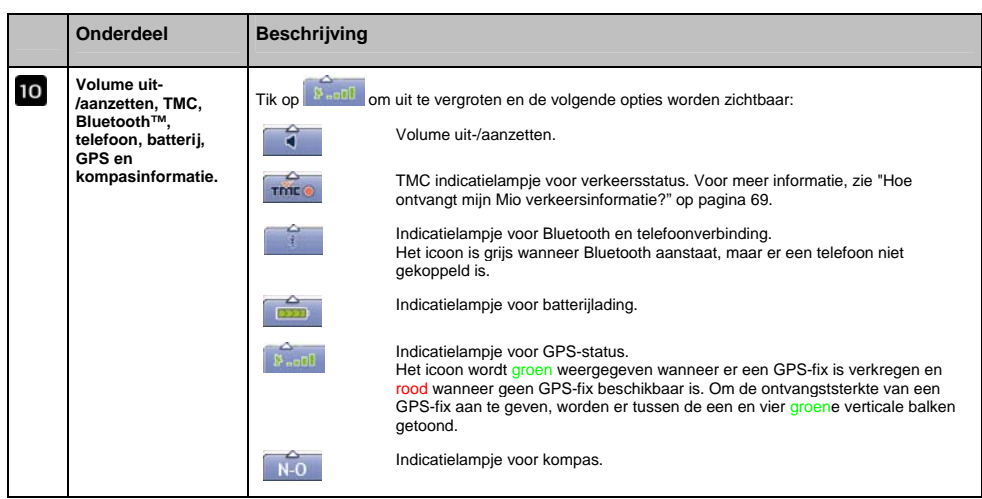

### Route overzicht-scherm

Het *Route Overzicht*-scherm toont een globaal bovenaanzicht van uw route.

**Opmerking:** Er moet eerst een route berekend zijn voordat dit scherm beschikbaar is.

- Tik en sleep het scherm om het over de kaart te bewegen.
- Druk op de kaart het te openen zie *"*Hoe moet ik het Navigatiemenu gebruiken?*"* op pagina 49*.*

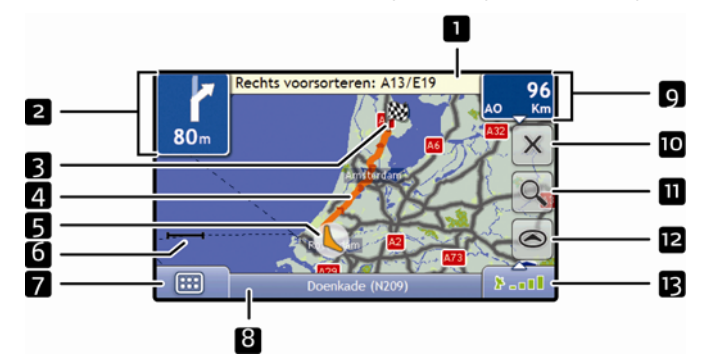

**Opmerking:** Afhankelijk van het land waarin u reist, kunnen de kleuren van de knoppen voor richting en afstand afwijken van bovenstaand voorbeeld.

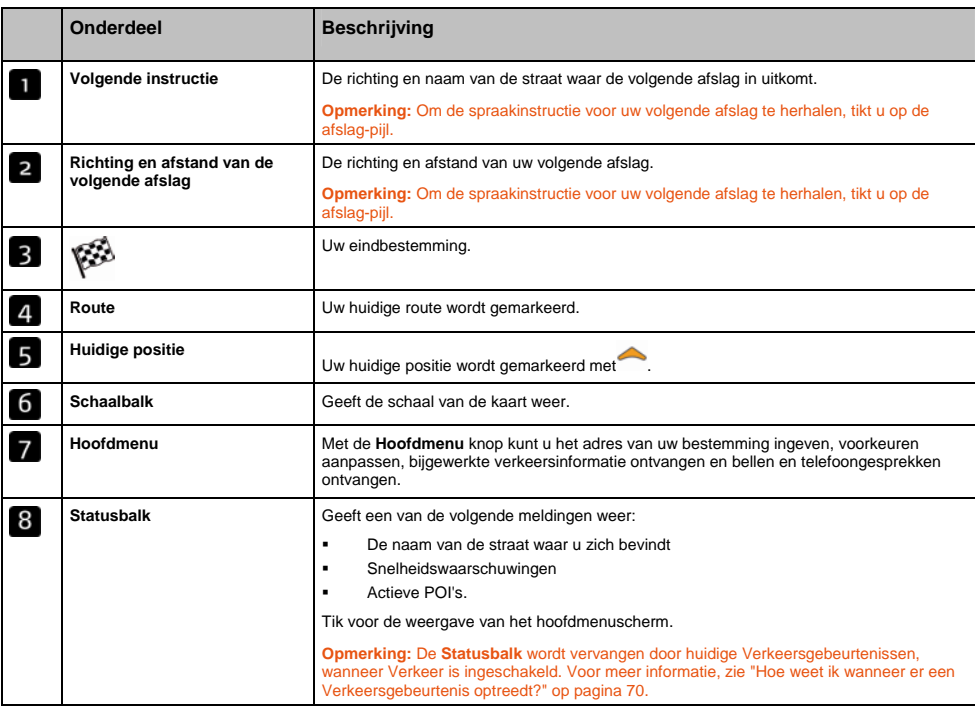

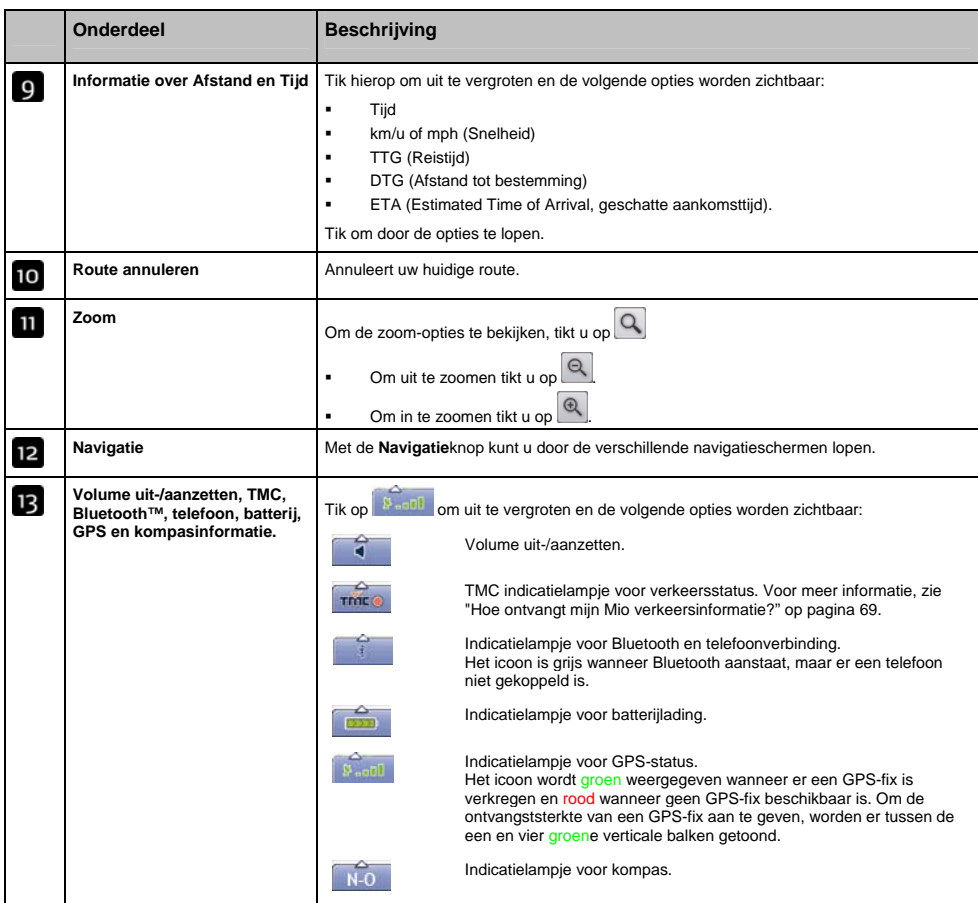

### Turn-by-Turn scherm

Het *Turn-by-Turn* scherm toont de volgende vier afslagen van uw route, de richting, straatnaam en de afstand tot de afslag. U kunt alle afslagen in de lijst bekijken met behulp van de pijltjes omhoog en omlaag. Er moet eerst een route berekend zijn voordat dit scherm beschikbaar is.

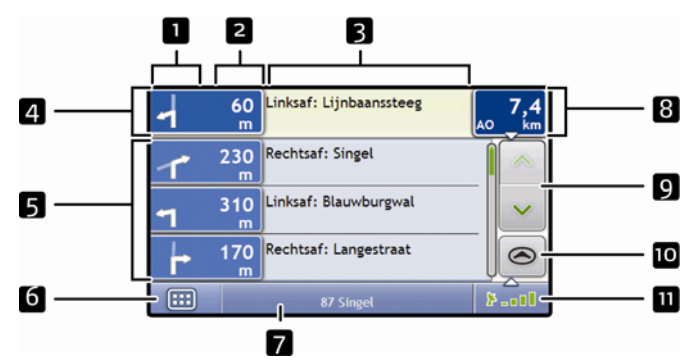

**Opmerking:** Afhankelijk van het land waarin u reist, kunnen de kleuren van de knoppen voor richting en afstand afwijken van bovenstaand voorbeeld.

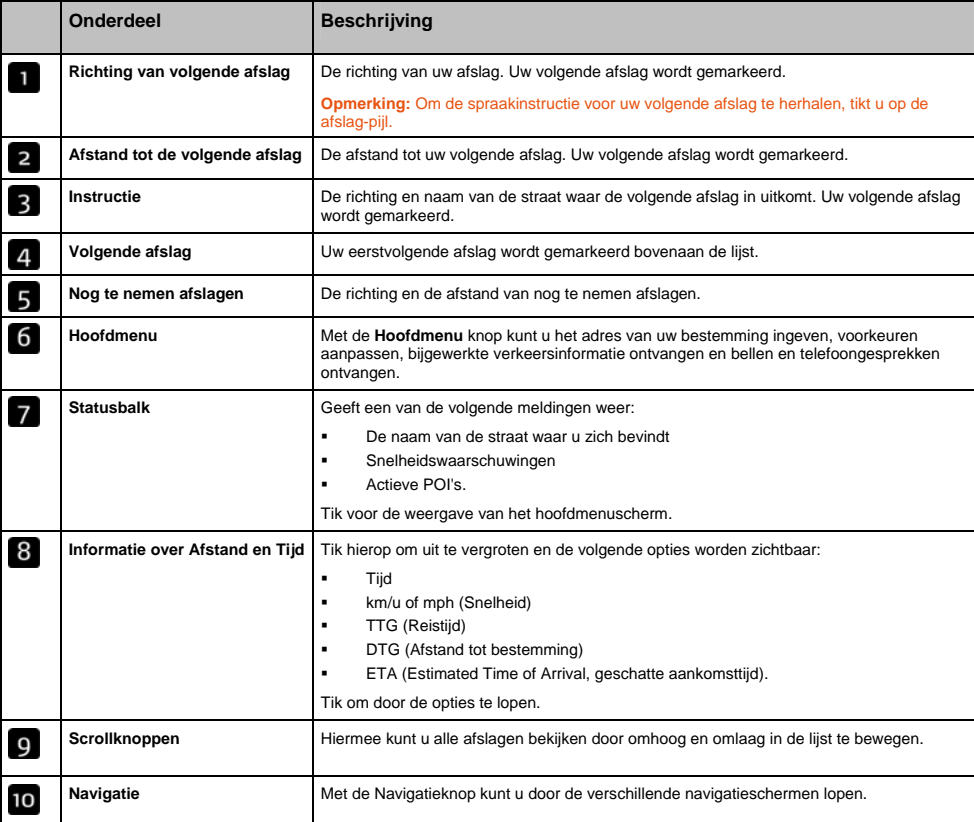

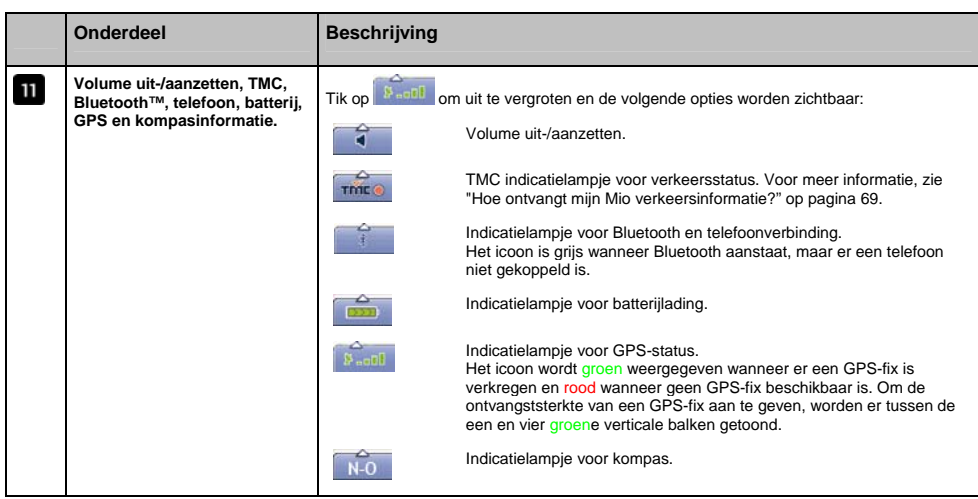

## Hoe moet ik het Navigatiemenu gebruiken?

Met het *Kaartmenu* krijgt u toegang tot navigatiefuncties in het *3D-* en *2D-Navigatie*scherm.

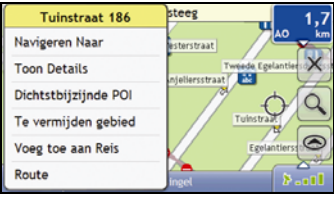

#### Het Kaartmenu weergeven

- 1. U tikt op om het *3D-* of *2D-Navigatie*scherm weer te geven.
- 2. Tik en sleep het over de kaart naar de door u geselecteerde locatie.
- 3. Tik op de kaart. Het *Kaartmenu* zal worden weergegeven.

### Navigatiemenu-opties

De volgende opties zijn beschikbaar via het *Navigatiemenu*:

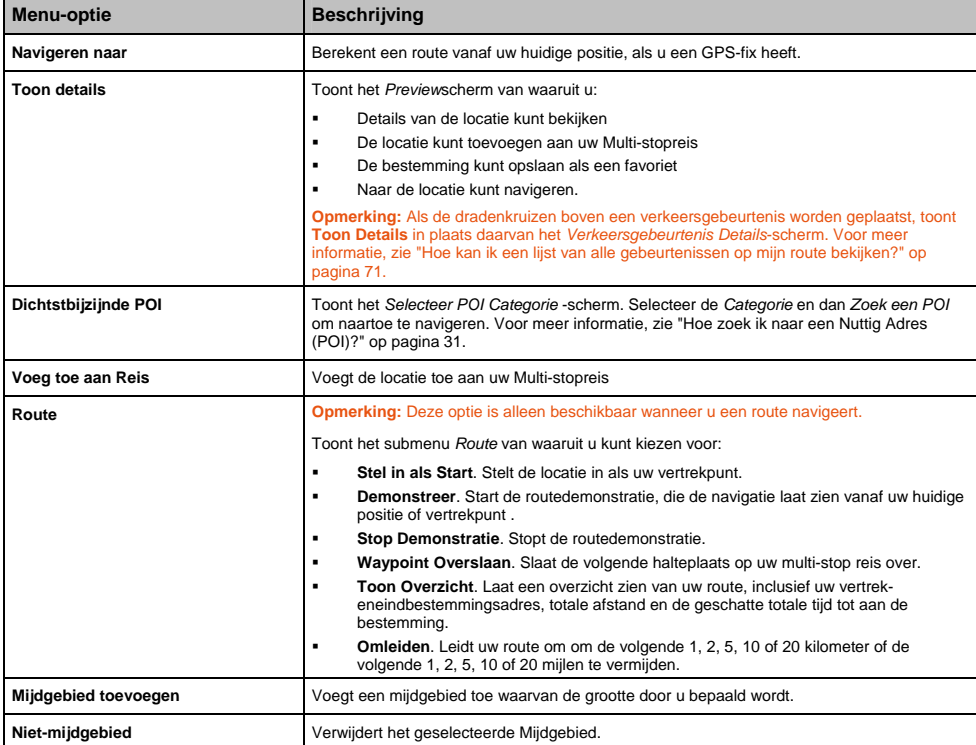

### Hoe kan ik een gebied mijden?

Uw Mio kan een route berekenen die een op de kaart aangegeven gebied vermijdt. Mijdgebieden worden weergegeven als overschaduwde gebieden.

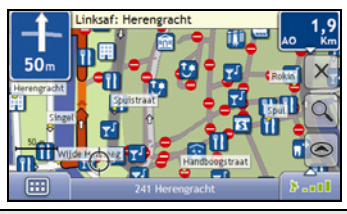

**LET OP** Wanneer er geen alternatieve route om het Mijdgebied heen bestaat, zal de routeberekening mislukken.

LET OP Wanneer uw bestemming in een Mijdgebied ligt, zal de route u het Mijdgebied invoeren.

#### Hoe kan ik een Mijdgebied toevoegen?

- 1. Druk op de kaart om het *Kaart*menu weer te geven.
- 2. Selecteer **Mijdgebied toevoegen**.
- 3. Tik en sleep om het correcte formaat en positie van het Mijdgebied in te stellen. Het Mijdgebied is toegevoegd.

#### Hoe kan ik een Mijdgebied verwijderen?

- 1. Lokaliseer het Mijdgebied dat u wilt verwijderen.
- 2. Tik op het Mijdgebied om het *Kaart*menu weer te geven.
- 3. Selecteer **Verwijder mijdgebied.**  Het Mijdgebied is verwijderd.

#### Hoe kan ik alle Mijdgebieden verwijderen?

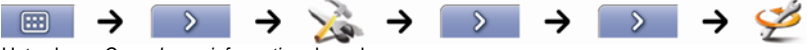

Het scherm *Opgeslagen informatie* zal worden weergegeven.

- 1. Tik **Mijdgebieden verwijderen**
- 2. Wanneer er een waarschuwingsdialoogbox opengaat, tikt u op **Ja** om te bevestigen. Alle Mijdgebieden worden verwijderd.

# Hoe kan ik een route vooraf bekijken?

Met de Routedemonstratie kunt u:

- **Een route vooraf bekijken.**
- Een route plannen en bekijken zonder een GPS-fix, bijv. wanneer u in een gebouw bent.

De volgende stappen laten u zien hoe u een route vooraf kunt bekijken.

#### 1. Selecteer een vertrekpunt

Als u een GPS-fix heeft, hoeft u geen vertrekpunt te selecteren, tenzij u wilt dat de gedemonstreerde route ergens anders begint.

a) Tik op het *3D Navigatie* of *2D Navigatie*-scherm op uw vertrekpunt. Het *Kaartmenu* zal worden weergegeven.

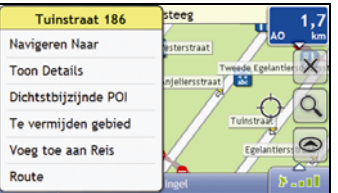

#### b) Tik **Route**.

Het locatie submenu zal worden weergegeven.

#### c) Tik op **Stel in als Startlocatie**.

Het *Kaartmenu* zal dichtgaan en het gekozen punt is ingesteld als uw vertrekpunt.

#### 2. Selecteer een bestemming

Stel een bestemming in met de adresinvoerwizard of door het *Kaartmenu* te gebruiken:

- a) Lokaliseer uw bestemming.
- b) Tik op uw bestemming om het *Kaartmenu* weer te geven.

#### c) Tik op **Navigeren Naar**.

Het *Kaartmenu* zal dichtgaan en het navigatiescherm zal de berekende route weergeven.

#### 3. Laat de route zien

Nadat u de route heeft vastgelegd, kunt u de route laten zien door het volgende te doen:

- a) Tik op het navigatiescherm om het *Kaartmenu* weer te geven.
- b) Tik op **Route**. Het *Route*-submenu zal worden weergegeven.
- c) Tik op **Demonstreer**. Het *3D- Navigatie*scherm zal de berekende route weergeven in de Route Demonstratiemodus.

# Hoe kan ik mijn routestatistieken bekijken?

De Mio geeft informatie over:

- de gereisde afstand
- de gemiddelde snelheid
- de maximale snelheid
- de benodigde tijd voor een reis
- de tijd dat u stilgestaan heeft.

Reisinformatie wordt op twee verschillende manieren gepresenteerd. Met name/namelijk:

- **informatie voor de huidige reis**
- informatie voor alle reizen totnogtoe of sinds de laatste reset van de tripmeter.

### Hoe kan ik de cijfers van mijn huidige route bekijken?

Het scherm *Tripmeter - Huidige Route* wordt gebruikt om statistische informatie van uw huidige reis te bekijken.

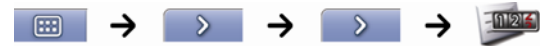

Het scherm *Tripmeter - Huidige Route* zal worden weergegeven.

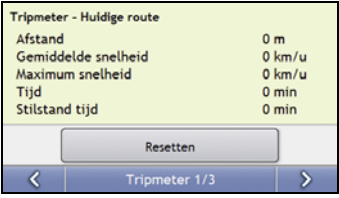

Voer een van de volgende stappen uit:

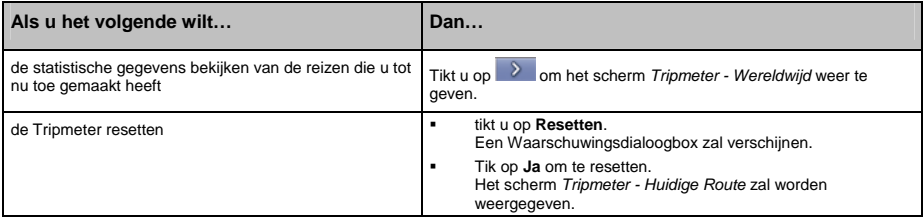

## Hoe kan ik de cijfers bekijken van mijn reizen tot nu toe?

Het scherm *Tripmeter - Wereldwijd* wordt gebruikt om alle statistische informatie van al uw reizen tot nu toe te bekijken of vanaf het tijdstip dat de reisplanner de laatste keer is gereset.

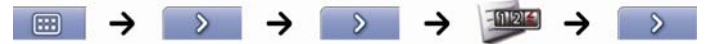

Het scherm *Tripmeter - Wereldwijd* zal worden weergegeven.

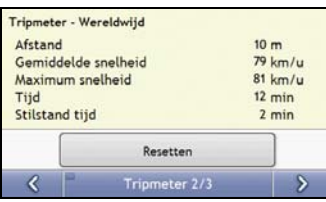

Voer een van de volgende stappen uit:

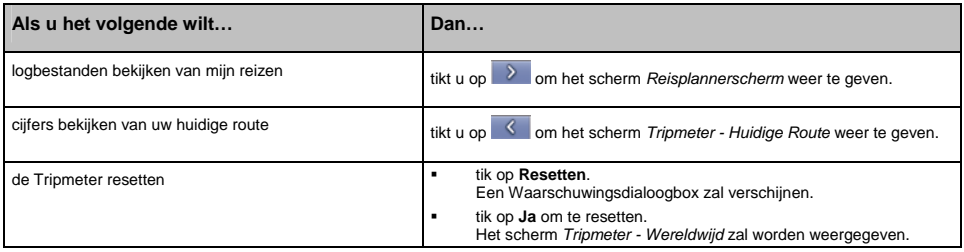

# Hoe bekijk ik de logbestanden van mijn reizen?

**Opmerking:** Tripregistrator is alleen op sommige modellen beschikaar.

Het *Reisregistratiescherm* wordt gebruikt om reislogbestanden van uw huidige reis te bekijken en te registreren. De reisregistratie registreert alleen logbestanden als u heeft geopteerd om de logbestanden te registreren.

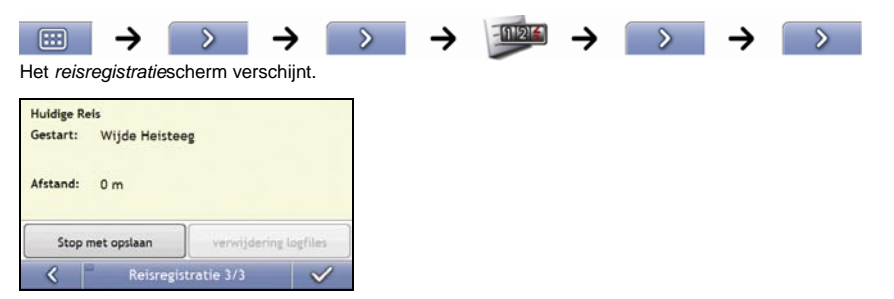

Voer een van de volgende stappen uit:

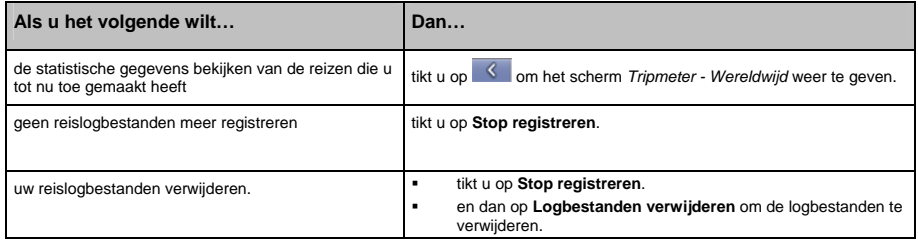

# Hoe kan ik NavPix gebruiken?

NavPix **functionaliteit is alleen op sommige modellen beschikbaar.** 

Foto's met GPS coördinaten, worden NavPix genoemd en kunnen worden gebruikt om naar de gefotografeerde locatie te navigeren.

### Hoe beheer ik mijn NavPix?

#### Albumbeheer

In de albums worden al uw NavPix weergegeven als miniatuurweergaven. U kunt uw NavPix in aanpasbare albums op het interne geheugen van de Mio of op uw geheugenkaart opslaan.

**Opmerking:** Wanneer u een NavPix neemt, wordt deze altijd opgeslagen in het NavPix album op het interne geheugen van de Mio. Daarna kunt u deze kopiëren naar een ander album of een geheugenkaart.

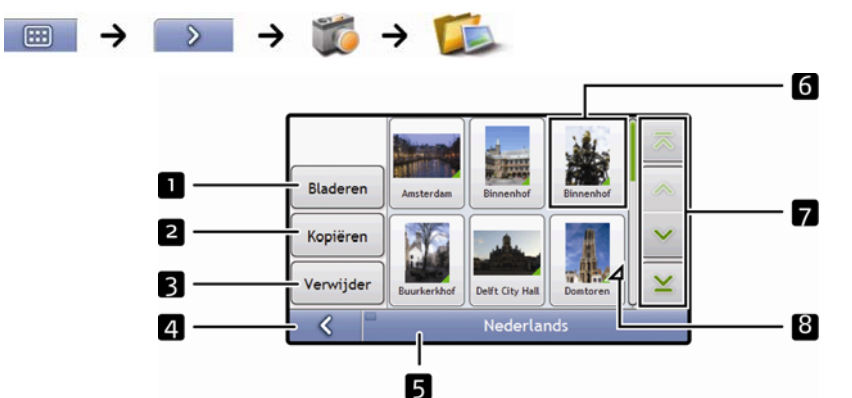

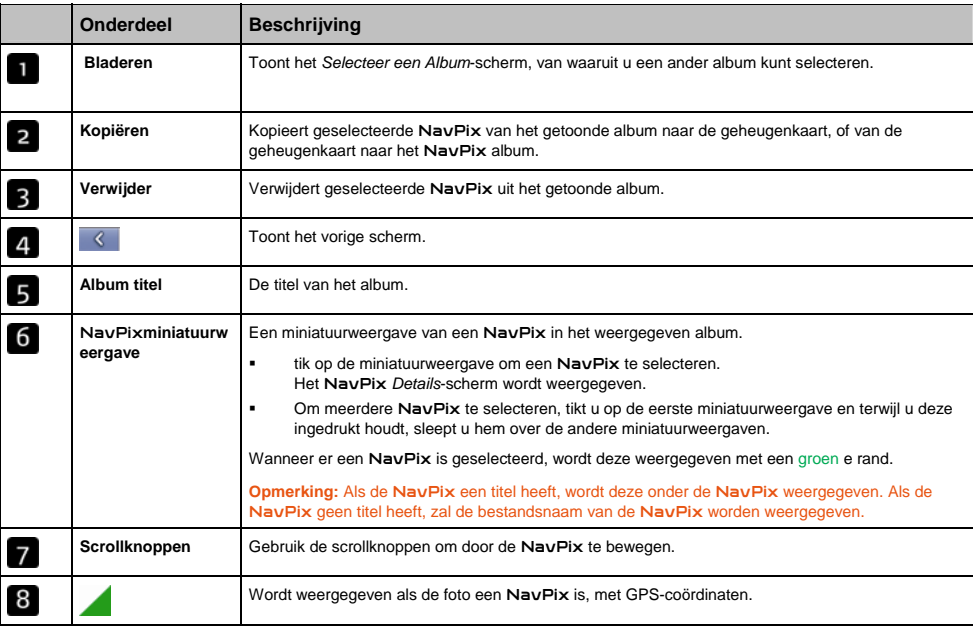

### Hoe kopieer ik een NavPix op mijn geheugenkaart?

NavPix kunnen worden gekopieerd van de albums op het interne geheugen van uw Mio naar uw geheugenkaart en andersom.

**Opmerking:** De eerste keer dat een NavPix naar uw geheugenkaart wordt gekopieerd, zal er een map worden aangemaakt op uw geheugenkaart, genaamd NavPix.

- 1. Tik in het *Album*scherm op **Bladeren**. Het *Selecteer een Album*-scherm wordt weergegeven.
- 2. Selecteer het album dat u wilt bekijken.
- 3. Tik erop en houd ingedrukt, sleep het dan over het scherm om de NavPix te selecteren die u wilt kopiëren. Iedere NavPix krijgt bij selectie een groene rand er omheen.
	- **Om een keuze te annuleren, tik en sleep hem opnieuw over de NavPix.**
- 4. Wanneer u de selectie heeft beëindigd, tikt u op **Kopiëren**.
- 5. Een waarschuwingsscherm zal weergegeven worden en u vragen de procedure te bevestigen of te annuleren. Indien dit wordt bevestigd, wordt de NavPix gekopieerd.

#### Hoe verwijder ik NavPix van een album?

NavPix kunnen worden verwijderd van een album op het interne geheugen van uw Mio of op uw geheugenkaart.

**Opmerking:** Wanneer een NavPix opgeslagen is als een favoriete bestemming, moet u de favoriet niet verwijderen als u vervolgens de NavPix verwijdert.

- 1. Tik in het *Album*scherm op **Bladeren**. Het *Selecteer een Album*-scherm wordt weergegeven.
- 2. Selecteer het album dat u wilt bekijken.
- 3. Tik erop en houd ingedrukt, sleep het dan over het scherm om de NavPix te selecteren die u wilt verwijderen. Iedere voor verwijdering geselecteerde NavPix krijgt een rode rand.
	- Om een selectie te annuleren, tikt u erop en sleept hem opnieuw over de NavPix.
- 4. Wanneer u de selectie heeft beëindigd, tikt u op **Verwijder**.
- 5. Een waarschuwingsscherm wordt weergegeven en zal u vragen de procedure te bevestigen of te annuleren. Indien dit wordt bevestigd, wordt de NavPix verwijderd.

**Tip:** U kunt ook een enkele NavPix verwijderen via het *Foto Details*-scherm.

### NavPix Beheer

Het NavPix *Details*-scherm toont informatie over uw NavPix. Tik op een NavPix om het *Foto Details*-scherm weer te geven.

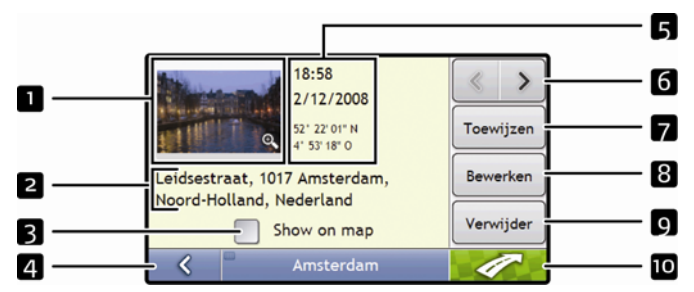

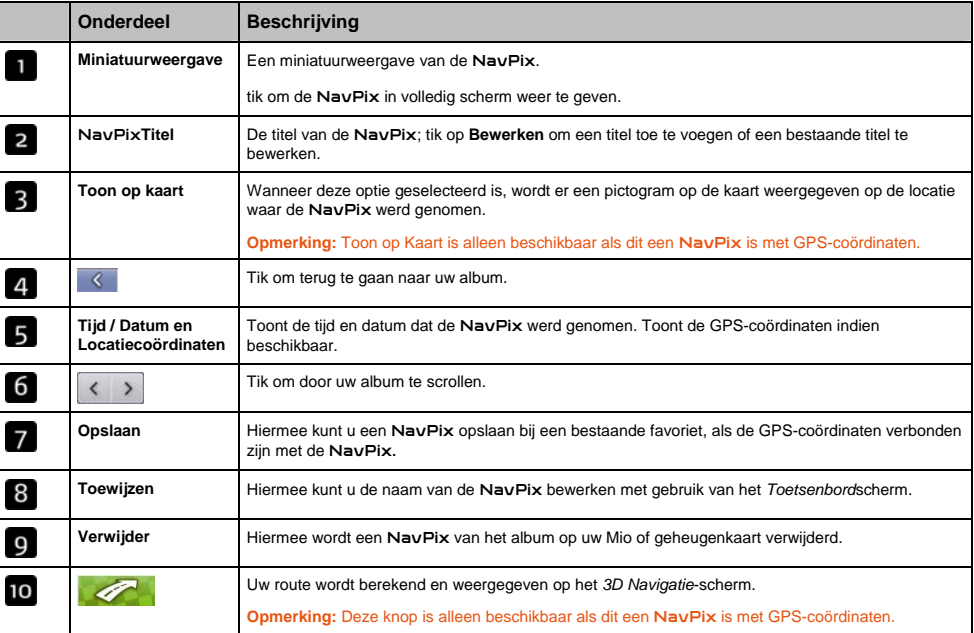

### Hoe kan ik een NavPix in volledig scherm bekijken?

1. Tik in het NavPix *Details*-scherm op de miniatuurweergave van de NavPix. De NavPix verschijnt in volledig scherm.

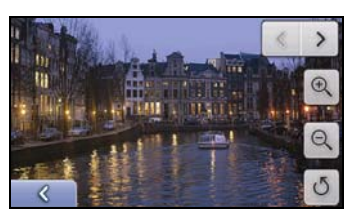

**Opmerking:** De pictogrammen verdwijnen na een paar seconden; tik op het scherm om ze weer te laten verschijnen.

2. Voer de volgende stappen uit:

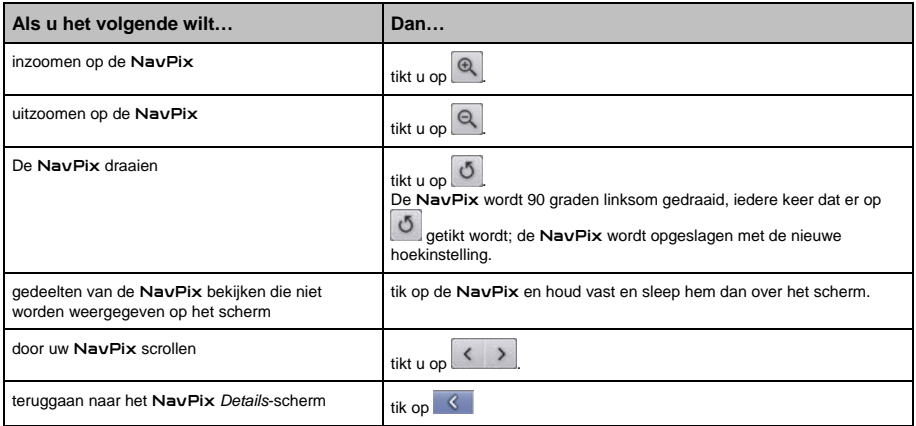

#### Hoe kan ik een NavPix beschrijving toevoegen of bewerken?

Er kan een beschrijving aan uw NavPix worden toegevoegd of een bestaande beschrijving kan worden bewerkt. De beschrijving kan maximaal uit 34 tekens bestaan.

- 1. Tik in het NavPix *Details* -scherm op **Bewerken**. Het *Toetsenbord*scherm wordt weergegeven.
- 2. Tik op elk gewenst teken.

De beschrijving verschijnt boven in het scherm.

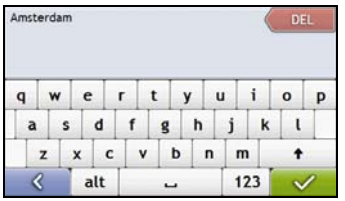

3. Wanneer de beschrijving compleet is, tikt u op . Het NavPix *Details* -scherm wordt weergegeven met de nieuwe beschrijving onder de NavPix miniatuurweergave.

**Opmerking:** er kan een beschrijving worden toegevoegd aan uw NavPix of er kan een bestaande beschrijving worden bewerkt, maar alleen als u de NavPix heeft opgeslagen als een POI of als een favoriet. Voor meer informatie, zie "Hoe kan ik een NavPix opslaan in een favoriet?" op pagina 60 of zie "Hoe kan ik een NavPix naar een POI opslaan?" op pagina 61.

### Hoe navigeer ik naar een NavPix?

Uw Mio bevat vooraf geïnstalleerde NavPix waar u naartoe kunt navigeren. Als u nog niet eerder naar een NavPix heeft genavigeerd, worden drie van de vooraf geïnstalleerde NavPix getoond op het Ga Naar NavPix scherm. Anders worden uw drie meestgebruikte NavPix weergegeven.

**Opmerking:** Om naar een NavPix locatie te navigeren moet er óf een GPS-fix beschikbaar zijn geweest toen de NavPix werd genomen, of de GPS-coördinaten zijn toegevoegd met gebruik van de MioMore Desktop.

### Hoe navigeer ik naar een recente NavPix?

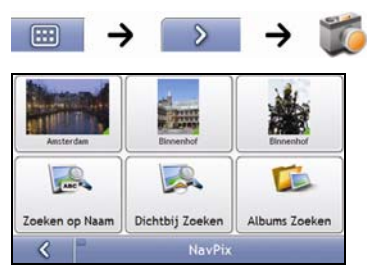

1. Tik op de NavPix waar u naartoe wilt navigeren. Het *Preview*scherm wordt weergegeven.

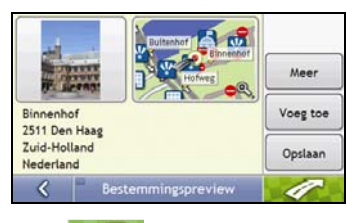

2. Tik op  $\sqrt{2}$ 

Uw Mio zal de route berekenen vanaf uw huidige locatie. Het *3D Navigatie*-scherm wordt geopend.

### Hoe navigeer ik naar een NavPix die ik heb genomen of gedownload, of die vooraf geïnstalleerd is?

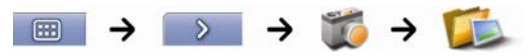

1. Selecteer in het *Album*scherm een NavPix en tik erop. Het *NavPix Details* -scherm wordt weergegeven.

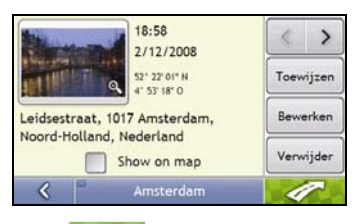

2. Tik op  $\sqrt{2}$ 

Uw Mio zal de route berekenen vanaf uw huidige locatie. Het *3D Navigatie*-scherm wordt geopend.

### Hoe kan ik een NavPix opslaan in een favoriet?

**Opmerking:** Wanneer een NavPix wordt toegewezen aan een bestaande favoriet, worden alleen de beelden en niet de GPScoördinaten met de favoriet geassocieerd.

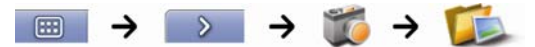

1. Selecteer in het *Album*scherm een NavPix en tik erop. Het NavPix *Details*-scherm wordt weergegeven.

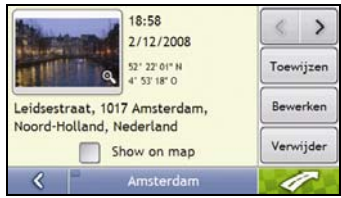

2. Tik in het NavPix *Details*-scherm op **Toewijzen**. Het *Foto toewijzen*-scherm wordt weergegeven.

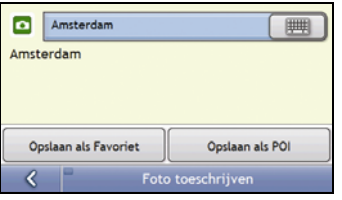

3. Voer de volgende stappen uit:

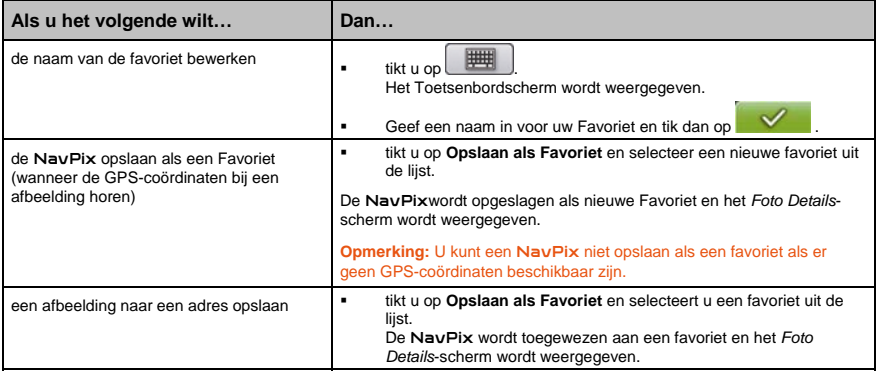

### Hoe kan ik een NavPix naar een POI opslaan?

**Opmerking:** Alleen een NavPix met GPS-coördinaten kan als een POI worden opgeslagen.

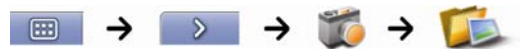

1. Selecteer in het *Album*scherm een NavPix en tik erop. Het NavPix *Details*-scherm wordt weergegeven.

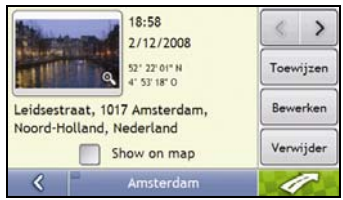

2. Tik in het NavPix *Details*-scherm op **Toewijzen**. Het *Foto opslaan*-scherm wordt weergegeven.

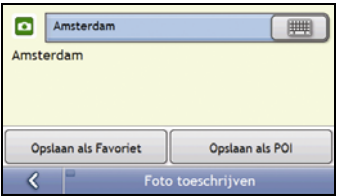

#### 3. Tik op **Opslaan als POI**.

Het Selecteer POI-categorieën-scherm wordt weergegeven.

4. Voer de volgende stappen uit:

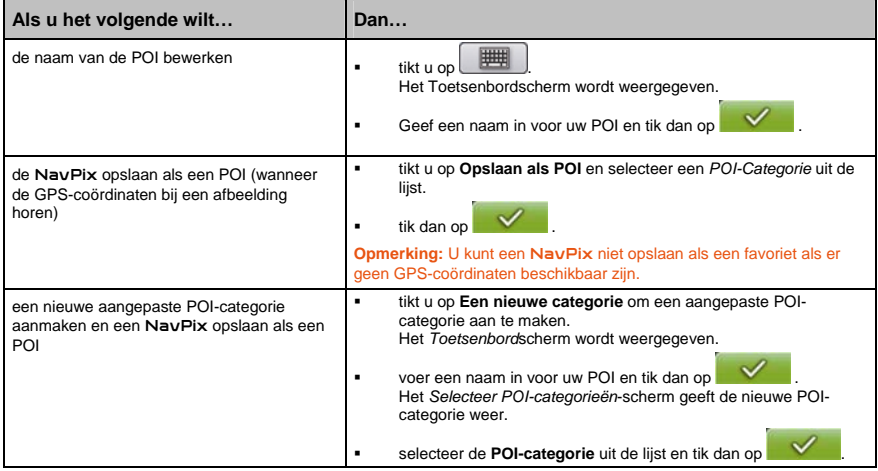

# Wat is Mio Connect (Local Search)?

Met Mio Connect kunt u on-line naar live POI-informatie zoeken.

Met Mio Connect kunt u POI's zoeken en er naartoe navigeren met uw Mio of u kunt naar POI's navigeren die u heeft gedownload met gebruik van MioMore Desktop.

**Opmerking:** Om naar POI's te zoeken met uw Mio, moet u uw Mio koppelen met uw mobiele telefoon. Als uw Mio niet met uw mobiele telefoon is gekoppeld, wordt het Bluetooth-scherm weergegeven.

### Hoe kan ik miin Mio koppelen met een *bluetooth* mobiele telefoon?

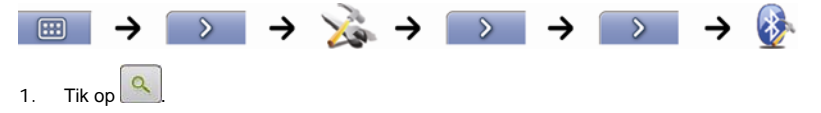

2. Uw Mio zoekt naar nabije *Bluetooth* apparaten. Zorg ervoor dat uw mobiele telefoon *Bluetooth* ingeschakeld heeft en zich in de discoverable modus bevindt (zie de handleiding van uw mobiele telefoon voor meer informatie).

Het *Zoek*scherm geeft een lijst van nabije *Bluetooth* apparaten weer.

- 3. Selecteer uw mobiele telefoon uit de lijst van plaatselijke *Bluetooth* draadloze apparaten. Het *Waarschuwings*scherm wordt weergegeven.
- 4. Tik op **Ja**.

Het *Wacht*scherm wordt weergegeven.

- Als u wordt gevraagd naar een wachtcode of een apparaat PINcode geef dan **1234** in.
- 5. Tik op **OK**.

Het *Telefoonmenu*scherm verschijnt.

**Opmerking:** Wanneer u uw mobiele telefoon aan uw Mio koppelt, wordt er een onderlinge verbinding tot stand gebracht.

### Hoe zoek ik een Nuttig Adres (POI) met gebruik van Mio Connect?

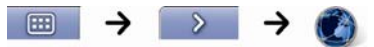

1. Tik in het Zoeklocatiescherm en selecteer uw locatie. Het *Preview*scherm wordt weergegeven.

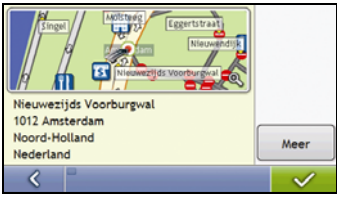

2. Tik op

Het *Beschikbare Services*-scherm wordt weergegeven.

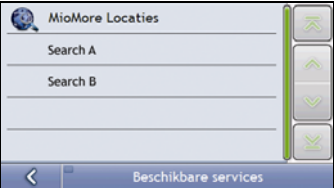

3. Tik in het Beschikbare services-scherm en selecteer uw locatie. Het *Toetsenbord*scherm wordt weergegeven.

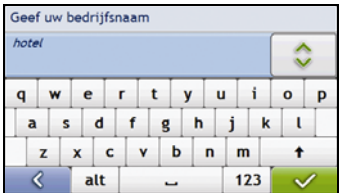

**Opmerking:** Afhankelijk van het land waarbinnen u navigeert, kunnen de beschikbare zoekservices variëren. Afhankelijk van de service die u geselecteerd heeft, kunt u een POI zoeken op naam of op categorie.

4. Gebruik het Toetsenbordscherm om een POI te zoeken en tik dan op Het *Resultatenlijst*scherm wordt weergegeven.

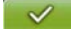

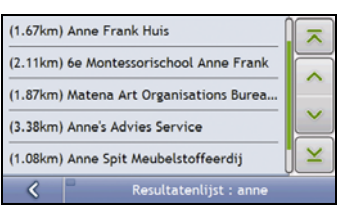

5. Tik op een POI.

Het Previewscherm wordt weergegeven.

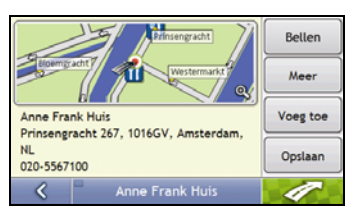

6. Voer een van de volgende stappen uit:

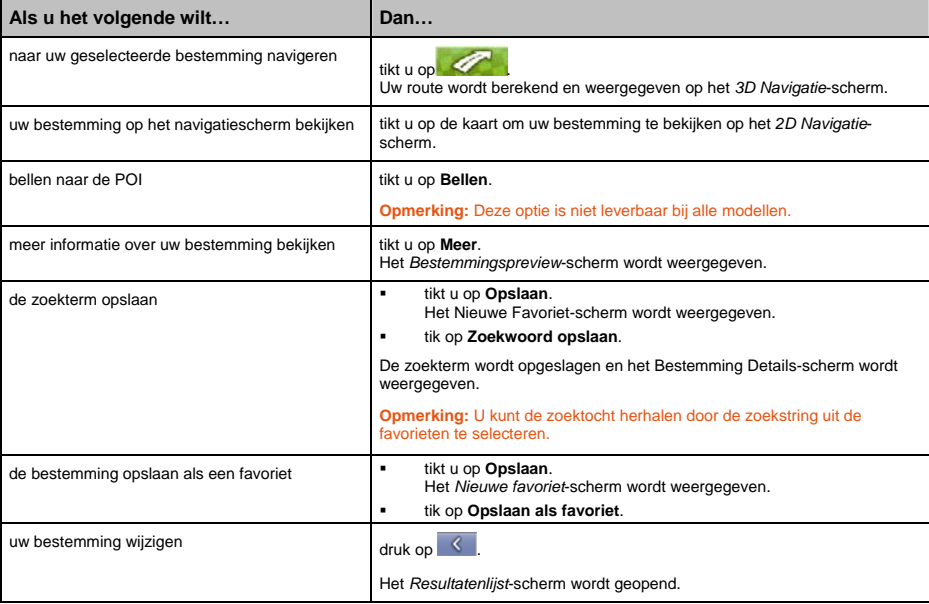

# Hoe telefoneer ik hands-free?

#### **Handsfree bellen is niet leverbaar bij alle modellen.**

Als u een mobiele telefoon heeft met *Bluetooth* wireless technology, kunt u uw Mio als een hands-free car kit gebruiken. Modellen met *Bluetooth* mogelijkheiden kunnen informatie uitwisselen over een afstand van ongeveer 10 meter (30 voet) zonder dat hier voor een fysieke verbinding nodig is.

**Opmerking:** Voordat u deze mogelijkheid kunt gebruiken moet u uw mobiele telefoon aan uw Mio koppelen. Zorg ervoor dat de mogelijkheid tot Bluetooth wireless functie van uw mobiele telefoon ingeschakeld is voordat u begint met pairing.

### Hoe kan ik miin Mio koppelen met een *bluetooth* mobiele telefoon?

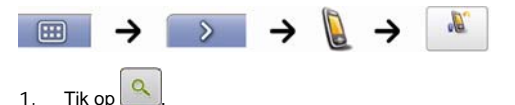

2. Uw Mio zoekt naar nabije *Bluetooth* apparaten. Zorg ervoor dat uw mobiele telefoon *Bluetooth* ingeschakeld heeft en zich in de discoverable modus bevindt (zie de handleiding van uw mobiele telefoon voor meer informatie).

Het *Zoek*scherm geeft een lijst van nabije *Bluetooth* apparaten weer.

- 3. Selecteer uw mobiele telefoon uit de lijst van plaatselijke *Bluetooth* draadloze apparaten. Het *Waarschuwings*scherm wordt weergegeven.
- 4. Tik op **Ja**.

Het *Wacht*scherm wordt weergegeven.

- Als u wordt gevraagd naar een wachtcode of een apparaat PINcode geef dan **1234** in.
- 5. Tik op **OK**.

Het *Telefoonmenu*scherm verschijnt.

**Opmerking:** Wanneer u uw mobiele telefoon aan uw Mio koppelt, wordt er een onderlinge verbinding tot stand gebracht. De 12 meest recent gepairde telefoons worden weergegeven op het *Aansluiten op Telefoon*-scherm. U kunt dan uw mobiele telefoon aan- of afsluiten

door op te tikken op *Aansluiten op Telefoon*-scherm.

### Hoe kan ik mijn Mio koppelen met een *bluetooth* headset?

**Opmerking:** Uw Mio kan alleen worden gekoppeld met een mono headset, niet met een stereo headset.

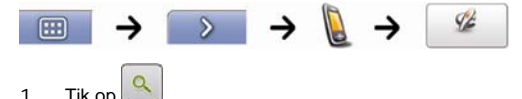

2. Uw Mio zoekt naar nabije *Bluetooth* headsets. Zorg ervoor dat uw headset is ingeschakeld en zich in de discoverable modus bevindt (zie de handleiding van uw headset voor meer informatie). Het *Zoek*scherm geeft een lijst van nabije *Bluetooth* headsets weer.

**Opmerking:** Als Bluetooth nu is uitgeschakeld, schakelt uw Mio automatisch Bluetooth in.

- 3. Selecteer uw headset uit de lijst van plaatselijke Bluetooth apparaten. Het *Waarschuwings*scherm wordt weergegeven.
- 4. Tik op **Ja**.

Het *Wacht*scherm wordt weergegeven.

- Als u wordt gevraagd naar een wachtcode of een apparaat PINcode geef dan **1234** in.
- 5. Tik op **OK**.

Het Telefoonmenuscherm verschijnt.

### Hoe kan ik een telefoongesprek starten met gebruik van het Belscherm?

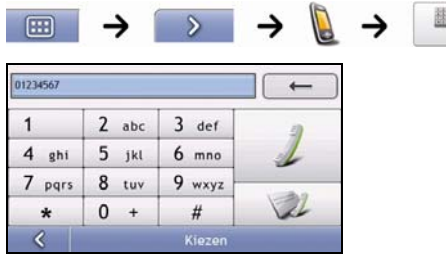

1. Geef het nummer in dat u wilt bellen.

**Opmerking:** Het nummer van het laatste gesprek wordt weergegeven wanneer u de volgende keer in het *Bel*scherm komt. Het nummer wordt gewist wanneer u het nummer begint in te geven.

- **Om het laatste teken te verwijderen, tik op**  $\leftarrow$
- **Om het hele nummer te wissen, ik gedrukt houden op**  $\qquad \leftarrow$

**Tip:** Voor internationale telefoongesprekken is een landcode nodig in het telefoonnummer. Op uw Mio is de landcode gescheiden van de rest van het nummer door een **+**. Als u een internationaal gesprek start, houd dan ingedrukt op **0** tot het + teken wordt weergegeven.

2. Tik op  $\angle$  om het gesprek te starten. Het *Bellen*scherm wordt weergegeven.

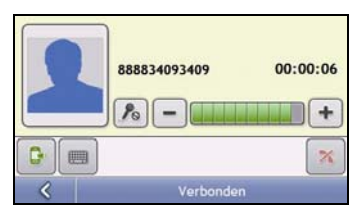

3. Voer de volgende stappen uit:

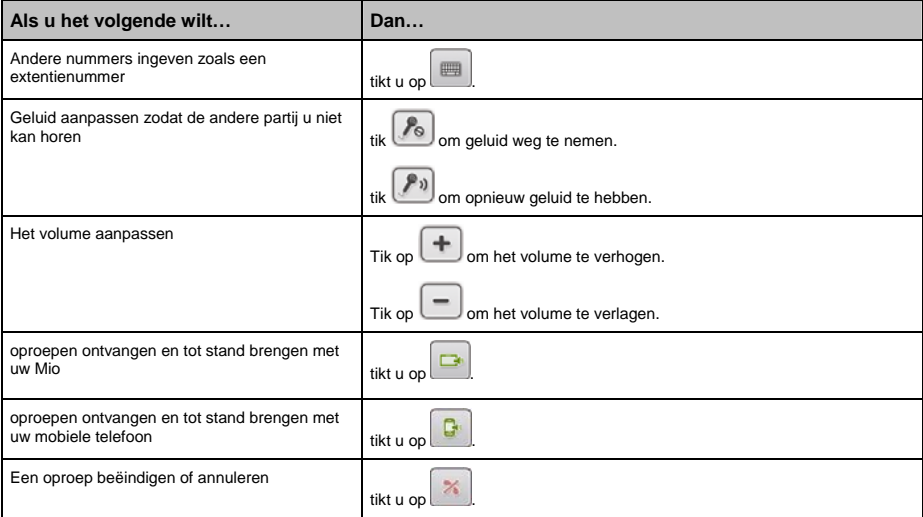

## Hoe ontvang ik een telefoongesprek?

Wanneer u een telefoongesprek ontvangt, wordt het *Binnenkomende* oproep-scherm weergegeven.

- $\blacksquare$  Tik op om de oproep te beantwoorden of op  $\blacksquare$  om deze te weigeren.
- Tik op  $\Box$  om de oproep te beëindigen of te annuleren.

### Hoe voeg ik een contact toe aan mijn Mio?

Uw Mio gebruikt contacten die op uw mobiele telefoon tot stand zijn gekomen. Om een nieuw contact toe te voegen aan uw Mio, moet u deze eerst ingeven in uw mobiele telefoon. Raadpleeg de gebruikershandleiding van uw mobiele telefoon voor meer informatie.

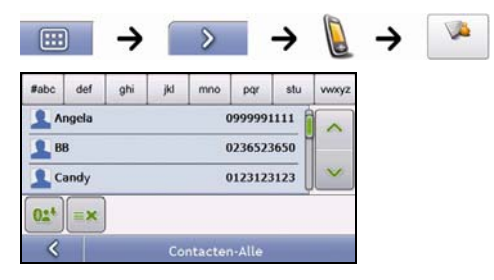

**Opmerking:** Als er geen contacten op uw Mio staan, wordt u gevraagd om de contactlijst van uw telefoon te verplaatsen. Uw telefoon kan uitschakelen, breng dan opnieuw de verbinding tot stand met uw Mio tijdens de overbrenging.

- Om de contactenlijst te synchroniseren met uw mobiele telefoon, tik op **02<sup>+</sup>.** Uw telefoon kan uitschakelen, breng dan opnieuw de verbinding tot stand met uw Mio tijdens de overbrenging.
- Om een contact uit uw Mio contacten te verwijderen, tik op  $\equiv \times$

### Hoe kan ik een contact bellen?

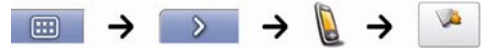

**Opmerking:** Als er geen contacten op uw Mio staan, wordt u gevraagd om de contactlijst van uw telefoon te verplaatsen. Uw telefoon kan uitschakelen, breng dan opnieuw de verbinding tot stand met uw Mio tijdens de overbrenging.

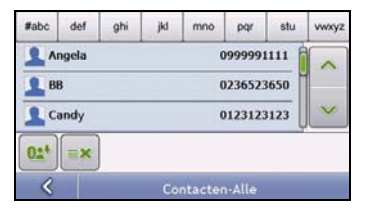

1. Selecteer een contact uit de lijst. Het *Details*scherm wordt weergegeven.

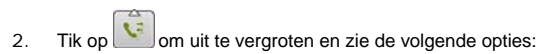

3. Voer de volgende stappen uit:

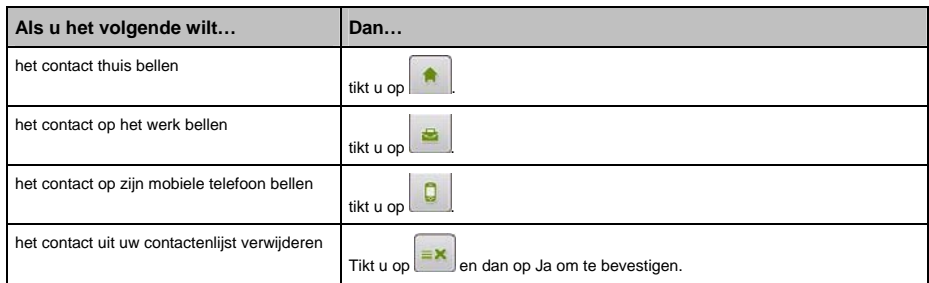

## Hoe bekijk ik mijn belhistorie?

In het *Oproep-logbestand*-scherm kunt u een lijst met *inkomende*, *uitgaande* en *gemiste oproepen* bekijken.

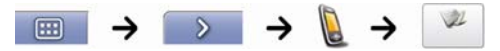

**Opmerking:** De belhistorie geeft een lijst met gepleegde telefoongespreken tijdens de tijd dat uw Mio aangesloten is geweest op een mobiele telefoon.

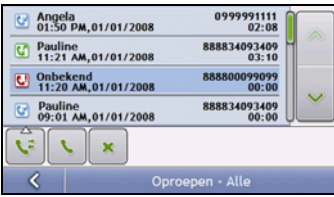

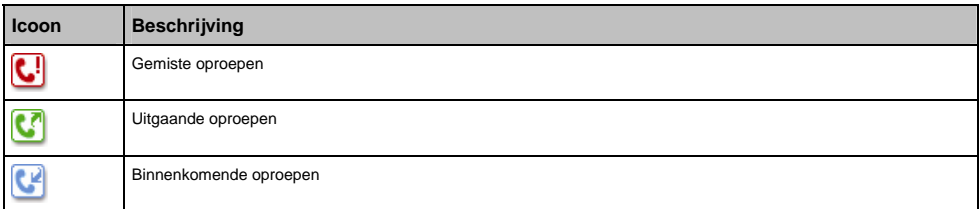

1. Om een nummer in uw belhistorie te bellen, selecteert u een nummer uit te lijst.

- 2. Tik op om een oproep te plaatsen.
	- Tik op  $\left[\frac{1}{n}\right]$  om de oproep te beëindigen of te annuleren.
	- Tik op  $\Box$  om het nummer uit uw belhistorie te verwijderen.

**Opmerking:** Tik op om in de oproepen te bladeren en om de *Inkomende oproepen, Uitgaande oproepen en Gemiste oproepen* te bekijken.

# Verkeer

#### **Verkeersinformatie is alleen voorhanden in de geselecteerde landen.**

Uw Mio kan actuele verkeersinformatie ontvangen voor alle hoofdwegen en snelwegen, waardoor u mogelijke vertragingen op uw route kunt vermijden. Gebeurtenisberichten en verkeersiconen worden weergegeven wanneer deze voorkomen, in het geval dat deze voorkomen. Als een gebeurtenisbericht uw huidige locatie verbergt, zal de kaart worden aangepast om zowel het bericht als uw locatie weer te geven.

### Hoe ontvangt mijn Mio verkeersinformatie?

U kunt de verkeersinformatie van het moment op uw Mio ontvangen via de Mio Verkeershouder met gebruik van de service van het Verkeersberichtenkanaal (TMC). De service van TMC is abonnementsvrij. De verkeershouder kan apart aangeschaft worden.

Het Traffic Message Channel (TMC) zendt live verkeersinformatie uit via het FM Radio Data System (RDS). FMradiostations zenden TMC-gegevens uit in een cyclus van een paar minuten, met honderden gebeurtenissen die naar TMC-ontvangers kunnen worden uitgezonden, zoals de Verkeersmodule van Mio.

### Verkeersstatus

Uw huidige verkeersstatus wordt aangegeven door de kleur van de TMC-icoon rechts onderin de naviagatieschermen.

Om uw huidige verkeersstatus te bekijken vanuit de navigatieschermen tikt u op N-O en dan op Thice

In de volgende tabel worden de drie statusiconen beschreven:

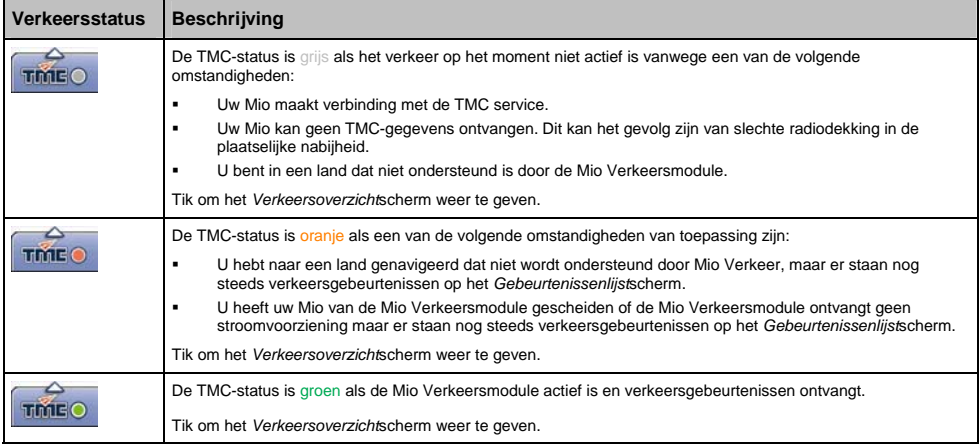

Uw verkeersstatus wordt meer gedetailleerd weergegeven op het *Verkeerssysteem Status*-scherm.

### Hoe weet ik wanneer er een Verkeersgebeurtenis optreedt?

Binnenkomende gebeurtenissen worden behandeld naar uw Verkeersvoorkeuren. Voor meer informatie, zie "Verkeer" op pagina 90.

Wanneer u door een gebied reist waarin u verkeersstatus kunt ontvangen, zal uw Mio deze gebeurtenissen decoderen en op het scherm weergeven. Een icoon verschijnt op de plek van de gebeurtenis op de navigatieschermen en een geluidssignaal wordt gegeven als er zich een gebeurtenis op uw route bevindt. Daar waar de gebeurtenis zich afspeelt op een specifieke afstand, wordt de weg gemarkeerd en pijlen geven de richting er naartoe aan.

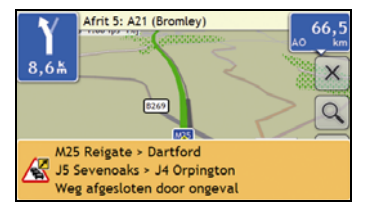

Er wordt een bericht weergegeven onderop het scherm met de naam van de weg, de sectie van de weg die ermee bezet is en het soort gebeurtenis. Het bericht blijft gedurende 8 seconden op het scherm en wordt toegevoegd aan de *Gebeurtenissenlijst*.

## Hoe kan ik een lijst van alle gebeurtenissen op mijn route bekijken?

 $\overline{\phantom{a}}$ 

Uw Mio maakt een lijst gebeurtenissen aan op het moment dat deze ontvangen worden, deze lijst wordt dan weergegeven op het *Gebeurtenis*scherm. Dit scherm kan alleen worden bekeken als het TMC-icoon groen of oranje is.

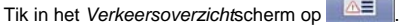

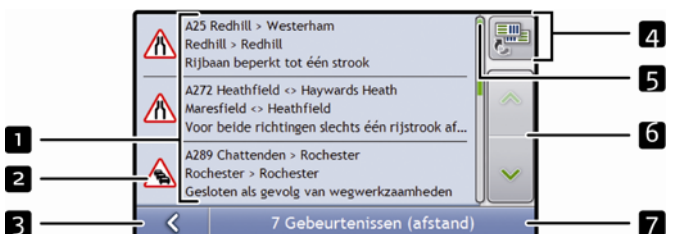

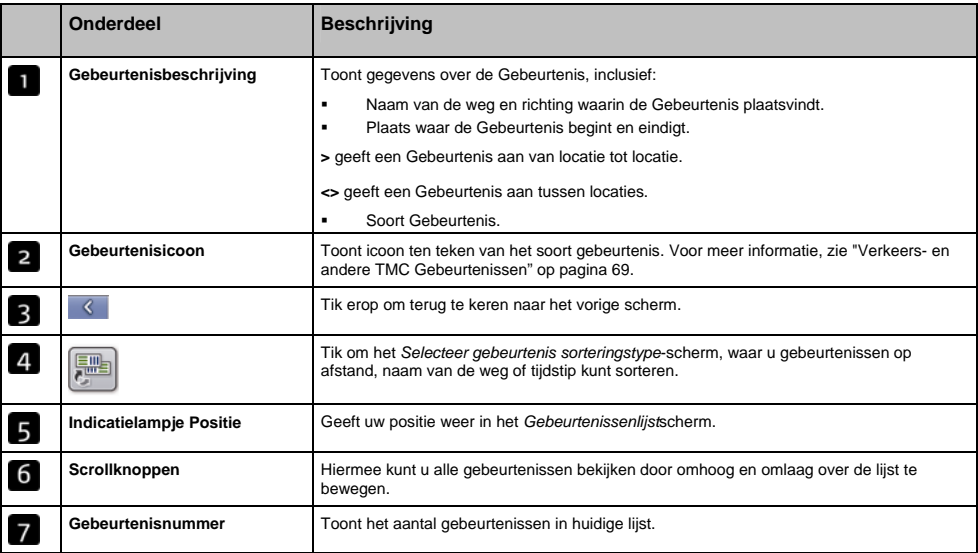

# Hoe kan ik verkeersdetails bekijken?

Er zijn verschillende manieren om details te bekijken van een gebeurtenis ontvangen door uw Mio.

Kies een van de volgende:

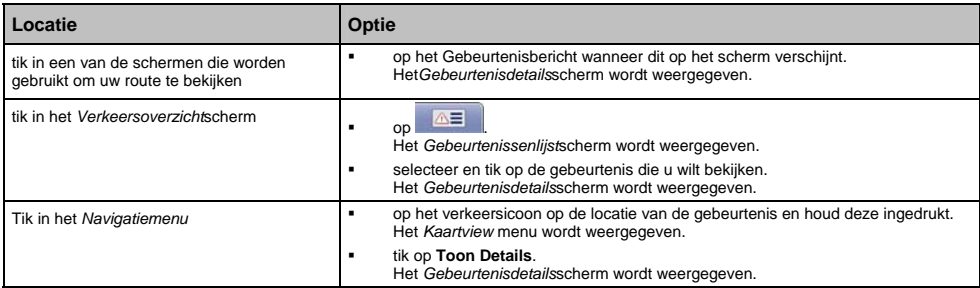

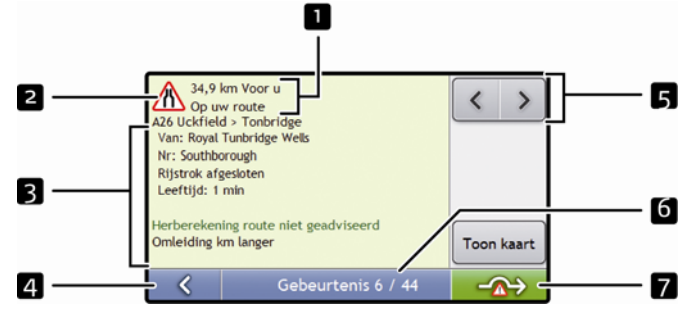

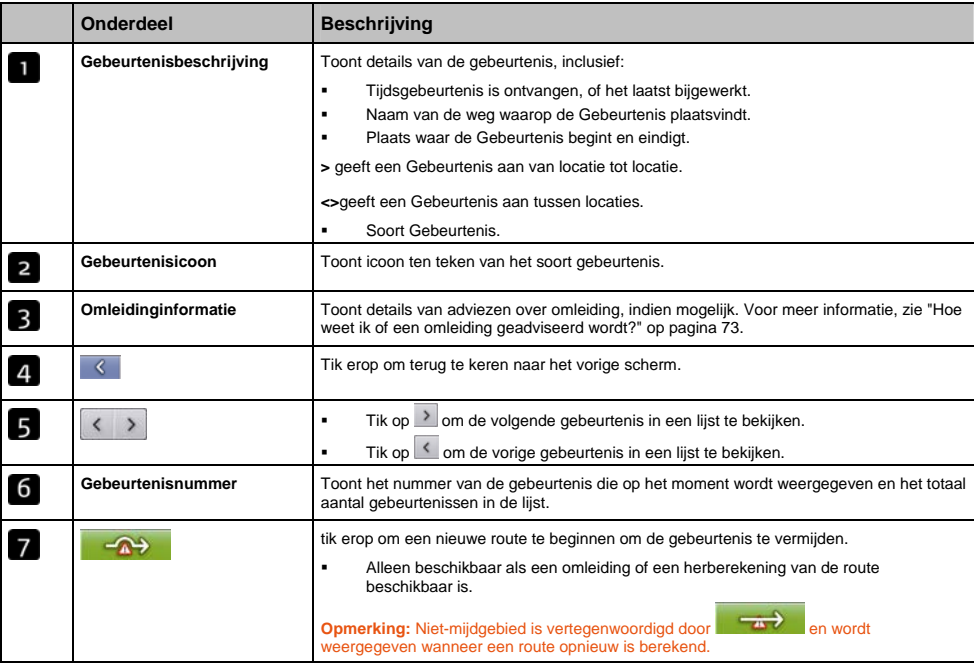
# Hoe weet ik of een omleiding geadviseerd wordt?

Wanneer een verkeersgebeurtenis of een Oplossing voor een verkeersgebeurtenis op uw route voorkomt, wordt altijd een omleiding geadviseerd. Het omleiding rond Gebeurtenis-bericht wordt weergegeven in de statusbalk op de schermen die worden gebruikt om uw route te bekijken. Een omleidingsicoon bij de Gebeurtenislocatie op de *3D* en *2D Navigatie*-schermen.

**Opmerking:** Omleidingen worden alleen geadviseerd voor Verkeersgebeurtenissen of Oplossingen voor verkeersgebeurtenissen op een berekende route.

### Hoe vermijd ik een Gebeurtenis op mijn route?

Tik in het *Verkeersoverzicht*scherm op .

- 1. Tik in het *Gebeurtenissenlijst*scherm op de gebeurtenis die u wilt vermijden. Het *Gebeurtenisdetails*scherm wordt weergegeven.
- 2. Als er een omleiding is berekend om een gebeurtenis op uw route te vermijden, is **ALCOCOCOCOCOCOCOCOCOCOCOC** erop om de nieuwe route te accepteren en de gebeurtenis te vermijden. Het *3D Navigatie*scherm wordt weergegeven.

### Hoe annuleer ik een omleiding rond een gebeurtenis op mijn route?

Als u ervoor heeft gekozen om een gebeurtenis te vermijden en een nieuwe route is berekend, kunt u de omleiding rond de gebeurtenis annuleren en terug gaan naar uw oorspronkelijke route.

- 1. Tik in het *Gebeurtenissenlijst*scherm op de Gebeurtenis die u niet wilt vermijden. Het *Gebeurtenisdetails*scherm wordt weergegeven.
- 2. Informatie over de herberekening van de route wordt onderop het scherm weergegeven.
	- Als er een nieuwe route is berekend, is  $\overline{a}$  beschikbaar; tik erop om de nieuwe route te accepteren. Het *3D Navigatie*-scherm wordt weergegeven.

### Hoe vermijd ik automatisch alle verkeersgebeurtenissen en oplossingen ervoor op mijn route?

Om automatisch alle verkeersgebeurtenissen en oplossingen ervoor te vermijden, zie "Melding van verkeersgebeurtenis" op pagina 91.

### Verkeersberichten

Het *Gebeurtenis Detail*scherm geeft informatie weer over de omleidingsstatus.

### Melding Omleiding Niet Beschikbaar

Wanneer er geen omleiding beschikbaar is, wordt één van de volgende berichten getoond:

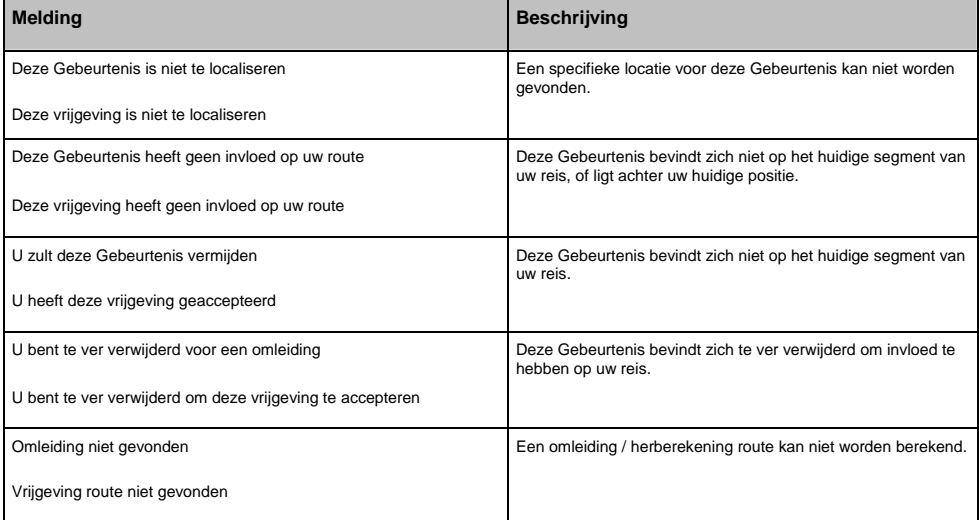

### Geadviseerde Omleiding meldingen

Wanneer er een omleiding wordt geadviseerd, wordt één van de volgende berichten getoond:

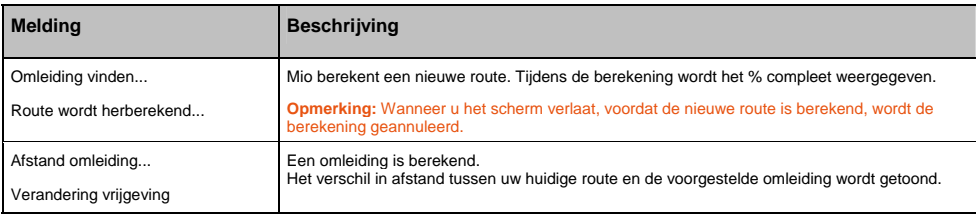

# Welke aanpassingen kan ik uitvoeren?

Er zijn verschillende voorkeurenschermen beschikbaar om uw navigatie-ervaring uit te breiden.

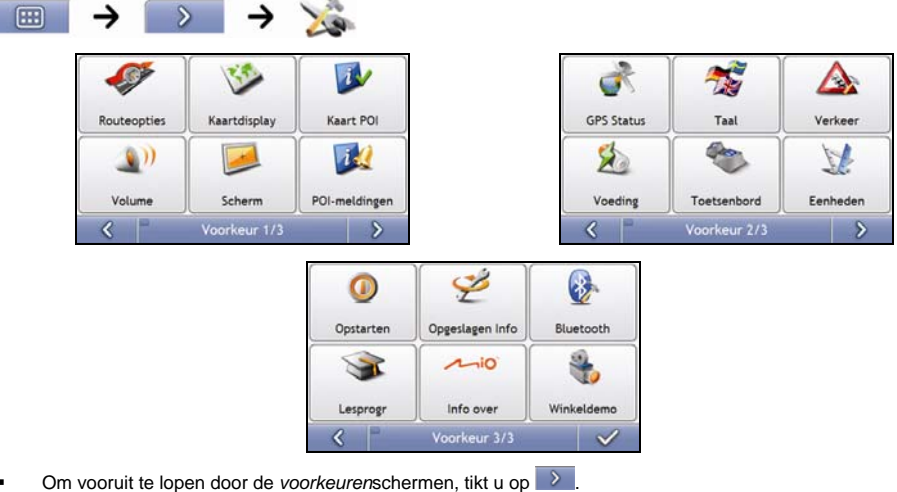

- 
- Om het vorige scherm opnieuw te bezoeken, tikt u op

## Routeopties

U kunt uw navigatiemogelijkheden uitbreiden door het wijzigen van delen van uw route en de routeberekening.

De Routeopties is een selectie van vier schermen.

### Routeberekening 1/4

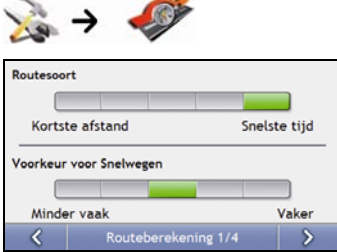

Voer de volgende stappen uit:

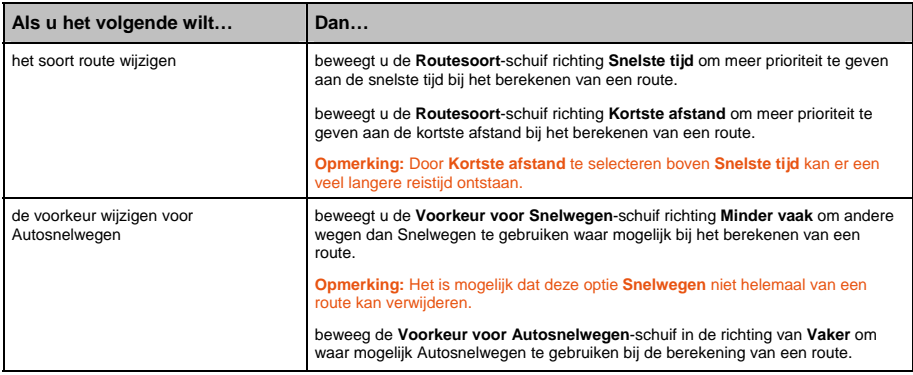

## Wegensoorten 2/4

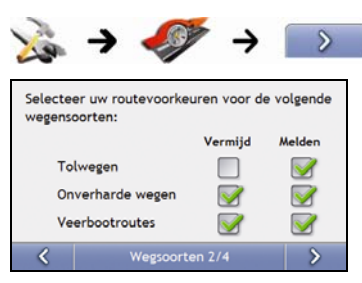

#### Voer de volgende stappen uit:

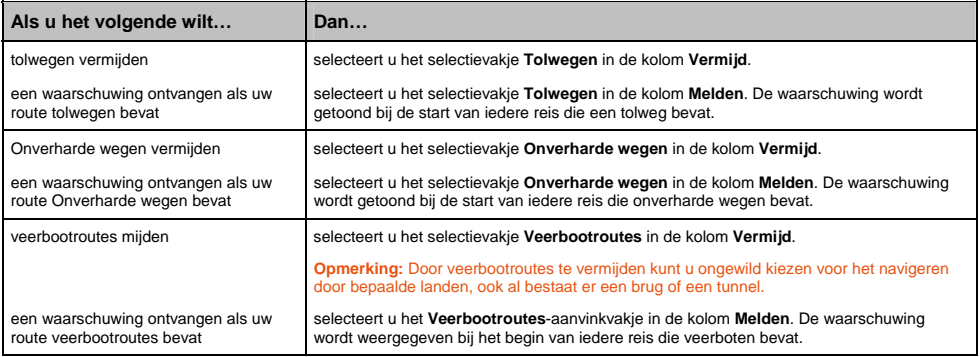

### Bestuurdersmeldingen 3/4

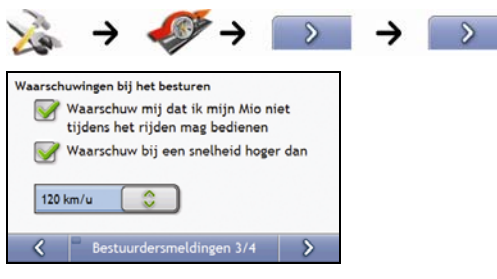

#### Voer de volgende stappen uit:

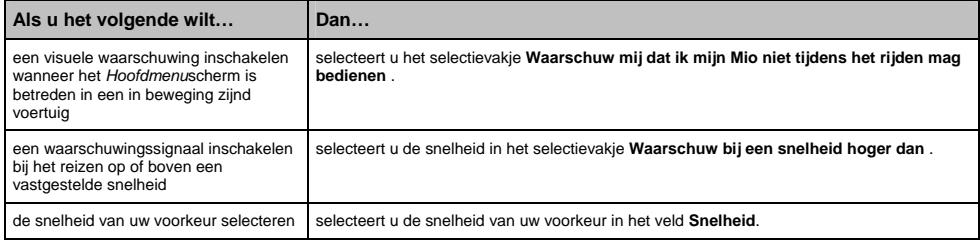

## Gegevensregistratie 4/4

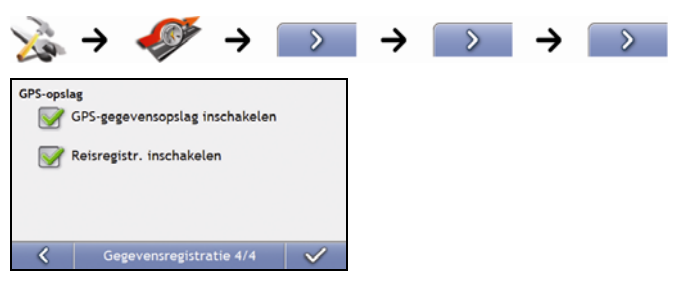

#### Voer de volgende stappen uit:

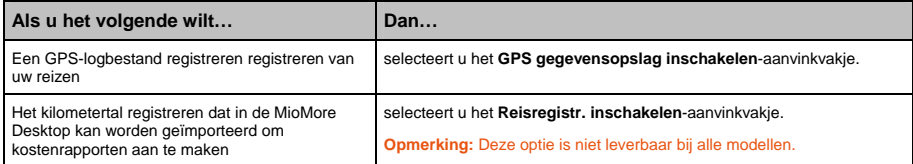

## Kaartweergave

U kunt de aanblik en het gedrag van de *Kaart*schermen wijzigen door de *Kaartweergave*voorkeuren aan te passen.

### Kaartweergave 1/3

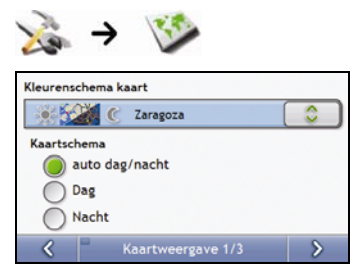

Voer de volgende stappen uit:

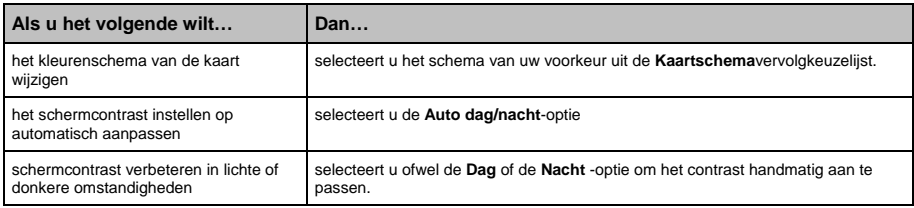

### Kaartweergave 2/3

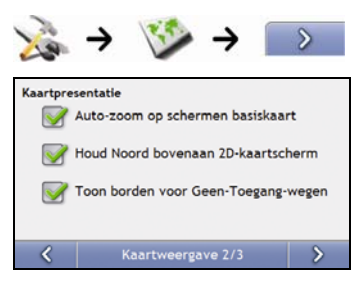

#### Voer de volgende stappen uit:

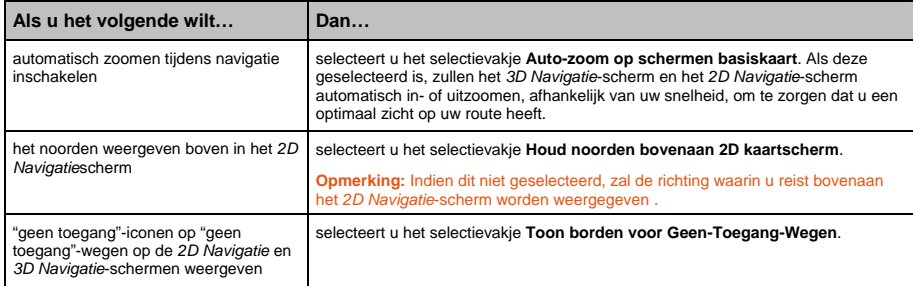

### Selecterr kaart 3/3

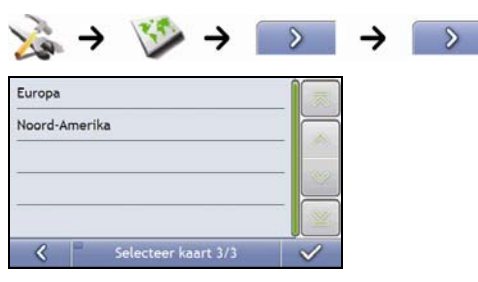

Voer de volgende stappen uit:

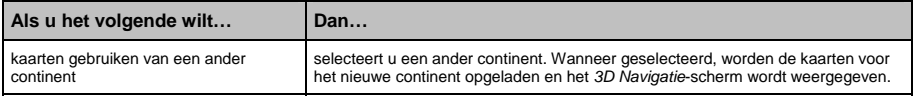

## Kaart-POI's

Nuttige Adressen (POI's) zijn gegroepeerd in categorieën. U kunt kiezen om iconen van alle POI-categorieën te tonen (of te verbergen) op de Navigatieschermen, of de iconen weer te geven van de geselecteerde categorieën.

Het kan bijvoorbeeld zijn dat u alleen geïnteresseerd bent in vermaak, en u andere POI categorieën wilt uitschakelen, zoals scholen.

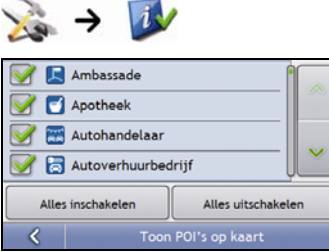

Voer de volgende stappen uit:

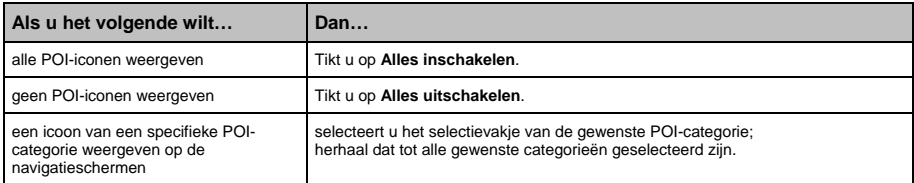

## Volume

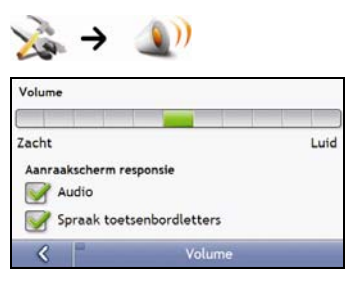

#### Voer de volgende stappen uit:

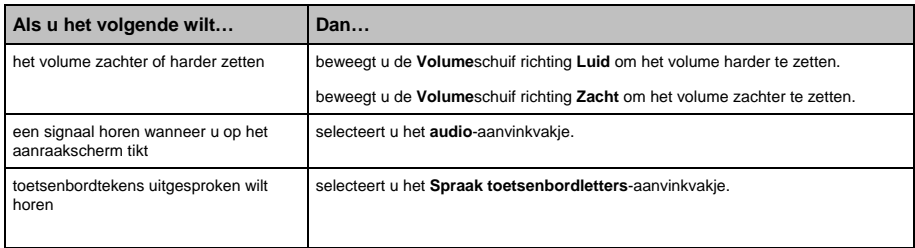

## Schermweergave

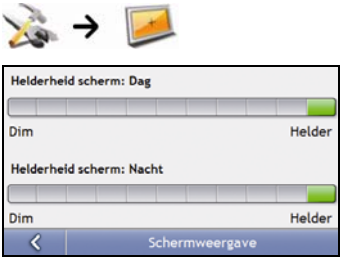

Voer de volgende stappen uit:

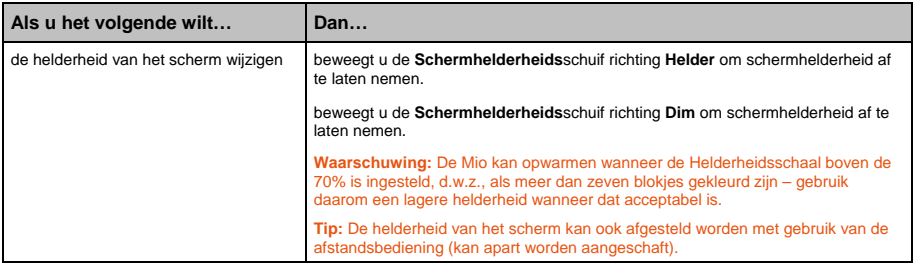

## POI Waarschuwingen

Met de POI Waarschuwingsvoorkeuren kunt u een geluidssignaal en/of een visueel signaal instellen voor POIcategorieën die u heeft ingesteld via MioMap (Aangepaste POI's). Het kan zijn dat u waarschuwingen kunt instellen bij bepaalde POI-categorieën die eerder waren ingesteld op uw Mio of beschikbaar zijn door u te abonneren, zoals Flitspalen.

Als u een route heeft ingesteld zullen de waarschuwingssignalen worden gegeven, wanneer u zich op een bepaalde afstand bevindt (ingesteld door de **Waarschuwingsafstand**-voorkeur) van de POI op uw route.

Als u nog geen route heeft ingesteld zullen de waarschuwingssignalen worden gegeven wanneer u zich in de nabijheid van een POI bevindt.

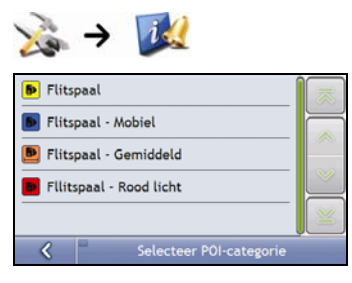

1. Tik op een aangepaste categorie. De activeringsvoorkeuren voor de geselecteerde categorie wordt weergegeven.

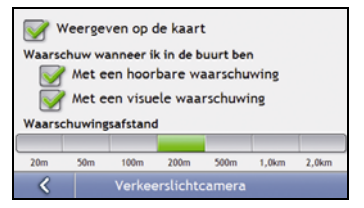

2. Voer de volgende stappen uit:

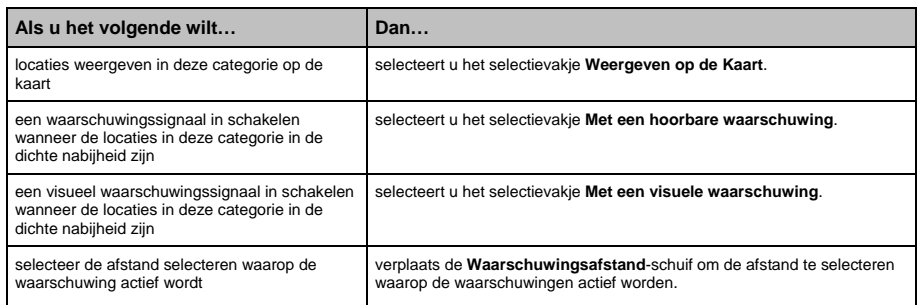

# GPS

### GPS Status

Signalen worden uitgezonden door Global Positioning System (GPS)-satellieten die in een baan om de aarde draaien. Het *GPS Status*-scherm geeft een visuele representatie van de informatie die ontvangen wordt.

Lengtegraad en breedtegraad worden getoond samen met de snelheid t.o.v. de grond, de richting in graden. De sterkte van elke satelliet wordt weergegeven op een balkdiagram.

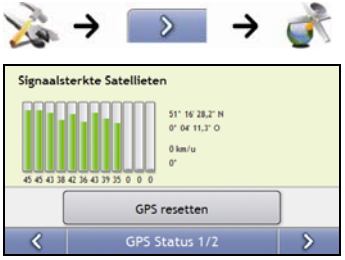

De satellieten die beschikbaar zijn vanaf uw huidige positie worden als grijs, groen en rood gekleurde balken weergegeven:

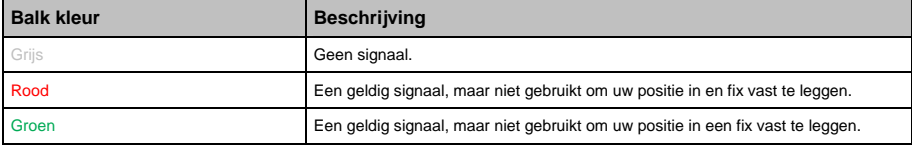

### Uw GPS-fix resetten

Soms moet de GPS-fix gereset worden. Dat kan voorkomen wanneer de ontvanger over grote afstand is getransporteerd sinds hij voor het laatst gebruikt werd; bijvoorbeeld naar een ander land en hij nog steeds probeert de vorige positie vast te leggen.

Voer de volgende stappen uit:

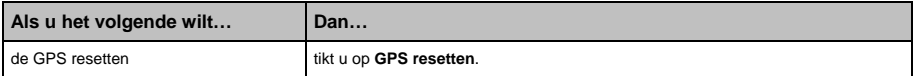

#### GPS Modus instellen 2/2

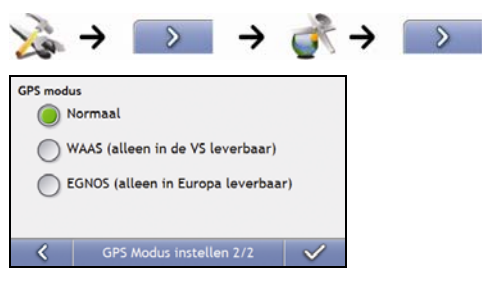

#### Voer de volgende stappen uit:

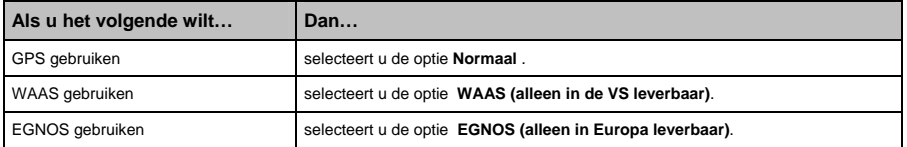

#### **Opmerking:**

**WAAS - Wide Area Augmentation System** is een navigatiesysteem ontwikkeld voor de burgerluchtvaart door de Federal Aviation Administration (FAA), een afdeling van de United States Department of Transportation (DOT).

**EGNOS - European Geostationary Navigation Overlay Service** is een op satellieten gebaseerd aanvullend system (SBAS) onder ontwikkeling door de European Space Agency, de Europese Commissie en EUROCONTROL. **Tip:** U hoeft alleen de standaardinstellingen te wijzigen als u slechte GPS-ontvangst ervaart.

## Taal

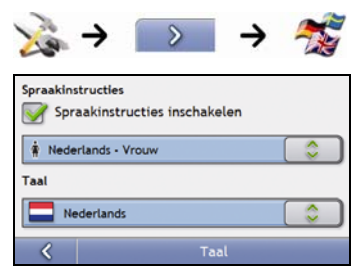

#### Voer de volgende stappen uit:

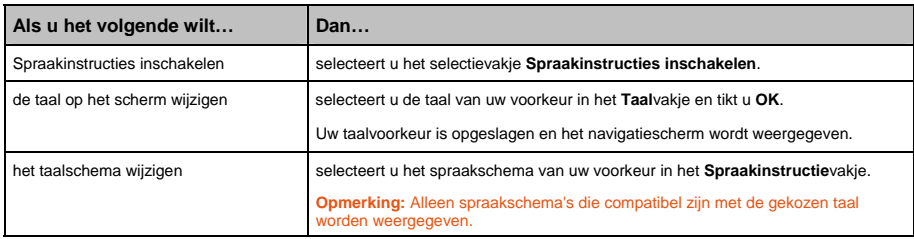

## Verkeer

U kunt de verkeerssysteemstatus van het moment bekijken en opties wijzigen door verkeersvoorkeuren aan te passen.

#### Status verkeerssysteem

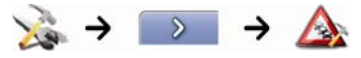

**OF**

In het *Verkeersoverzicht*scherm:

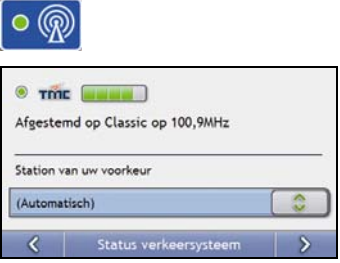

De frequentiesectie toont de naam en de frequentie van het radiostation dat op het moment wordt gebruikt om informatie over verkeersgebeurtenissen te ontvangen. Een balk toont de sterkte van het verkeerssignaal dat ontvangen wordt; hoe meer groene cirkels, hoe sterker het signaal.

Voer de volgende stappen uit:

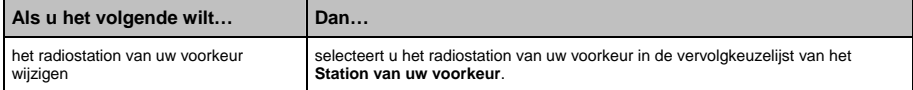

### Melding van verkeersgebeurtenis

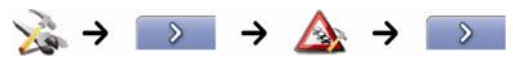

#### **OF**

In het *Verkeersoverzicht*scherm:

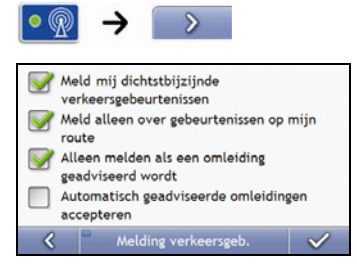

#### Voer de volgende stappen uit:

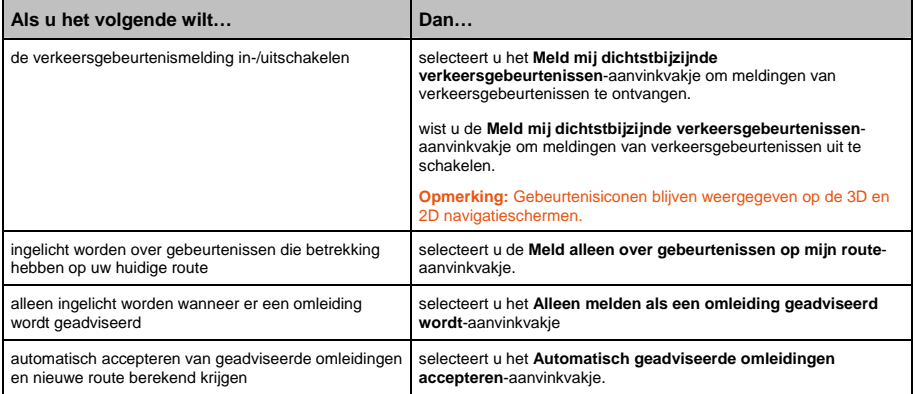

### Select. Op type gebeurtenis

In het *Verkeersoverzicht*scherm:

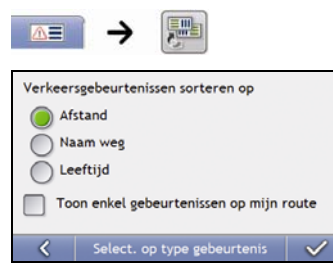

Voer een van de volgende stappen uit:

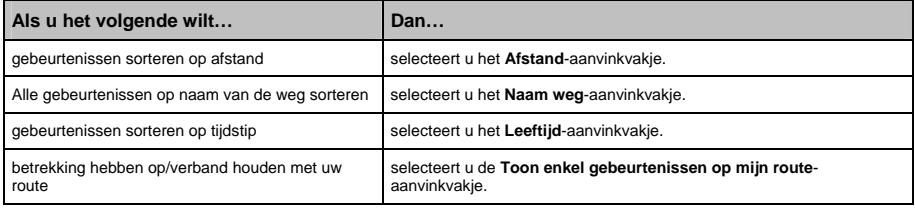

## Stroom

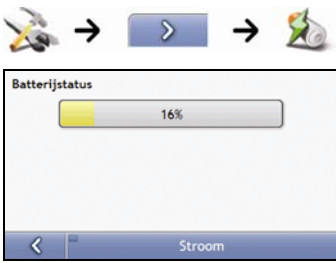

De **Batterijstatus**balk geeft het percentage energie aan dat over is in de batterij van de Mio ; de woorden **Extern vermogen** worden weergegeven wanneer de batterij wordt opgeladen door een externe energiebron.

Om de batterij op te laden, zie "Hoe controleer ik de status van de batterij?" op pagina 19.

## Selecteer toetsenbord

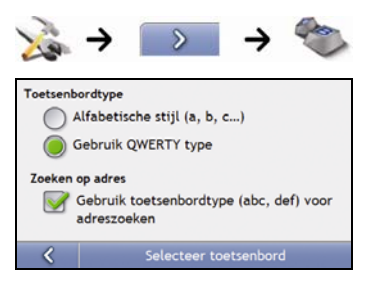

#### Voer de volgende stappen uit:

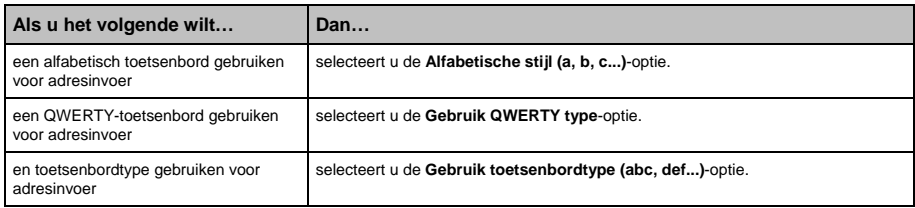

Uw voorkeuren worden automatisch opgeslagen.

#### Hoe werkt voorspellende tekst (abc, def…)?

Met voorspellende tekst kunnen adressen worden gezocht door één druk op de toets voor iedere letter, in tegenstelling tot het meermaals drukken op elke toets. Wanneer u een letter van een adres ingeeft, vergelijkt uw Mio alle mogelijke combinaties met de kaarten die u heeft geïnstalleerd en probeert vast te stellen welk adres u in wilde typen.

Bijvoorbeeld:

Om **Londen** in te geven, tikt u op **JKL MNO MNO DEF**.

Uw Mio vergelijkt alle mogelijke combinaties en toont "**Lo**n**d**en" als zoekresultaat. U kunt meer letters toevoegen om de zoektocht te verkleinen.

## Eenheden

U kunt de eenheden die door uw Mio worden gebruikt, wijzigen door de eenheids-voorkeuren aan te passen.

### Eenheden 1/2

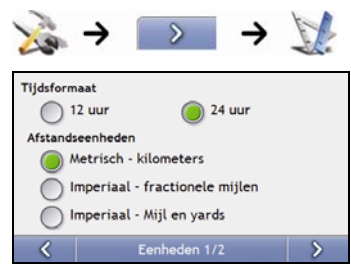

Voer de volgende stappen uit:

ł

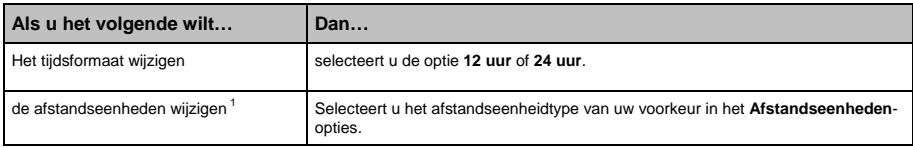

<sup>&</sup>lt;sup>1</sup> Alleen beschikaar wanneer de talen AU English, UK English of US English zijn geselecteerd.

#### Eenheden 2/2

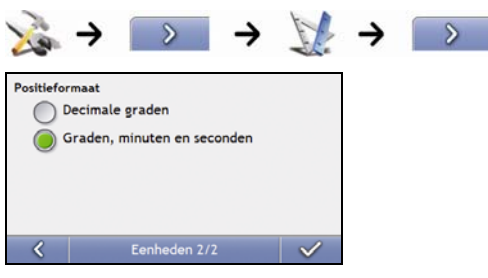

Voer de volgende stappen uit:

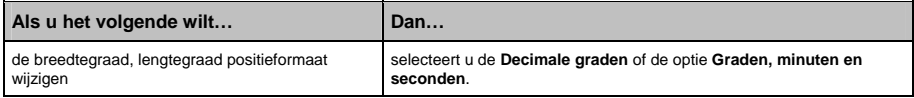

# Opstarten

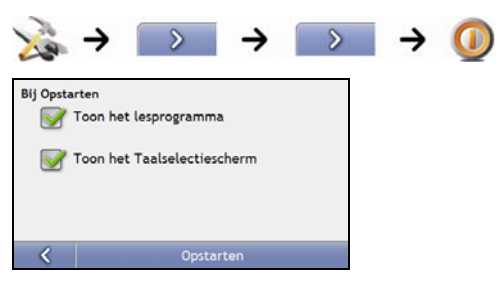

Voer de volgende stappen uit:

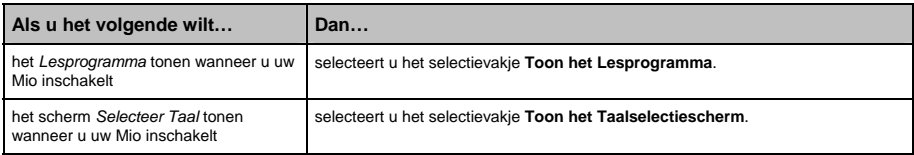

## Opgeslagen informatie

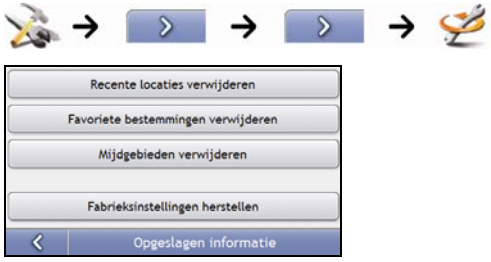

#### Voer de volgende stappen uit:

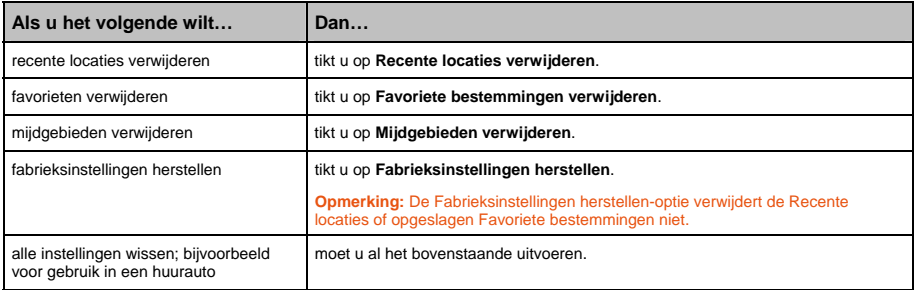

Wanneer het waarschuwingsdialoogvenster verschijnt, tik dan op **Ja**

## Bluetooth voorkeuren

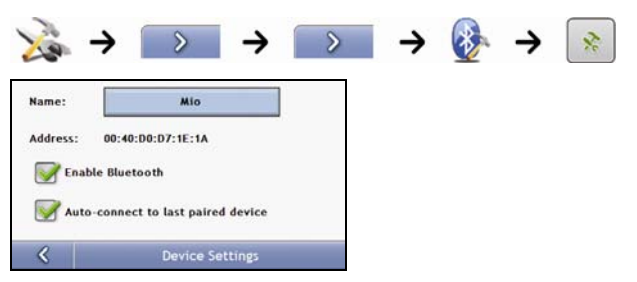

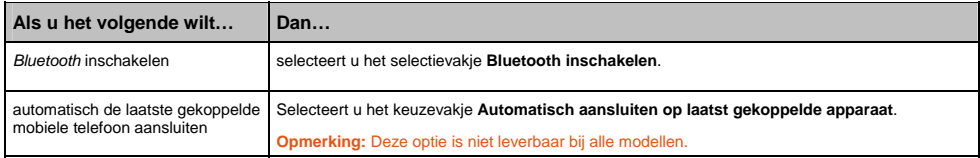

Lesprogramma

Het *Lesprogramma* wordt weergegeven wanneer u uw Mio inschakelt, tenzij u het selectievakje **Toon lesprogramma bij opstarten** heeft uitgeschakeld.

U kunt het *Lesprogramma* op elk ander moment bekijken:

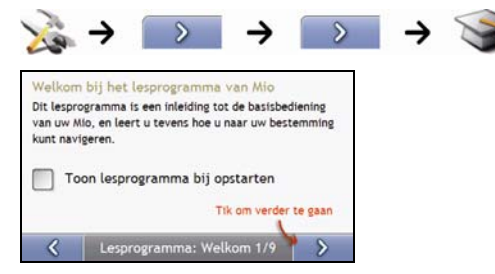

- Om te voorkomen dat het *Lesprogramma* opnieuw bij de start wordt weergegeven, tikt u op het **Toon lesprogramma bij opstarten** aanvinkvakje om de optie te wijzigen.
- **Om vooruit te lopen door de Lesprogrammaschermen, tikt u op 3.** Om terug te gaan naar het vorige scherm, tikt u op  $\left\langle \right\rangle$

## Informatie

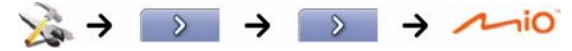

Deze Voorkeur bevat informatie over auteursrechten en handselsmerken

## Winkel Demo

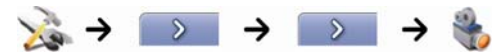

Voer de volgende stappen uit:

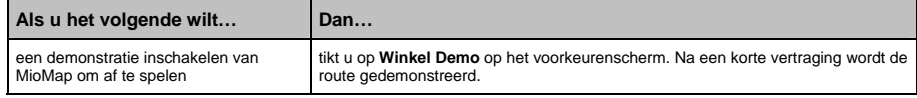

# Wat is MioMore Desktop?

MioMore Desktop is een reeks gereedschappen die u kunt gebruiken om toegang te krijgen tot uitgebreidere functionaliteit en productinformatie via uw computer.

Met MioMore Desktop kunt u:

- software updates verkrijgen
- kaarten beheren
- aangepaste POI's beheren
- flitspaalabonnementen beheren
- kilometers reis rapporteren
- afbeeldingen van uw Mio overbrengen met behulpt van Photo Album
- door de Mio website bladeren voor speciale aanbiedingen.

#### Kan ik de MioMore Desktop met mijn computer gebruiken?

Zorg ervoor dat uw computer aan de volgende systeemeisen voldoet voordat u MioMore Desktop installeert:

- **IBM** compatibele PC,
- Microsoft® Windows XP SP2 of Vista x32,
- Internet Explorer 6 of hoger,
- dvd-station,
- USB-poort,
- **Internetverbinding voor activering.**

**Opmerking:** voor gebruikers van Windows 2000 en XP, Microsoft .NET 2.0 wordt op uw computer geïnstalleerd als deel van de MioMore Desktop installatie.

#### Hoe installeer ik een kaart voor de eerste keer?

De meest voorkomende taak die uitgevoerd wordt wanneer u MioMore Desktop gebruikt, is de installatie van een nieuwe kaart op het interne geheugen van uw Mio of op een geheugenkaart. Voer de volgende procedures uit:

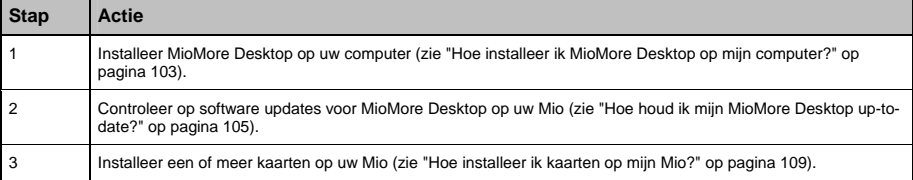

# Hoe installeer ik MioMore Desktop op mijn computer?

**Opmerking:** Voordat u begint:

zorg ervoor dat uw computer voldoet aan de minimumsysteemeisen voor MioMore Desktop, met name:

i. Zorg ervoor dat Internet Explorer 6 of hoger is geïnstalleerd op uw computer voordat u MioMore Desktop installeert, ook al is dit niet uw standaard browser.

ii. Gebruikers van Windows XP dienen ervoor te zorgen dat Windows XP Service Pack 2 of hoger is geïnstalleerd voordat u MioMore Desktop installeert.

- 1. Sluit alle programma's op uw computer.
- 2. Plaats de MioMore Desktop Applicatie-Installatie-dvd in het daartoe bestemde station op uw computer. Het MioMore Desktop installieprogramma gaat van start.

Als uw computer niet automatisch de dvd opstart, start dan de installatie handmatig:

### *Start Uitvoeren*.

Typ **D:\Install.exe** waar "**D**" de letter is die is toeges wezen aan uw dvd-station, en klik dan op **OK**

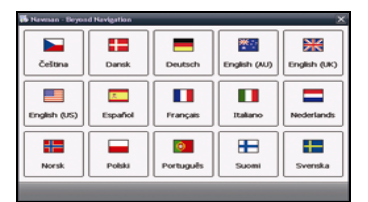

- 3. Selecteer de taal van uw voorkeur voor de MioMore Desktop.
- 4. Klik op **Installeer MioMore Desktop**.
- 5. Volg de aanwijzingen op het scherm om MioMore Desktop te installeren:
	- Bekijk de licentieovereenkomst voor MioMore Desktop opnieuw en accepteer deze wanneer ernaar gevraagd wordt.
	- Selecteer een bestemmingsmap voor MioMore Desktop wanneer hierom gevraagd wordt.
	- Wanneer de installatie compleet is, klikt u op **Eindigen**. MioMore Desktop gaat open.
- 6. Wanneer u gevraagd wordt om uw Mio op uw computer aan te sluiten, voer dan de volgende stappen uit:
	- Steek het brede einde van de USB-kabel rechtstreeks in een USB-poort op uw computer (geen USBhub); steek het kleine einde in de **USB-ingang** (<sup> $\leftarrow$ </sup>) onderop uw Mio.

**Tip:** Steek waar mogelijk de USB-kabel in een USB-poort *achterop* uw computer.

 Schuif de **Stroom**schakelaar op de **ON** positie om uw Mio aan te zetten. Het volgende scherm wordt op uw Mio weergegeven:

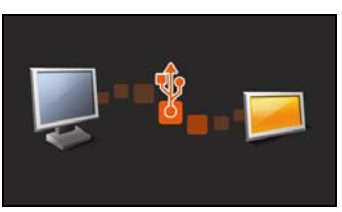

7. Indien u gevraagd wordt om de software van uw Mio bij te werken, volg dan de aanwijzingen op het scherm.

U bent nu klaar om MioMore Desktop te gebruiken om kaarten te installeren op uw Mio.

## MioMore Desktop opties

**Sommige MioMore Desktop toepassingen zijn niet op alle modellen beschikbaar.**

**Tip:** Nadat MioMore Desktop op uw computer geinstalleerd is, kunt u hier toegang tot verkrijgen vanuit het Windows **Start**menu:

*Start Alle Programma's Mio MioMore Desktop*

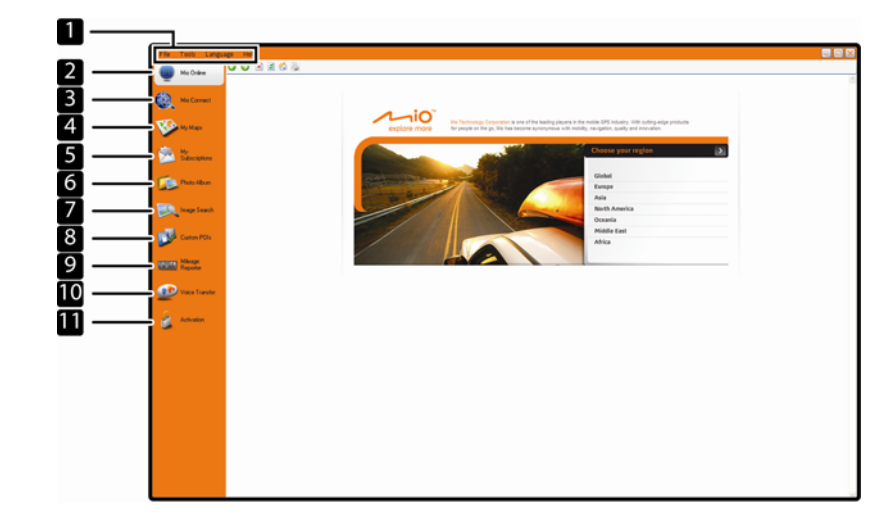

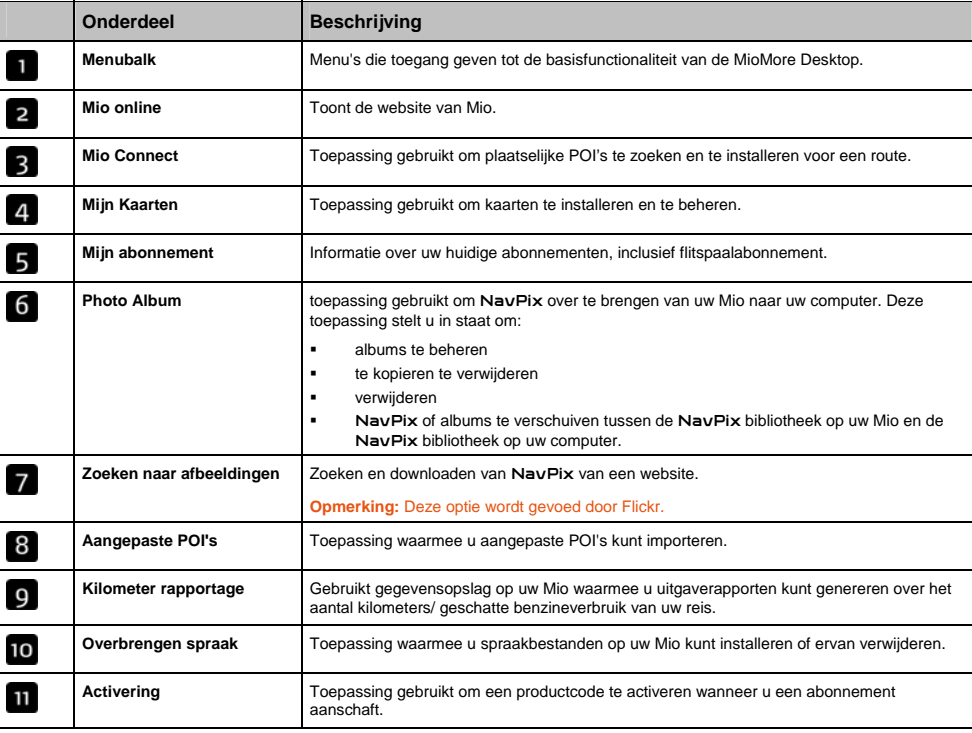

## Hoe houd ik mijn MioMore Desktop up-to-date?

Wij adviseren u regelmatig MioMore Desktop te gebruiken om op de Mio server te controleren of er MioMore Desktop software updates zijn.

## Hoe update ik MioMore Desktop?

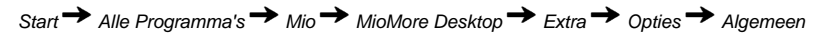

#### Klik op **Update beschikbaar**.

Wanneer u MioMore Desktop *updatet*, worden de laatste service-packs en foutreparaties gedownload van de Mio server en toegepast op uw Mio.

**Opmerking:** Wanneer u een MioMore Desktop *upgrade* wilt uitvoeren, moet u eerst een nieuwe versie van MioMore Desktop kopen van een detailhandelaar en die daarna installeren op uw Mio.

### MioMore Desktop Voorkeuren

*Extra Opties Algemeen*

Voer een van de volgende stappen uit:

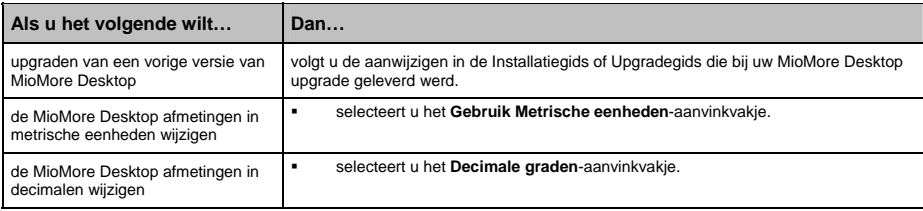

## Mio Connect

Mio Connect is een MioMore Desktop toepassing waarmee u plaatselijke POI-informatie kunt zoeken en van uw computer op uw Mio kunt installeren.

*Start Alle Programma's Mio MioMore Desktop Mio Connect*

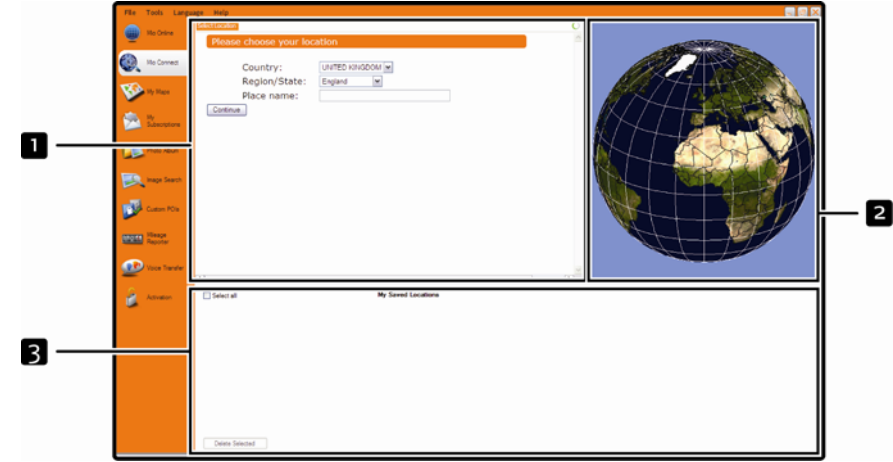

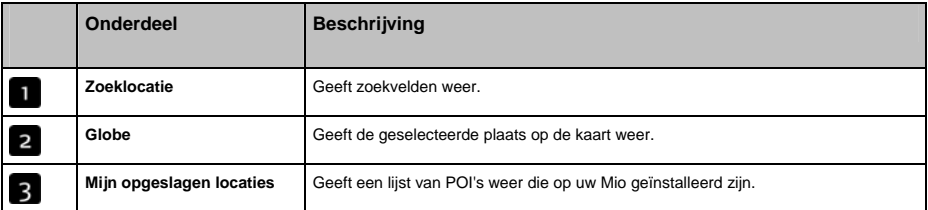

#### Hoe zoek ik een Nuttig Adres (POI) met gebruik van Mio Connect?

- 1. Selecteer een land uit het Landen vervolgkeuzelijst-vakje.
- 2. Selecteer een Regio/Staat uit het Regio/Staat-vervolgkeuzelijstvakje, indien hierom gevraagd wordt.
- 3. Geef in het Plaatsnaamvakje de eerste paar letters in van een stad en selecteer uw voorkeur.
- 4. Klik op Doorgaan. De Beschikbare Services-pagina wordt weergegeven.
- 5. Selecteer de zoekservice van uw voorkeur. De geselecteerde services-pagina wordt weergegeven.

Opmerking: Afhankelijk van het land waarbinnen u navigeert, kunnen de beschikbare zoekservices variëren.

6. Geef uw zoekcriteria in en klik dan op Zoeken. De Selecteer Zoekmethode-pagina wordt weergegeven.

Opmerking: Voor sommige landen moet u de gebruiksvoorwaarden accepteren.

7. Selecteer de zoekmethode van uw voorkeur en klik dan op Zoeken. Een lijst met zoekresultaten wordt weergegeven.

### Hoe installeer ik POI's van mijn computer naar mijn Mio?

- 1. Voer stap 1 tot 8 uit van "Hoe kan ik POI's zoeken met mijn Mio Connect" op pagina 106.
- 2. Klik Toevoegen aan Mio naast de POI die u wilt installeren.
- 3. Herhaal stap 1 en 2 om meer POI's op uw Mio te installeren.

Opmerking: U kunt maximaal 200 POI's op uw Mio installeren via Mio Connect .

### Hoe verwijder ik een POI van mijn Mio?

- 1. Selecteer van **Mijn opgeslagen locaties** het aanvinkvakje van de POI die u wilt verwijderen.
- 2. Klik op **Geselecteerde verwijderen**. De POI wordt verwijderd van uw Mio.
- 3. Herhaal stap 1 en 2 om meer POI's van uw Mio te verwijderen.

**Opmerking:** Om alle op uw Mio geïnstalleerde POI's te verwijderen, selecteer het **Selecteer Alles**aanvinkvakje en klik op **Geselecteerde verwijderen.**

## Mijn Kaarten

Met de Mijn Kaarten-toepassing kunt u nieuwe kaarten installeren, kaarten van uw Mio verwijderen en nieuwe kaarten aanschaffen.

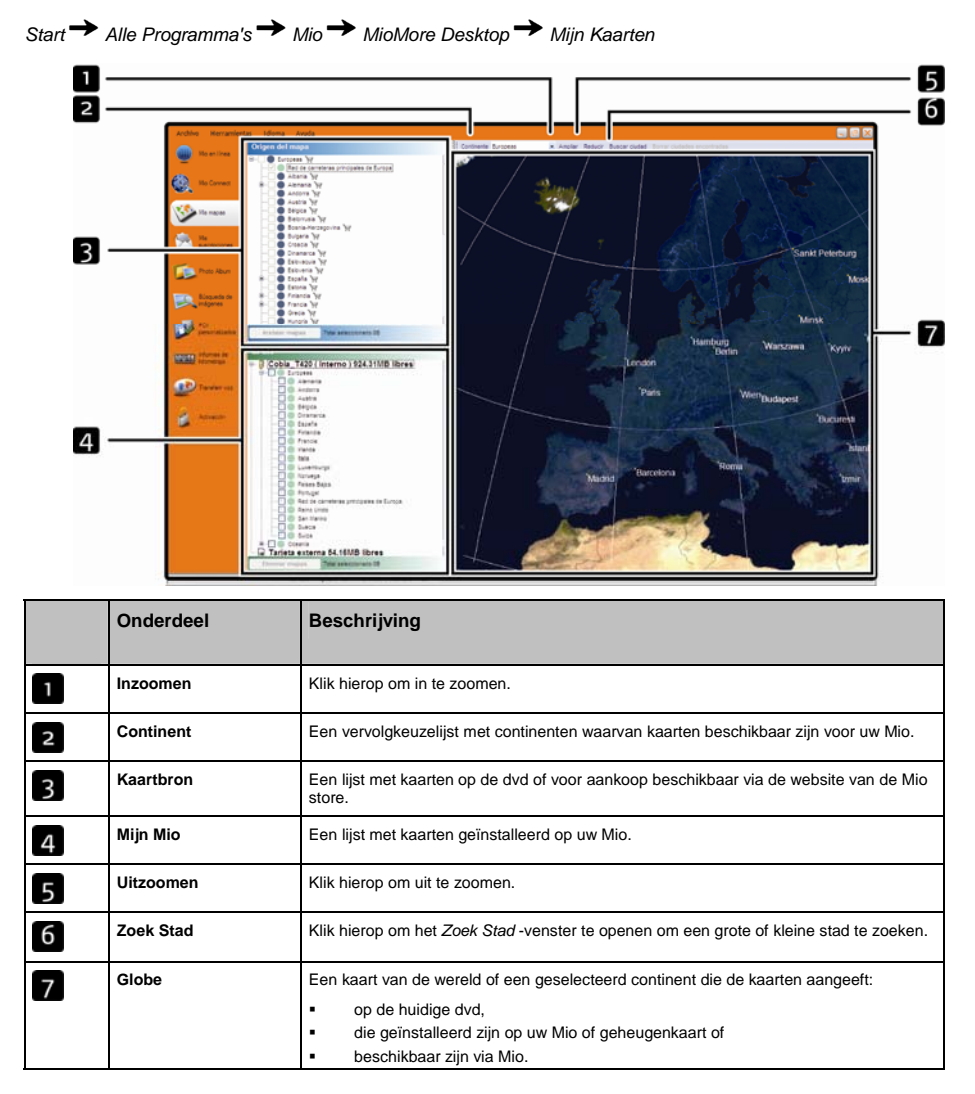
### Hoe installeer ik kaarten op mijn Mio?

Uw Mio wordt geleverd met een of meer vooraf geactiveerde kaarten.

U kunt kaarten installeren van de meegeleverde dvd's naar een geheugenkaart of de interne harde schijf van uw Mio; u moet wellicht eerst een kaart productcode kopen om de kaarten te activeren.

### Welke kaart moet ik installeren?

Wanneer u er niet zeker van bent op welke kaart de stad of het dorp staat die u wil installeren kunt u het venster *Zoek Stad* gebruiken om de juiste kaart te vinden. Voor meer informatie, zie "Hoe kom ik aan de weet welke kaart een bepaalde stad of dorp bevat?" op pagina 111.

### Hoe installeer ik kaarten van de dvd?

- 1. Open MioMore Desktop, als deze niet al open is: *Start Alle Programma's Mio MioMore Desktop*
- 2. Klik op **Mijn kaarten**. De *Mijn Kaarten*-toepassing wordt weergegeven.
- 3. Schuif een Kaart-dvd in het dvd-station van uw computer.
	- De kaarten die al zijn geïnstalleerd op uw Mio zijn groen.
	- De kaarten die geopend zijn en gereed om geïnstalleerd te worden op uw Mio zijn geel.
	- De kaarten die activering behoeven voordat deze worden geïnstalleerd op uw Mio zijn rood.
	- De kaarten die voor aankoop beschikbaar zijn via Mio zijn blauw.

**Opmerking:** Als uw computer Windows Explorer opent wanneer de dvd er nog in aanwezig is, sluit dan het Windows Explorer venster.

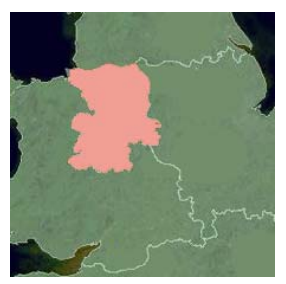

4. Voer de volgende stappen uit:

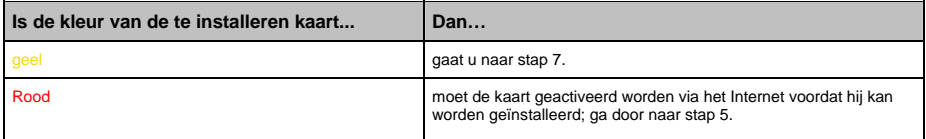

5. Als u verbinding maakt met het internet via een inbelverbinding, maak dan nu verbinding met het internet.

- 6. Volg de instructies om de Kaart Productcode te activeren en:
	- voer de Kaart Productcode in wanneer hierom gevraagd wordt.

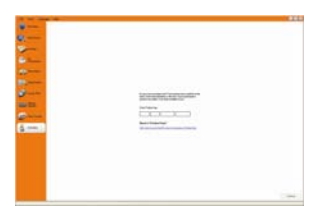

- Uw computer zal verbinding maken met het internet en uw Kaart Productcode activeren.
- Wanneer de activering klaar is, zal de kleur van de kaart veranderen naar amber; ga door naar stap 7.

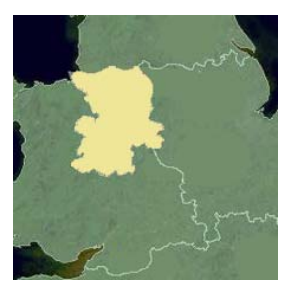

- 7. Klik op de kaart die u wilt installeren op uw Mio. De kaart zal van kleur veranderen naar geel ten teken dat deze is geselecteerd.
	- Om een kaart niet langer te selecteren, klikt u nogmaals op de kaart.

**Opmerking:** Het kan zijn dat u meerdere kaarten moet installeren om het gewenste geografische gebied geheel te beslaan.

8. Voer de volgende stappen uit:

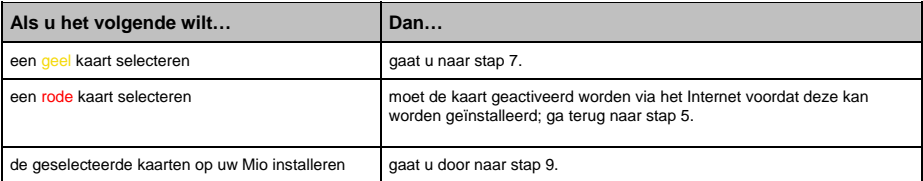

9. Selecteer de bestemmingsmedia voor de geselecteerde kaarten en klik dan op **Nu overbrengen**. De geselecteerde kaarten worden geïnstalleerd en veranderen van kleur in groen.

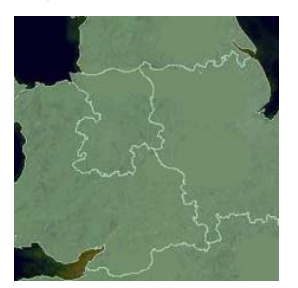

10. Om uw Mio te gebruiken, verwijdert u de USB-kabel.

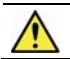

**WAARSCHUWING:** Sluit de USB-kabel niet af van het Mio **USB-contact** totdat de **Globe** vernieuwd is, en de geïnstalleerde kaart of kaarten van kleur zijn veranderd in groen.

### Hoe verwijder ik kaarten van mijn Mio?

- 1. Klik op **Mijn kaarten**. De *Mijn Kaarten*-toepassing wordt weergegeven.
- 2. In het *Mijn Mio* paneel, selecteert u het aanvinkvakje naast de kaart die u wilt verwijderen.
- 3. Klik **Verwijderen** kaarten om de geselecteerde kaarten te verwijderen.
- 4. Bevestig dat u de geselecteerde kaart wilt verwijderen wanneer daarom gevraagd wordt. De kaart is verwijderd van uw Mio.

#### Hoe kom ik aan de weet welke kaart een bepaalde stad of dorp bevat?

Gebruik het *Zoek Stad*-venster om de kaart te vinden die een bepaalde stad of dorp bevat.

- 1. Klik op **Mijn kaarten**. De *Mijn Kaarten*-toepassing wordt weergegeven.
- 2. Selecteer in het **Mijn Kaarten** paneel **Zoek Stad**. Het *Zoek Stad*-venster zal opengaan.

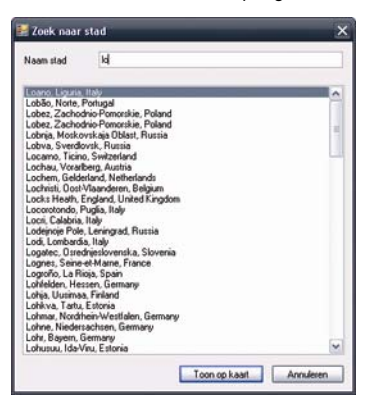

- 3. Voer de naam van de stad of het dorp in in het **Stadsnaam**-veld. De lijst van beschikbare steden zal minder lang worden om aan uw zoekcriteria te voldoen.
- 4. Selecteer de naam van de kleine of grote stad en klik dan op **Toon op Kaart**. De **Globe** draait om te centreren op de geselecteerde stad.

#### Mijn Kaarten voorkeuren

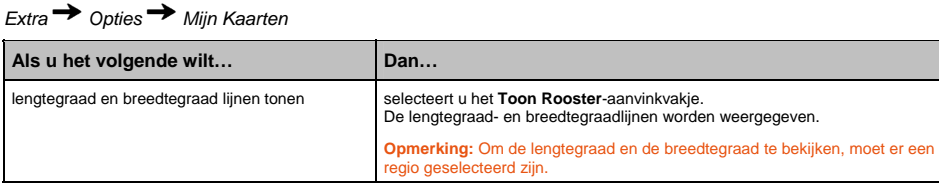

### Wat is een Hoofdwegennetwerk?

#### **Navigatie tussen bepaalde landen is niet op alle modellen mogelijk.**

#### Doorlopende continentale navigatie

Met de kaarten van het Hoofdwegennetwerk kunt u naadloos navigeren tussen geïnstalleerde kaarten zonder kaarten van alle regio's op uw route te installeren. Elke kaart van het Hoofdwegennetwerk dekt een groot gebied, zoals West Europa of Canada en de continentale Verenigde Staten en bevat hoofdwegen die grote steden met kleine steden verbinden. U kunt een POI op de kaart van het Hoofdwegennetwerk selecteren als uw vertrek- of bestemmingspunt.

Alle kaarten van het Hoofdwegennetwerk:

- bevatten wegen en veerbootverbindingen van groot nationaal en internationaal belang.
- verbruiken minder geheugen dan nodig zou zijn, om alle equivalente gedetailleerde kaarten te installeren.
- bevatten geen kleinere wegen en hebben een beperkt niveau van geografisch detail.

### Hoe installeer ik (opnieuw) een Hoofdwegennetwerk-kaart?

Hoofdwegennetwerk-kaarten kunnen worden geïnstalleerd op een nieuwe geheugenkaart of opnieuw geïnstalleerd worden op de harde schijf van uw Mio met MioMore Desktop. Voor meer informatie, zie "Hoe installeer ik kaarten van de dvd?" op pagina 109.

# Photo Album

Photo Album is een MioMore Desktop toepassing waarmee je afbeeldingen of albums kunt kopiëren, verwijderen of kunt verplaatsen tussen de NavPix bibliotheek op uw Mio en de NavPix bibliotheek op uw computer.

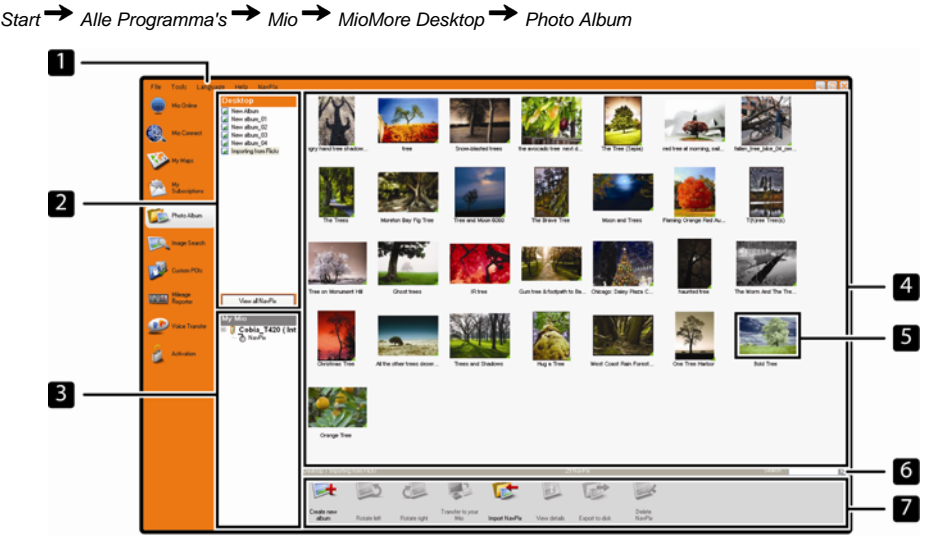

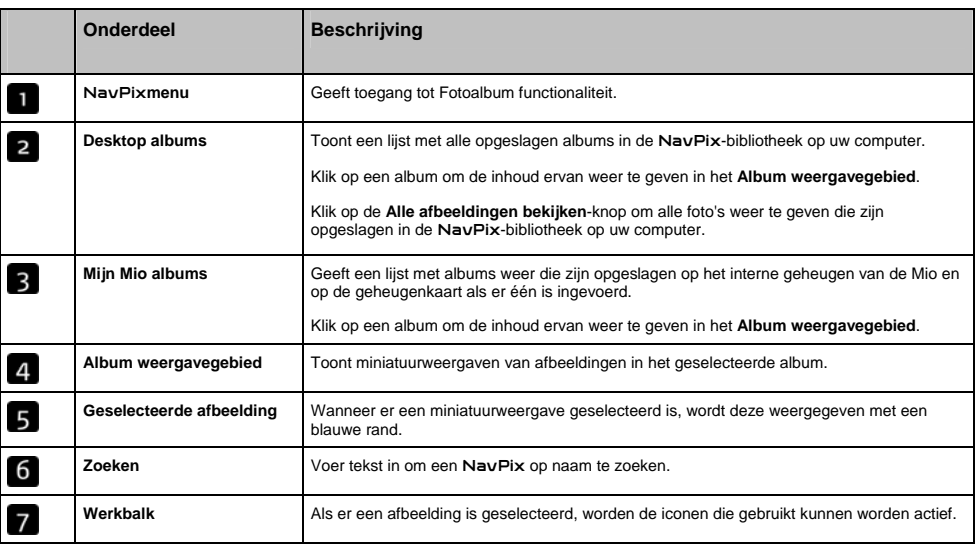

### Werkbalk

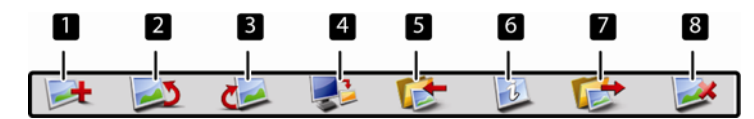

De volgende opties zijn beschikbaar op de werkbalk:

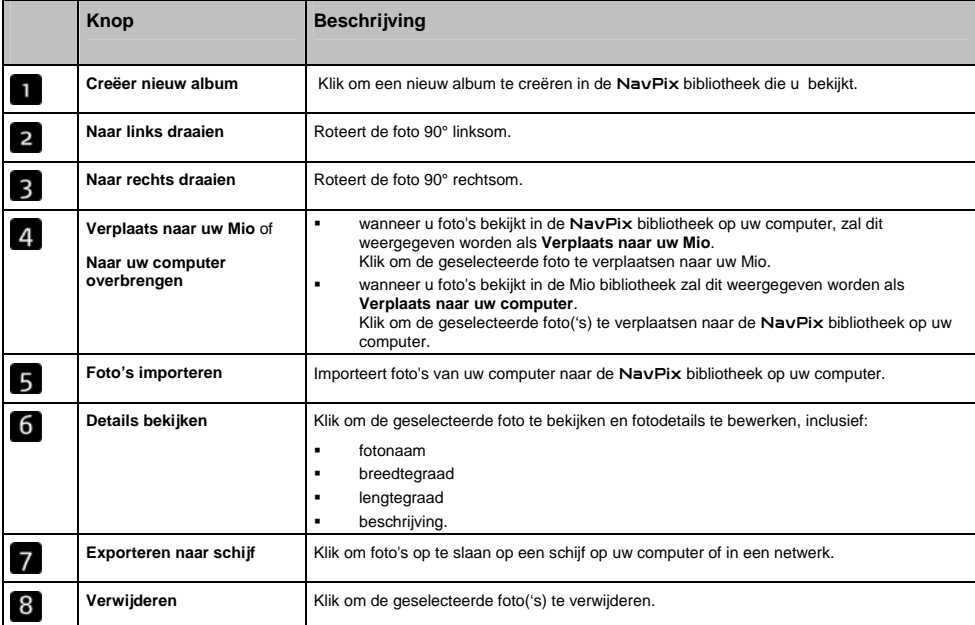

### Hoe breng ik afbeeldingen over van Photo Album naar mijn Mio?

U kunt afbeeldingen van uw computer naar uw Mio overbrengen. U kunt alle JPEG (.jpg) in Photo Album importeren, GPS-informatie toevoegen of bewerken en dan de afbeelding naar uw Mio kopiëren.

- 1. Selecteer in de **Werkbalk** sectie **Importeer NavPix**. Het Open dialoogvenster opent.
- 2. Selecteer een NavPix uit een album op uw computer en klik op **Open**. Miniatuurweergaven van de NavPix worden weergegeven in het **Album weergavegebied**.

**Opmerking:** U kunt ook een NavPix van een album op uw computer slepen naar een Album op uw MioMore Desktop.

3. Klik en sleep de gewenste NavPix naar een album in de **Desktop albums**-sectie, of klik op het **Verplaats naar uw computer** -icoon op de werkbalk.

**Opmerking:** Als u een NavPix met GPS-coördinaten heeft overgebracht, kunt u navigeren naar waar deze foto werd gemaakt.

### Hoe kan ik afbeeldingen of albums op mijn computer bekijken en bewerken?

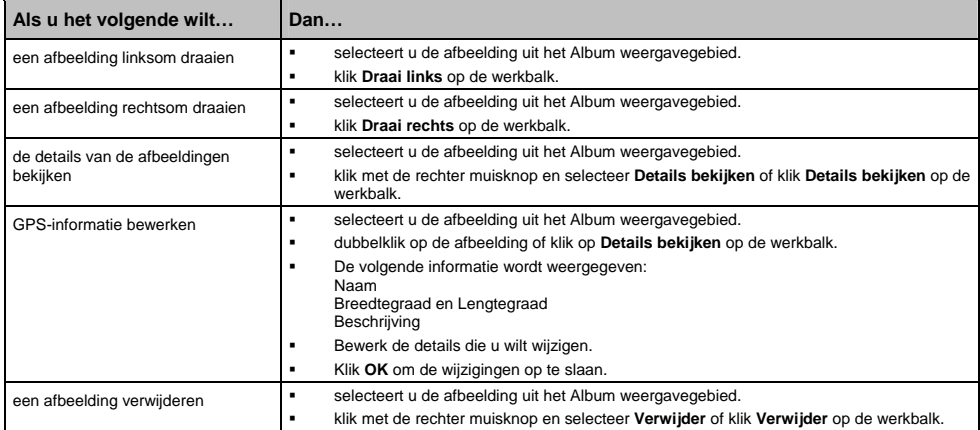

### Wat kan ik nog meer doen met afbeeldingen en albums op mijn computer?

Vanaf de NavPix bibliotheek op uw computer kunt u:

- een afbeelding aan een ander album toevoegen
- afbeeldingen van een album verwijderen
- details van een geselecteerde afbeelding bekijken en bewerken
- afbeeldingen opladen naar Flickr<sup>™</sup>
- exporteren naar schijf
- exporteren van afbeeldingen naar Google Earth™
- **zoeken naar afbeeldingen**
- alle afbeeldingen bekijken in de bibliotheek

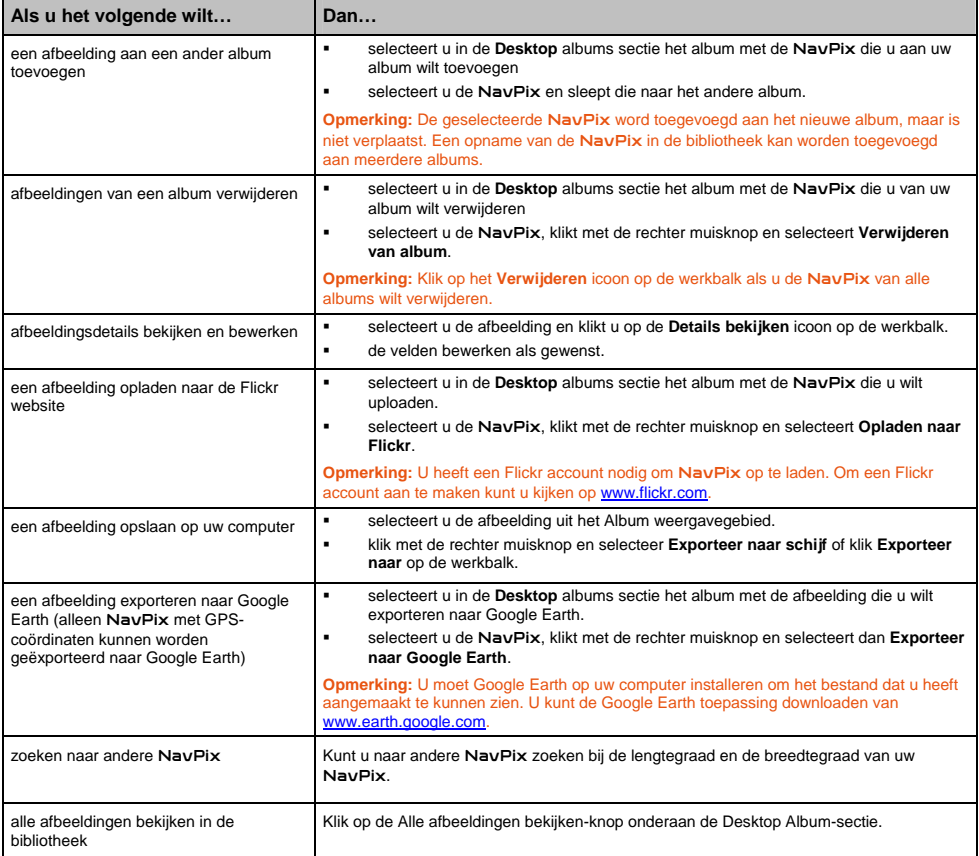

# Photo Album voorkeuren

*Extra Opties Photo Album*

Voer een van de volgende stappen uit:

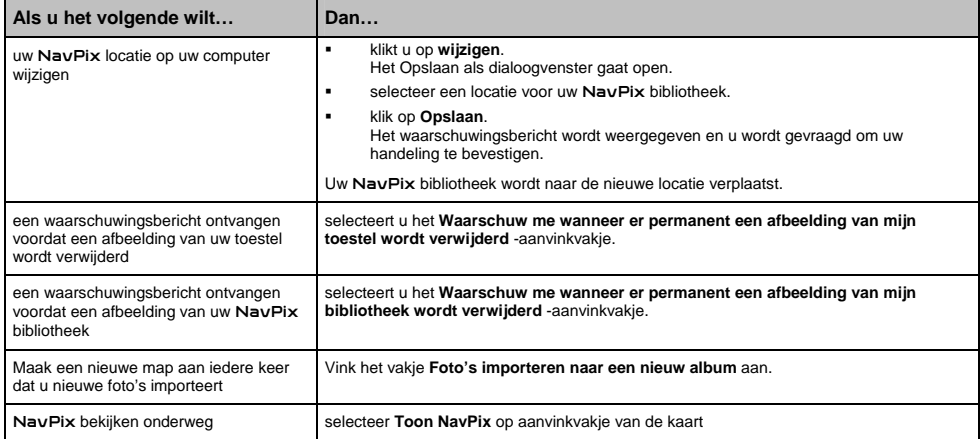

# Zoeken naar afbeeldingen

Zoeken naar afbeeldingen is een MioMore Desktop toepassing die wordt gevoed door Flickr™ waarmee u foto's kunt downloaden en deze kunt importeren naar Photo Album. U kunt dan de foto naar de Flickr website opladen, afbeeldingen overbrengen naar uw Mio, afbeeldingen exporteren naar Google Earth of zoeken naar andere NavPix in de buurt van de lengtegraad en breedtegraad van uw NavPix.

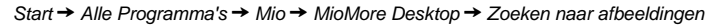

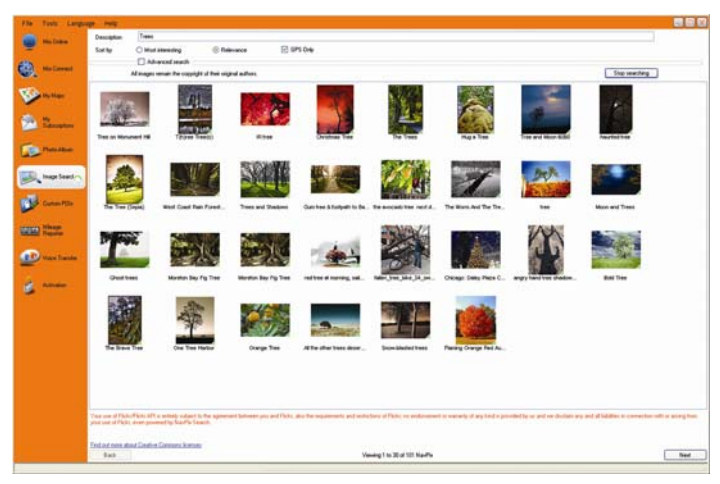

#### Hoe download ik NavPix van internet?

- 1. In het **Beschrijving**veld moet u een zoekbeschrijving ingeven voor de afbeelding waar u naar zoekt.
- 2. Selecteer een van de **Sorteren op**-opties.
- 3. Klik **Zoek**.

Miniatuurweergaven van de NavPix worden weergegeven in het NavPix **weergavegebied**.

**Opmerking:** U kunt uw zoektocht verkleinen door het **Geavanceerd zoeken**-aanvinkvakje te selecteren en dan een stad uit de vervolgkeuzelijst te selecteren of door de gegevens van de lengtegraad en de breedtegraad in te geven.

#### Hoe importeer ik NavPix naar Photo Album?

- 1. Vanuit het NavPix weergavegebied selecteert u een afbeelding of groep afbeeldingen die u naar uw Photo Album wilt opladen.
- 2. Klik rechts en selecteer **Importeer naar Photo Album**. Een nieuw album wordt aangemaakt in de **Desktop album**-sectie van Photo Album.

**Opmerking:** Voor meer informatie, zie "Photo Album" op pagina 101.

# Kilometer rapportage

#### **Kilometerrapportage is niet beschikbaar op alle modellen**

Kilometer rapportage is een MioMore Desktop optie waarmee u uitgaverapporten kunt aanmaken (.csv formaat) gebaseerd op het aantal kilometers en geschatte benzineverbruik geregistreerd door uw Mio.

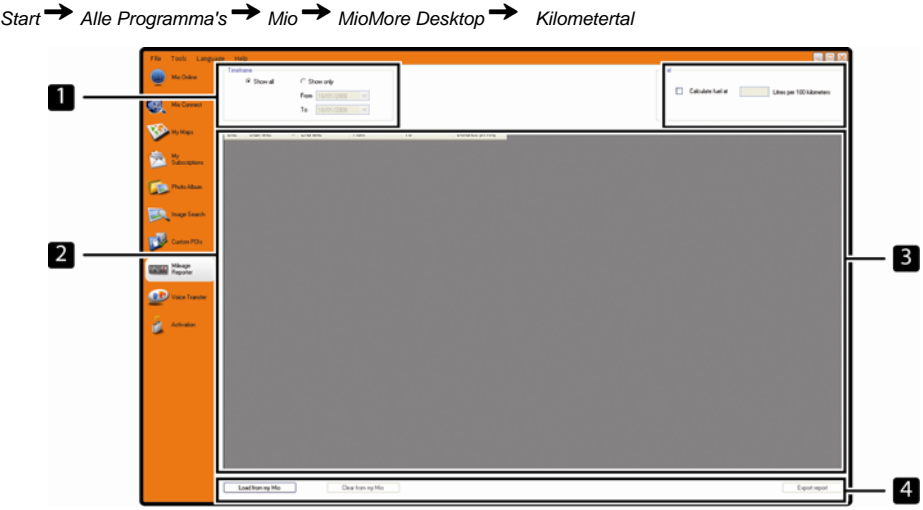

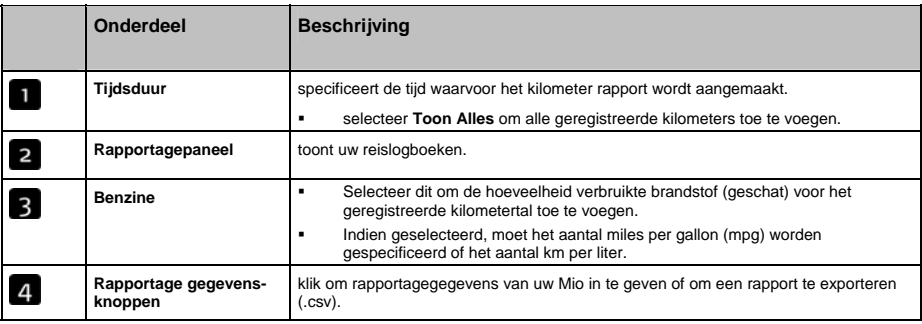

Om reisregistratievoorkeuren in te stellen op uw Mio, zie "Gegevensregistratie 4/4" op pagina 78.

#### Hoe geeft ik mijn reisgegevens in?

- 1. Selecteer **Toon alles** in de *Tijdsduur*sectie.
- 2. Selecteer het **Bereken Brandstof** aanvinkvakje en geef dan de brandstofprijs in.
- 3. Klik op **Opladen van Toestel** in de **Rapportage gegevens** sectie. De *Overbrenging Log* voortgangsbalk wordt weergegeven.

Al uw reisregistraties kunnen nu worden bekeken in de **Rapportagepaneel** sectie.

### Hoe exporteer ik een kilometerrapportage?

- 1. Selecteer een reisregistratie uit de rapportagepaneelsectie.
- 2. Klik op **Exporteer rapport** in de **Rapportagegevens** sectie. Het *Open* dialoogvenster wordt geopend.
- 3. Selecteer het bestand van uw plaatselijke of netwerkstation, geef een naam in voor uw kilometerrapportage en klik dan op **Opslaan**.

**Opmerking:** Het kilometerrapportage wordt opgeslagen in .csv formaat.

U kunt uw kilometerrapportage zien door op het bestand te klikken.

#### Hoe verwijder ik reisregistraties van mijn Mio?

- 1. Selecteer een reisregistratie uit de rapportagepaneelsectie.
- 2. Klik op **verwijderen van toestel** op de *Rapportage gegevens-knop* sectie.
- 3. Klik op **Ja** om alle reisregistraties te verwijderen.

#### Kilometer rapportage voorkeuren

*Extra Opties Mijlentalrapportage*

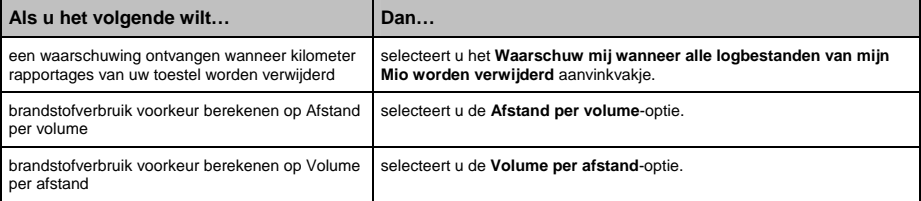

# Mijn Abonnementen

#### **Flitspaalinformatie is alleen beschikbaar voor de voor bepaalde landen.**

Uw Mio bevat vooraf geladen flitspaalinformatie. Om u te abonneren op huidige Mio flitspaalinformatie, gebruik de bijgevoegde dvd om MioMore Desktop software op uw computer te installeren.

Voor de nieuwste flitspaaldekking, om u te abonneren op flitspaalinformatie en om onze laatste speciale aanbiedingen te bekijken, bezoek www.mio.com.

Elk land heeft een gekleurde cirkel die de status van uw abonnement aangeeft.

#### Waarschuwingen

Flitspaalinformatie kan worden ingesteld om een geluidssignaal of visuele waarschuwing in te schakelen wanneer ze zich op uw route bevinden (zie "POI Waarschuwingen" op pagina 85).

#### Hoe installeer ik informatie voor Veiligheidscamera's?

Voltooi de volgende stappen om flitspaalinformatie op uw Mio te installeren:

- 1. Schaf een abonnement aan
- 2. Activeer uw Abonnement.

### Hoe weet ik welke flitspaalinformatie beschikbaar is?

*Start Alle Programma's Mio MioMore Desktop Mijn abonnement*

- 1. Selecteer in de sectie **Beschikbaar abonnement** het land waarvoor u het abonnement wilt aanschaffen.
- 2. Klik met de rechter muisknop en selecteer **Activeer mijn abonnement**. Het *Activeer*venster wordt weergegeven.

**Opmerking:** Abonnementen zijn alleen beschikbaar voor die landen waarvoor u kaarten heeft aangeschaft.

3. Geef een productcode in en volg de aanwijzingen op om uw abonnement te activeren.

#### Een abonnement aanschaffen

1. Om een abonnement aan te schaffen voor flitspaalinformatie, moet u in het **Abonnementen**menu het land waarvoor u de flitspaalinformatie wilt aanschaffen selecteren en dan **Koop een activeringscode in de Miowinkel**.

De website van de Mio winkel opent.

2. volg de aanwijzingen om uw abonnement aan te schaffen.

Er wordt u een product key gestuurd via e-mail zodra u zich heeft ingeschreven. U heeft deze product key nodig om uw abonnement te activeren.

### Uw abonnement activeren

*Start Alle Programma's Mio MioMore Desktop*

- 1. Selecteer in productcode **Beschikbare abonnementen** het land waarvoor u de flitspaalinformatie wilt activeren.
- 2. Klik met de rechter muisknop en selecteer **Activeer mijn abonnement**. Het *Activeer*venster wordt weergegeven.

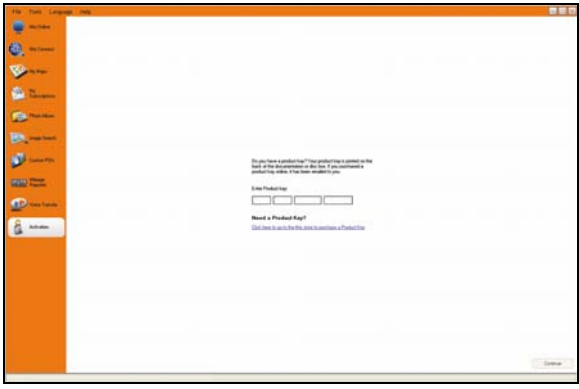

- 3. Voer de product key van het abonnement in in het **Productcode**-veld.
- 4. Klik **Doorgaan**.

volg de aanwijzingen om uw abonnement te updaten.

Uw software wordt automatisch geüpdatet.

#### Hoe kan ik flitspaalinformatie op mijn Mio updaten?

*Start Alle Programma's Mio MioMore Desktop Mijn Abonnement*

Mijn Mio sectie geeft een lijst van abonnementen weer die al op uw apparaat zijn geïnstalleerd.

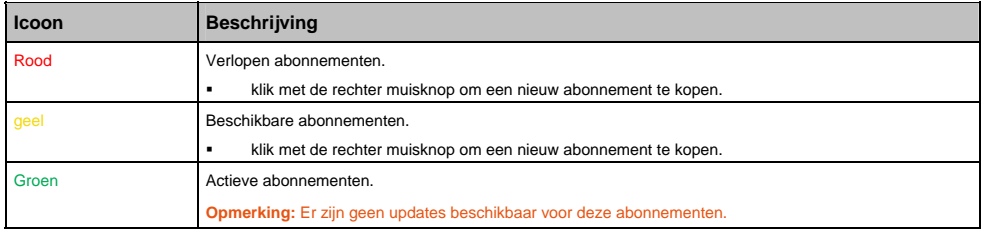

# Aangepaste POI's

#### **Aangepaste POI's is niet beschikbaar op alle modellen**

Met de aangepaste POI-toepassing kunt u uw eigen POI-bestanden aanmaken of importeren. Deze worden aangepaste POI's genoemd. Aangepaste POI's kunnen, anders dan vooraf geïnstalleerde POI's, verwijderd worden van uw Mio en kunnen zowel geluidssignalen als visuele waarschuwingen hebben.

### Hoe installeer ik Aangepaste POI's?

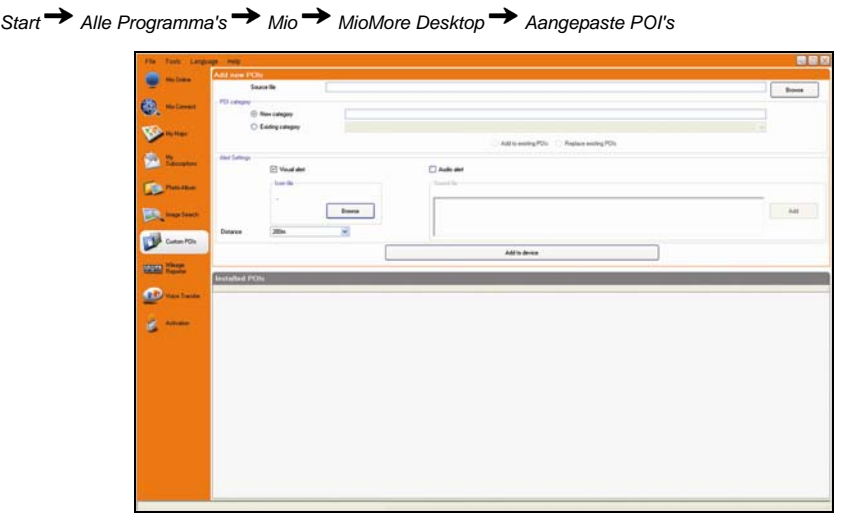

Opmerking: Er kunnen verschillende POI-bestanden gratis of tegen betaling worden gedownload van websites<sup>2</sup> van derden. Zorg ervoor dat de gedownloade bestanden een .csv (Comma Separated Values)-formaat hebben.

- 1. Klik in de sectie *Nieuwe POI's toevoegen* op **Bladeren** om een bronbestand te selecteren. Het Open dialoogvenster opent.
- 2. Selecteer het bestand van uw lokale of netwerkstation en klik Open.
- 3. In de afdeling **POI-Categorie**:

l

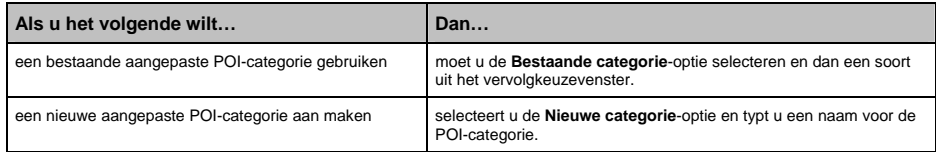

 $^2$  Mio is niet aansprakelijk voor de inhoud of nauwkeurigheid van de informatie of de juistheid of de beschikbaarheid van deze websites. Het gebruik van informatie aangaande locaties van veiligheidscamera's kan onderworpen zijn aan lokale wetten in het land van gebruik U bent verantwoordelijk voor het controleren of u de informatie in uw land of in het land waar de informatie zal worden gebruikt, het gebruik ervan is toegestaan.

#### 4. Stel de waarschuwingsinstellingen in als gewenst:

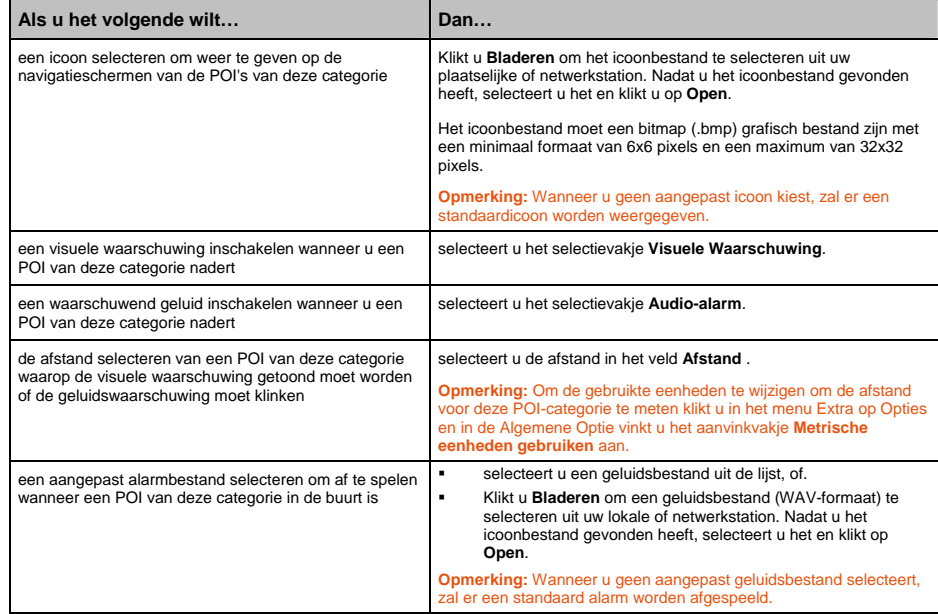

#### 5. Klik op de knop **Voeg toe aan apparaat** om de POI aan uw Mio toe te voegen.

**Opmerking:** leder bestand komt overeen met een POI-categorie, bijvoorbeeld Hotels.csv wordt in uw Mio opgeslagen als de Hotelscategorie.

### Hoe verwijder ik een Aangepast POI-bestand van mijn Mio?

- 1. In de sectie Geïnstalleerde POI's klikt u op **Verwijderen** naast de bestandsnaam. Het bestand wordt van de lijst verwijderd, maar is nog niet echt verwijderd.
- 2. Accepteer de waarschuwing. Het geselecteerde bestand is verwijderd.

# Overbrengen spraak

De toepassing Overbrenging Spraak is onderdeel van MioMore Desktop en hiermee kunt u spraakbestanden installeren of verwijderen.

Spraakbestanden nemen ruimte in op het interne geheugen van uw Mio. Als u een spraakbestand niet gebruikt kunt u dit verwijderen om ruimte vrij te maken. U kunt dit later opnieuw installeren op uw Mio indien nodig.

*Start Alle Programma's Mio MioMore Desktop Overbrengen spraak*

### Hoe installeer ik een spraakbestand?

Selecteer in de sectie *Beschikbare spraakbestanden* het spraakbestand dat u wilt installeren en klik dan **Geselecteerde stemmen installeren**.

### Hoe verwijder ik een spraakbestand?

Selecteer in de sectie *Beschikbare spraakbestanden* het spraakbestand dat u wilt verwijderen en klik dan **Geselecteerde stemmen verwijderen**.

## Hoe maak ik een back-up van mijn Mio?

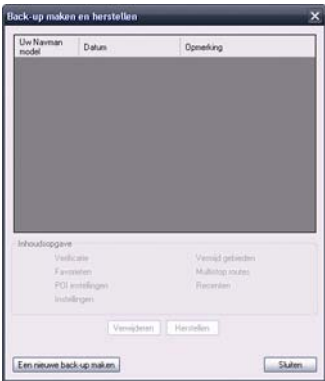

U kunt back-ups van de volgende informatie opslaan en ze later weer terugzetten op uw Mio:

- Favorieten en Thuis
- Voorkeuren, inclusief voorkeuren voor POI's en NavPix
- Multistop reizen
- **Recente locaties**

#### Hoe maak ik een back-up van mijn Mio?

- 1. *Extra Back-up maken en herstellen*. Het Back-up maken & Herstellen-venster opent.
- 2. Klik op **Nieuwe Back-up**. Het *Nieuwe Back-up*-venster gaat open.
- 3. Selecteer de gegevens waarvan u een back-up wilt maken en geef dan een beschrijving in voor de back-up in het **Beschrijving**-veld.
- 4. Klik op **OK**. Het venster *Nieuwe Back-up* gaat dicht en uw back-up wordt opgeslagen op uw computer. De back-up wordt in een lijst gezet in het Back-up-venster.

#### Hoe herstel ik een Back-up op mijn Mio?

- 1. *Extra Back-up maken en herstellen*. Het Back-up maken & Herstellen-venster opent.
- 2. Selecteer de back-up uit de lijst en klik daarna op **Herstellen**, klik dan op **OK**. De back-up zal opnieuw worden geïnstalleerd op uw Mio.

### Hoe verwijder ik een back-up?

- 1. *Extra Back-up maken en herstellen*. Het *Back-up maken & Herstellen*-venster wordt geopend.
- 2. Selecteer uit de lijst de back-up die u wilt verwijderen.
- 3. Klik **Verwijderen** en dan **OK**. De back-up is verwijderd.

# Verwijzing

# Een geheugenkaart insteken

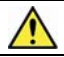

**OPGELET:** Druk niet op het midden van de geheugenkaart.

Houd de kaart (SD, SDHC of MMC) bij de randen vast en druk hem voorzichtig in de sleuf, waarbij het etiket naar de voorkant van de Mio wijst.

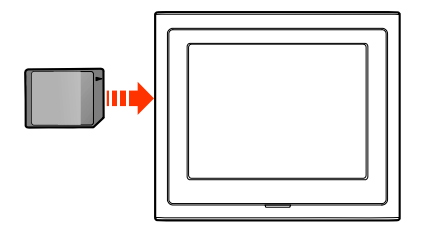

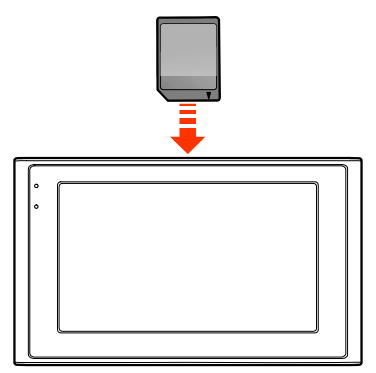

Moov 200-Series Moov 300-Series

Om een kaart te verwijderen, drukt u de bovenrand van de kaart in om deze vrij te geven en trekt u hem uit de sleuf.

# Probleemoplossing

**NB:** Neem contact op met een geautoriseerd service centrum voor ondersteuning bij problemen die u niet kunt oplossen.

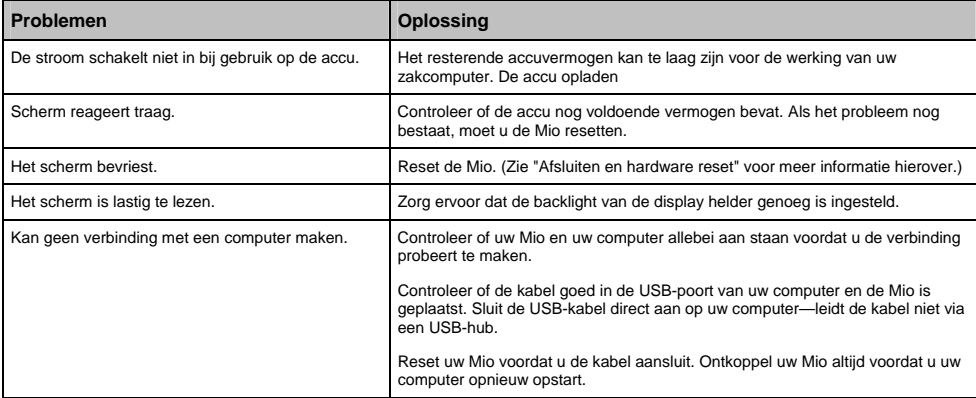

# Categorieën Nuttige Adressen

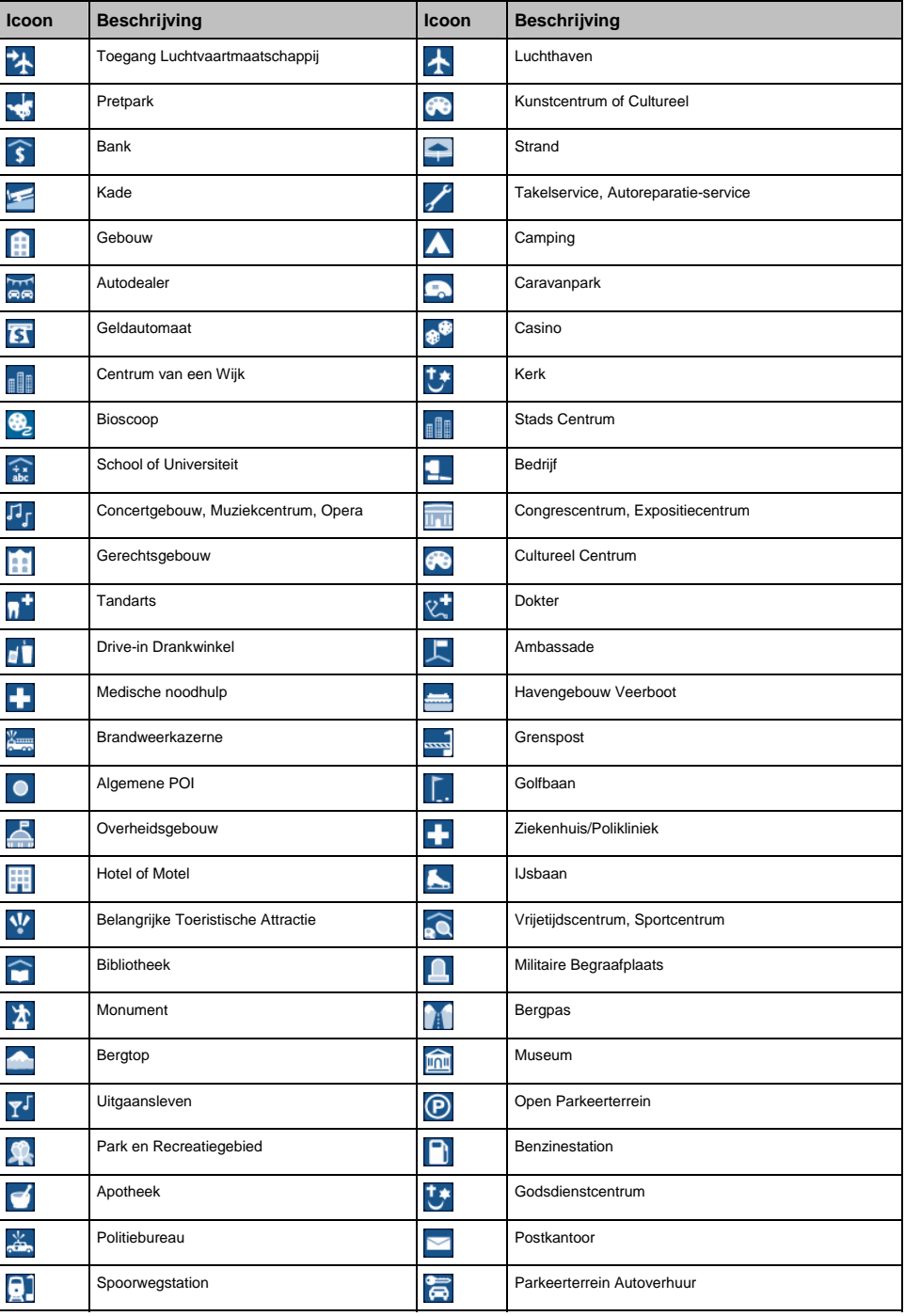

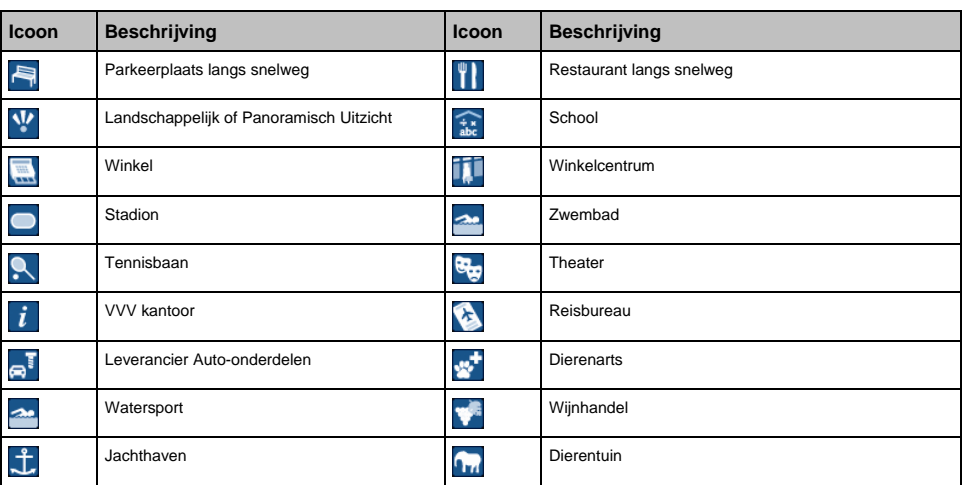

### POI's met een logo

POI's met een logo zijn beschikbaar op sommige kaarten. Deze bevatten bekende restaurants, aanbieders van accommodatie, toeristische attracties, benzinestations, etc. Het icoon geeft gewoonlijk het logo van het bedrijf weer.

### Categorieën van nuttige adressen op uw Mio

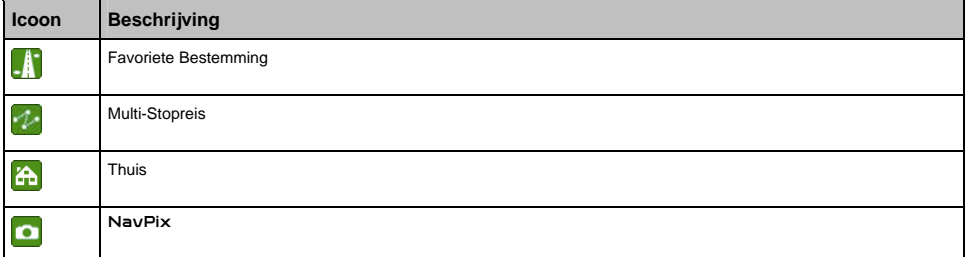

# Categorieën Nuttige Adressen per abonnement

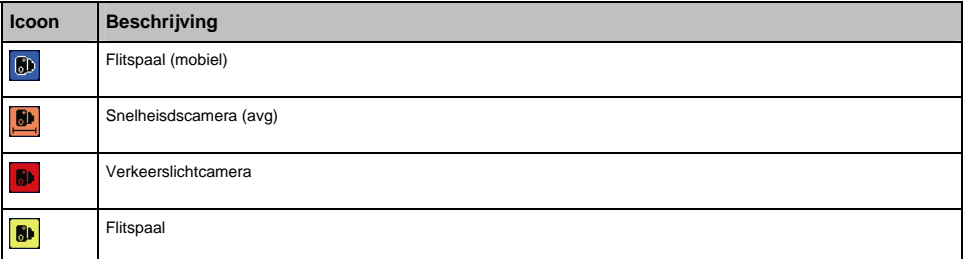

# Verkeers- en andere TMC Gebeurtenissen

Elke TMC Gebeurtenis wordt ondergebracht in één van de negen categorieën. Wanneer er een Gebeurtenis wordt ontvangen, wordt één van de volgende pictogrammen getoond:

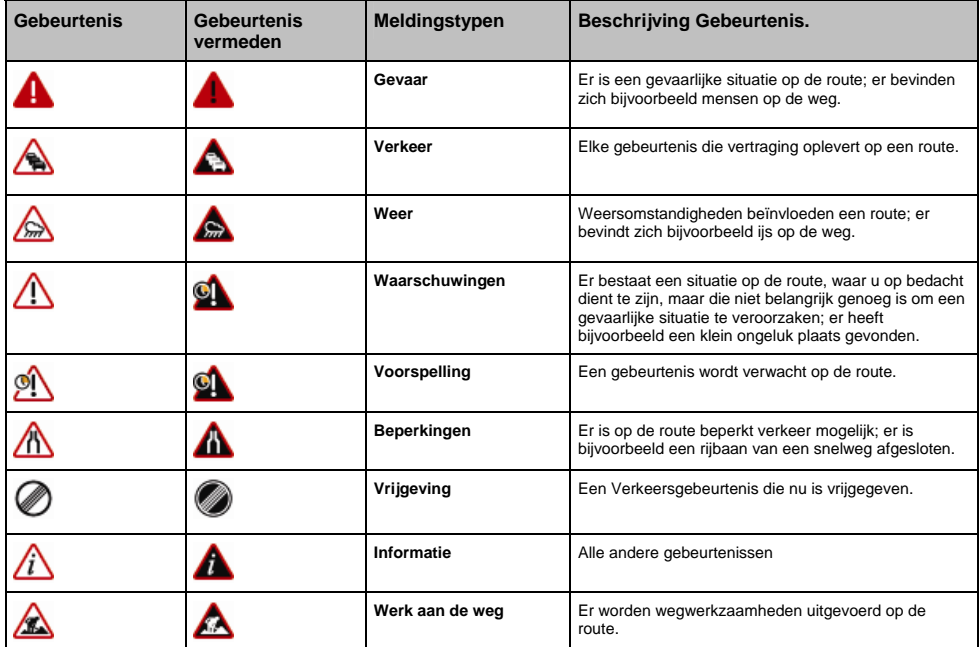

Wanneer een *Verkeer* of *Vrijgeving* gebeurtenis een geadviseerde omleiding heeft, zullen de volgende pictogrammen worden getoond:

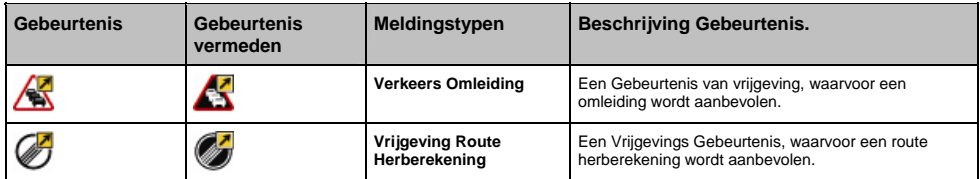

**Opmerking:** Vermeden Gebeurtenis pictogrammen zullen alleen worden blijven weergegeven op de *3D* en *2D Navigatie* schermen, op de Gebeurtenislocatie.

### Flitscamera POI's

Mio producten worden ontworpen om gebruikt te worden als hulpmiddel bij veilig rijden. U kunt berichten ontvangen die u wijzen op flitscameralocaties, waardoor u uw snelheid kunt controleren in deze gebieden. Mio garandeert niet dat alle soorten en locaties van flitscameragegevens beschikbaar zijn, want camera's kunnen inmiddels verwijderd zijn of er kunnen nieuwe camera's geplaatst zijn. Mio keurt te hard rijden of ieder ander gebrek aan nakomen van de plaatselijke verkeersregels niet goed. Het is uw verantwoordelijkheid altijd binnen de gestelde snelheidslimiet en op een voorzichtige manier te rijden. Mio accepteert GEEN ENKELE verantwoordelijkheid indien u boetes voor te hard rijden ontvangt, of indien u punten van uw rijbewijs verliest bij gebruik van dit apparaat. Mio geeft geen garantie over de zorgvuldigheid van de uitgedrukte of opgelegde gegevens in deze database. Mocht u een boete ontvangen of een andere bestraffing voor te hard rijden of een overtreding van een andere verkeersregel, of indien u betrokken bent bij een ongeluk, is Mio niet aansprakelijk voor welk soort schade dan ook. In sommige landen kan de informatie over flitscamera's in conflict zijn met de plaatselijke wet en/of regels. Het is uw verantwoordelijkheid te weten te komen of het gebruik van de gegevens in overeenstemming is met de plaatselijke wetten en/of regels. Het gebruik is op eigen risico.

### Aansprakelijkheidsbeperking

Vanwege de voortdurende ontwikkeling van het product kan deze informatie zonder waarschuwing vooraf gewijzigd worden. Mio geeft geen garantie dat dit document foutloos is. De screenshots en andere presentaties die in deze gebruikershandleiding worden getoond, kunnen verschillen van de huidige schermen en presentaties voortkomend uit het actuele product. Al dit soort verschillen zijn van ondergeschikt belang en het actuele product zal de functionaliteit leveren zoals deze beschreven staat in deze gebruikershandleiding, in al zijn materiële aspecten.

### Naleving

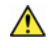

**WAARSCHUWING** Dit product, de verpakking ervan en zijn onderdelen bevatten chemicaliën die in de Staat van Californië bekend zijn als veroorzakers van kanker, geboorteafwijkingen of schade aan voortplantingsorganen. Deze opmerking wordt gemaakt in overeenstemming met de California's Proposition 65.

**Notitie:** Voor reguliere identificatiedoeleinden, is aan Mio Moov 200-Series een modelnummer gegeven van N177 en is aan Mio Moov 300-Series een modelnummer gegeven van N179.

De fabrikant is niet aansprakelijk voor storing van radio of tv veroorzaakt door onbevoegde wijzigingen aan deze uitrusting. Dergelijke wijzigingen kunnen de bevoegdheid van de gebruiker om de uitrusting te bedienen ongeldig maken.

**Merklabels op de buitenkant van uw Mio tonen de regelingen waar uw model mee in overeenstemming is. Controleer de merklabels op uw Mio en zie de overeenkomende opmerkingen hierover in dit hoofdstuk. Sommige opmerkingen zijn alleen van toepassing op specifieke modellen.** 

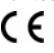

Producten met EEG-merking voldoen aan de richtlijn voor Radio-apparatuur & en Telecommunicatie-eindapparatuur (R&TTE) (1999/5/EC), de richtlijn voor Elektromagnetische compatibiliteit (2004/108/EC) en de richtlijn voor lage spanning (2006/95/EC) opgesteld door de Europese Commissie. Het voldoen aan deze richtlijnen impliceert conformiteit aan de volgende Europese Standaarden:

**EN 301 489-1**: Elektronische compatibiliteit en Radiospectrumzaken (ERM) Elektromagnetische Compatibiliteit (EMC) standaard voor radio-apparatuur en diensten; Deel 1: Veel voorkomende technische eisen.

**EN 301 489-17**: Elektronische compatibiliteit en Radiospectrumzaken (ERM) Elektromagnetische Compatibiliteit (EMC) standaard voor radio-apparatuur en diensten; Deel 17: Specifieke voorwaarden voor 2,4 GHz breedband transmissiesystemen en 5 GHz high performance RLAN-apparatuur.

**EN 300 328 (Bluetooth: Uitsluitend voor MioMoov 300-Series)**: Elektromagnetische compatibiliteit en Radiospectrumzaken (ERM); Breedband Transmissiesystemen in de 2,4 GHz ISM band en met gebruik van spread spectrum modulatietechnieken; Geharmoniseerde EN die voldoet aan de wezenlijke eisen van artikel 3.2 van de R&TTE Richtlijn

**EN 55022**: Kenmerken voor radiostoring

**EN 55024**: Immuniteitskenmerken

**EN 61000-3-2**: Limietwaarden voor de emissie van harmonische stromen

**EN 61000-3-3**: Limietwaarden van voor spanningsschommelingen en flikkering in laagspanningsnetten

**EC 60950-1:2001**: Productveiligheid

De fabrikant kan niet aansprakelijk worden gesteld voor door de gebruiker aangebrachte modificaties en de gevolgen hiervan, die de conformiteit van het product aan de EEG-markering kan wijzigen.

De software is gedeeltelijk gebaseerd op het werk van de Independent JPEG Group.

De softwaretoepassing gebruikt gewijzigde versies van de Minimal XML Library, Flickr Library en Python Library. De bibliotheken en het gebruik ervan worden gedekt door de GNU Lesser General Public Licentie (www.gnu.org/licenses/lgpl.html). De gewijzigde broncode is beschikbaar via de volgende URLs:

- Minimal XML Library: http://download.mio.com/opensource/gnu/mxml.zip
- Flickr Library: http://download.mio.com/opensource/gnu/FlickrNet.zip
- **Python Library:** http://download.mio.com/opensource/gnu/python25.zip

### Auteursrecht

© 2008 MiTAC International Corporation. Mio is een geregistreerd handelsmerk van MiTAC International Corporation en wordt onder licentie gebruikt door Mio Technology Limited. Alle rechten voorbehouden.

De software bevat eigendomsinformatie van MiTAC International Corporation en het wordt geleverd onder een licentieovereenkomst met daarin beperkingen op het gebruik en openbaarmaking en wordt ook beschermd door de wet op auteursrechten. Het uit elkaar halen van de software is verboden.

Geen enkel deel van deze publicatie mag worden gereproduceerd, opgeslagen in een terugzoeksysteem of uitgezonden in welke vorm dan ook of bij welke middelen dan ook, elektronisch, mechanisch, door fotokopiëren, opnemen of op een andere manier, zonder de voorafgaande schriftelijke toestemming van Mio.

Back-On-Track, Drive-Away, MioMore Desktop, Mio Connect, NavPix, MioMap en Turn-by-Turn zijn geregistreerde handelsmerken van of handelsmerken door MiTAC International Corporation en worden onder licentie gebruikt door Mio Technology Limited. Alle rechten voorbehouden.

Microsoft Windows, Windows Vista en Microsoft Internet Explorer zijn geregistreerde handelsmerken of handelsmerken van Microsoft Corporation. in de Verenigde Staten en/of andere landen. Alle rechten voorbehouden.

Het *Bluetooth* woordmerk en logo's zijn eigendom van de Bluetooth SIG, Inc. en ieder gebruik van deze merken door Mio Technology Limited gebeurt onder licentie.

Location Identifiers © 2005 International Air Transport Association.

POI Data © 2007 InfoUSA.

Alle andere handelsmerken en registraties zijn eigendom van hun respectievelijke eigenaren.

Gepubliceerd in Nieuw Zeeland

# Voor meer informatie

## Ondersteuning on-line

Voor hulp en ondersteuning bij Mio-producten kunt u 24 uur per dag, 7 dagen per week terecht bij onze website voor Technische Ondersteuning: www.mio.com

## Mio Club

U kunt uw Mio registreren bij de Mio Club - een onderdeel van onze website dat exclusief is voor eigenaren van Mio navigatieproducten: www.mio.com

Als geregistreerd Mio Clublid, heeft u toegang tot de flitspaaldatabase, software updates, tips, FAQs, ontvangt u de nieuwsbrief en veel meer!

**DOC-63-C**